# **GEUTEBRUCK**

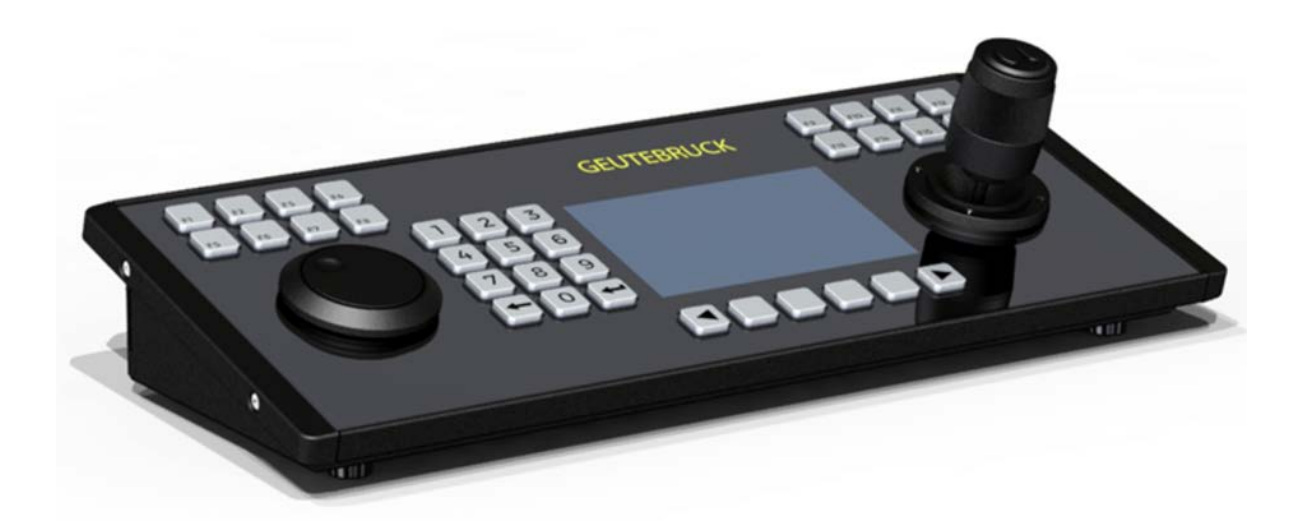

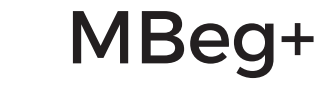

Multifunktionsbediengerät

Bedienungsanleitung [User Manual](#page-43-0)

#### <span id="page-1-0"></span>**Vorwort**

Die Informationen in diesem Dokument können ohne vorherige Ankündigung geändert werden. Ohne ausdrückliche schriftliche Erlaubnis der Firma GEUTEBRÜCK darf kein Teil dieser Unterlagen für irgendwelche Zwecke vervielfältigt oder übertragen werden, unabhängig davon, auf welche Art und Weise oder mit welchen Mitteln, elektronisch oder mechanisch, dies geschieht.

© 2019 by GEUTEBRÜCK Alle Rechte vorbehalten.

Diese Betriebsanleitung entspricht dem derzeitigen technischen Stand unserer Geräte. Änderungen und Irrtümer vorbehalten.

Die vorliegende Betriebsanleitung gibt Ihnen alle notwendigen Hinweise zum sachgerechten und sicheren Umgang mit dem **MBeg+**.

Bitte lesen und beachten Sie unbedingt die vorliegende Betriebsanleitung, damit Fehler und Gefahren vermieden werden.

Diese Betriebsanleitung ist gültig für das **MBeg+**. Die Betriebsanleitung ist nur soweit gültig, wie Ihr Gerät dem darin beschriebenen Stand entspricht.

Diese Anleitung enthält alle Angaben, die für Transport, Montage und Inbetriebnahme der Geräte erforderlich sind.

Lesen Sie daher die Betriebsanleitung vor der ersten Inbetriebnahme sorgfältig durch, um so den sicheren Einsatz der Geräte zu gewährleisten.

Beim Auftreten von Störungen oder Instandsetzungserfordernissen unbedingt Kontakt mit unserem qualifizierten Personal aufnehmen.

Sämtliche Wartungs- und Instandsetzungsarbeiten sind von qualifiziertem Personal auszuführen. Werden Wartungs- oder Instandsetzungsarbeiten vernachlässigt bzw. unsachgemäß durchgeführt, erlischt unsere Gewährleistung.

## <span id="page-2-0"></span>Inhaltsverzeichnis

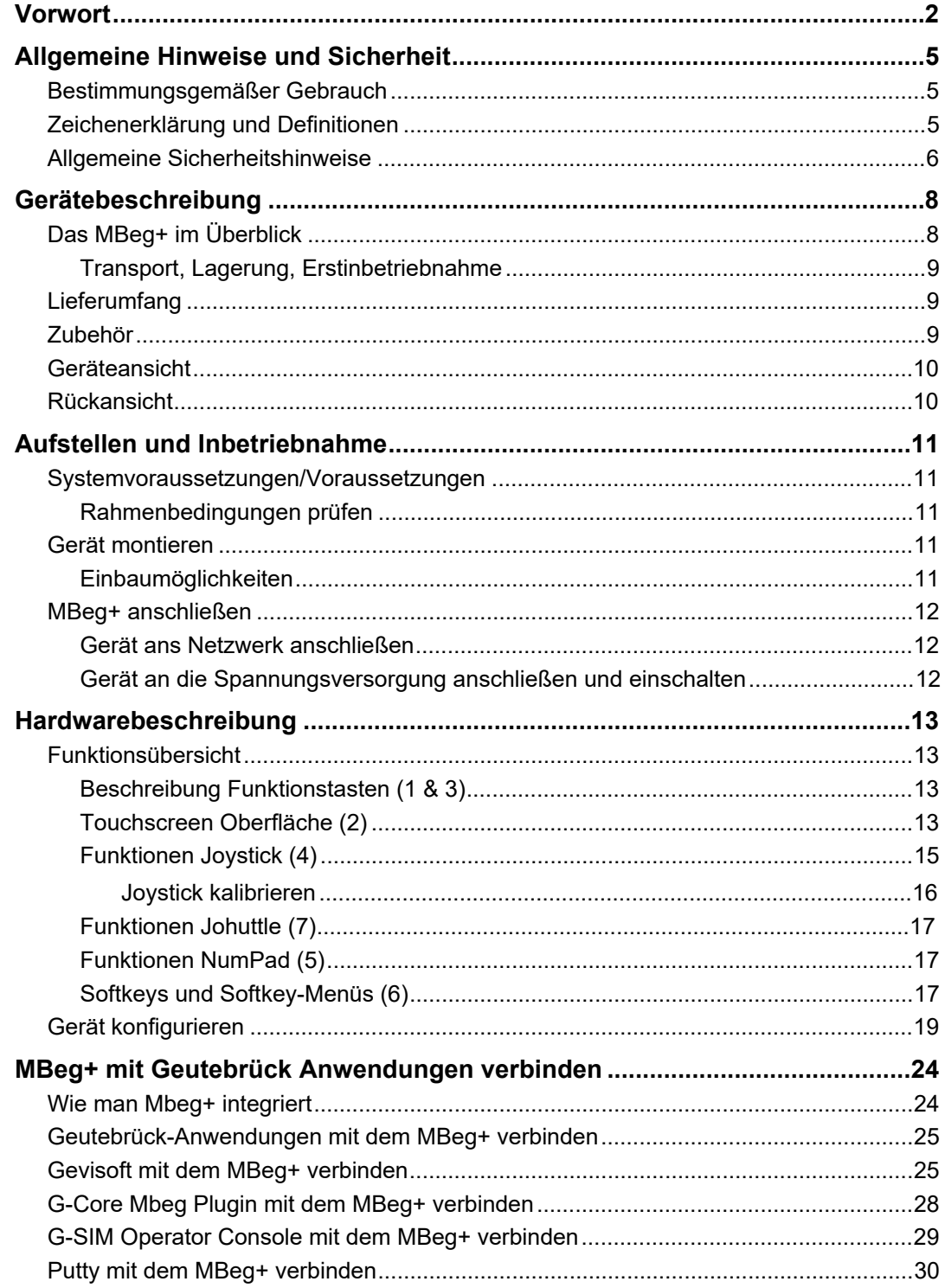

<span id="page-3-0"></span>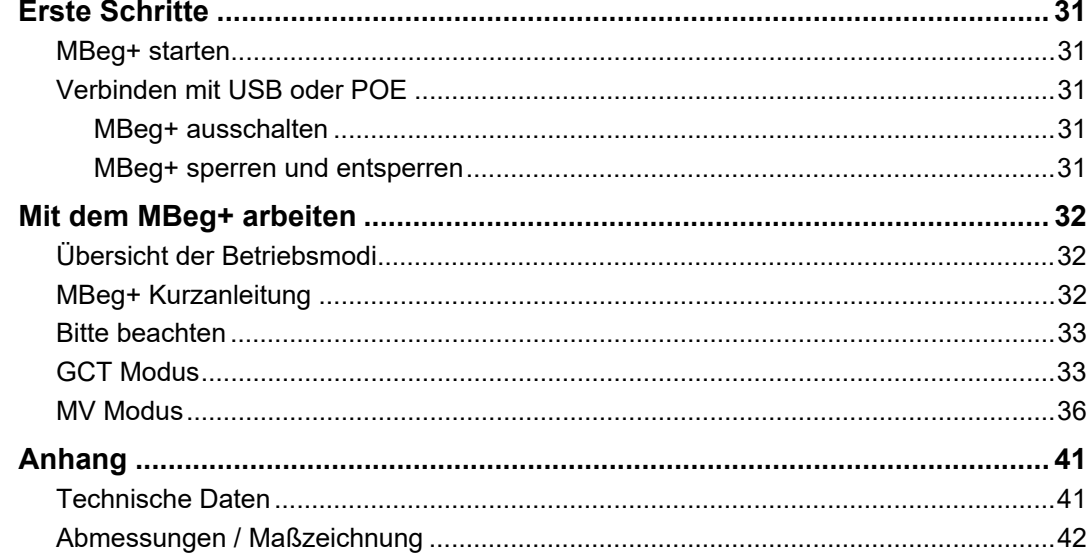

## **Allgemeine Hinweise und Sicherheit**

#### **Bestimmungsgemäßer Gebrauch**

Das MBeg+ ist ein Multifunktions-Bediengerät für die Steuerung eines Sicherheits-Überwachungssystems. Zu den Funktionen gehören Kamera- Die Bedienung des Geräts erfolgt über Touch-Screen oder über Tastatur. Über das MBeg+ ist eine umfassende Kamera- und Videosteuerung möglich. wiedergabe, PTZ-Steuerung und Bearbeitung von Alarmereignissen.

Das Bediengerät MBeg+ darf nur im Innenbereich eingesetzt werden.

## **Zeichenerklärung und Definitionen**

In der vorliegenden Betriebsanleitung werden Symbole und Piktogramme verwendet, deren Bedeutung Sie sich gut einprägen sollten. Diese Symbole helfen Ihnen, die Informationen in dieser Betriebsanleitung schneller zu verstehen und machen Sie auf Gefahren oder wichtige Hinweise aufmerksam.

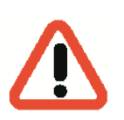

#### *Achtung!*

Gefahrenzeichen. Es wird auf Gefahren sowie auf Gebote und auf Verbote hingewiesen, um Personen- oder Sachschäden zu vermeiden.

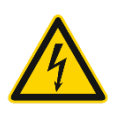

#### *Warnung vor elektrischer Energie!*

Es besteht Lebensgefahr! Beachten Sie, dass Arbeiten an elektrischen Einrichtungen nur von Elektrofachkräften vorgenommen werden dürfen.

#### **Begriffsbestimmungen**

- **Anwender, Bediener**: Person, die vom Betreiber die Befugnis hat, das Gerät anzuwenden. Der Anwender muss eine Unterweisung im sicheren Umgang mit dem Gerät durch den Betreiber erhalten haben.
- **Betreiber**: Verantwortlicher für die sichere Aufstellung, turnusmäßige Wartung und Reinigung des Gerätes.
- **Qualifiziertes Personal**: Geschultes und vom Betreiber oder von

GEUTEBRÜCK autorisiertes Fachpersonal, welches die Geräte kennt und mit der Technik des Gerätes vertraut ist. Qualifiziertes Personal ist ausgebildet und fähig, das Gerät zu warten und zu reparieren.

## **Allgemeine Sicherheitshinweise**

Bei Gebrauch, Instandhaltung und Wartung der Geräte sind zum Schutz des Bedieners, des Wartungs- und Servicetechnikers sowie des Gerätes folgende grundsätzliche Sicherheitsmaßnahmen zu beachten.

- Bei der Entwicklung und beim Bau der Geräte wurden die anerkannten Regeln der Technik sowie die anerkannt gültigen Normen und Richtlinien berücksichtigt und angewendet.
- Außerdem wurden die Geräte so entwickelt und konstruiert, dass Gefährdungen durch die bestimmungsgemäße Anwendung weitestgehend ausgeschlossen sind.

Dennoch sehen wir uns verpflichtet, Ihnen die folgenden Sicherheitsmaßnahmen zu beschreiben, damit Restgefährdungen ausgeschlossen werden können.

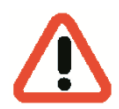

#### *Warnung!*

Wenn elektrische Maschinen eingesetzt werden, müssen die grundlegenden Sicherheitsvorkehrungen befolgt werden, um Risiken von Feuer, elektrischem Schlag und Verletzungen von Personen auszuschließen. Deshalb lesen und beachten Sie die vorliegende Betriebsanleitung, bevor Sie mit Ihrer Arbeit beginnen. Bewahren Sie diese Anleitung in Reichweite des qualifizierten Personals und des Anwenders auf.

Beim Betrieb des Gerätes sind die am Einsatzort geltenden Gesetze, sonstigen Vorschriften, Normen und Regeln der Technik zu beachten. Im Interesse eines sicheren Arbeitsablaufes sind Betreiber und Aufsichtspersonen für deren Einhaltung verantwortlich.

Überprüfen Sie bei allen Arbeiten das Gerät auf eventuelle Beschädigungen. Sämtliche Teile müssen richtig montiert sein und alle Bedingungen erfüllen, um den einwandfreien Betrieb sicherzustellen. Sollte das Gerät in irgendeiner Form beschädigt sein, darf mit dem Gerät nicht mehr gearbeitet werden. Sorgen Sie dafür, dass die Geräte fachgerecht repariert werden. Kennzeichnen Sie den Defekt deutlich und ziehen Sie den Netzstecker, damit bis zur Reparatur keine Unfälle oder Schäden durch ein defektes Gerät entstehen können.

Verwenden Sie die Netzanschlussleitung nicht für Zwecke, für die sie nicht bestimmt ist. Schützen Sie das Kabel vor Hitze, Öl und scharfen Kanten.

In Gefahrensituationen oder bei technischen Störungen sofort das Gerät vom Netz trennen.

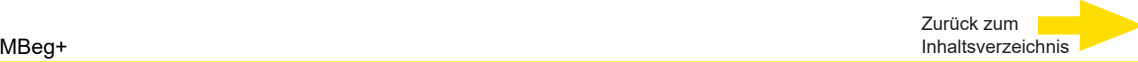

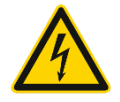

#### *Warnung vor elektrischer Energie!*

Bei Beschädigungen darf mit dem Gerät nicht mehr gearbeitet werden. Gerät vom Netz trennen!

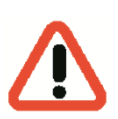

#### *Achtung!*

Bei allen Reparatur- und Instandhaltungsarbeiten muss das Gerät vom Netz getrennt werden. Arbeiten an der elektrischen Einrichtung dürfen nur von einer qualifizierten Elektrofachkraft vorgenommen werden.

Es dürfen nur Originalersatzteile verwendet werden. Andernfalls können Unfälle für den Anwender entstehen.

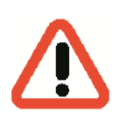

#### *Warnung!*

Der Gebrauch anderer Ersatzteile und anderen Zubehörs, als in dieser Betriebsanleitung angegeben, kann eine Verletzungsgefahr für Sie bedeuten. Benutzen Sie nur vom Hersteller zugelassene Ersatzteile!

## **Gerätebeschreibung Das MBeg+ im Überblick**

Das Bediengerät bietet die maßgeschneiderte Steuerung der bewährten Geutebrück Technik für den Anwender.

Das individuell konfigurierbare Multitouch-Farbdis-

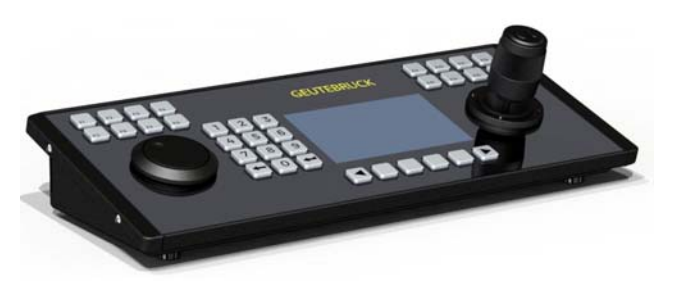

play sowie frei programmierbare Funktionstasten ermöglichen eine übersichtliche Bedienerführung, damit der Anwender jederzeit alle Situationen im Griff hat.

Das MBeg+ lässt sich diskret in Tischplatten verbauen.

Multifunktions-Bediengerät mit beleuchtetem 5" Multitouch-Farbdisplay, 800\*480 Pixel.

Ausgestattet mit Edelstahltasten inkl. 4 Softkeys und 16 freiprogrammierbaren Funktionstasten sowie einem Bedienjoystick mit integrierter Zoom-/Fokusfunktion und Jogshuttle zur Navigation durch Videoaufzeichnungen. Anbindung über LAN Schnittstelle mit Power over Ethernet (alternativ Stromversorgung über USB) an G-Core, G-SIM und GeViSoft. Gehäusefarbe Schwarz (RAL 9011) mit hochglanz Plexiglas-Frontplatte.

- Schlichtes und funktionelles Design.
- **Individuelle Funktionszuordnung der Tasten.**
- Komfortable Bedienerführung über multitouchfähiges Farbdisplay.
- **Power over Ethernet oder USB Stromversorgung Kein Netzteil** nötig.
- 3-Achs Joystick mit integrierter Zoom-/Fokusfunktion.
- Jog Shuttle zur einfachen Navigation durch Videoaufzeichnungen zusammen mit G-SIM.
- Mögliche Bedienung von GeViSoft, G-Core und G-SIM

#### **Transport, Lagerung, Erstinbetriebnahme**

#### **Transport und Lagerung**

Das Gerät wird werkseitig in einem Transportkarton mit einem speziellen Verpackungspolster versandt. Dadurch wird das Gerät vor Transportschäden gesichert. Verwenden Sie nach Möglichkeit immer die Originalverpackung des Gerätes.

#### **Transport- und Lagerbedingungen**

- **Temperatur: 0°C bis + 50°C**
- **F** relative Luftfeuchtigkeit: 10% bis 90% (ohne Kondensation)

#### **Aufstellungshinweise und Erstinbetriebnahme**

- Die Geräte dürfen nur durch qualifiziertes Personal installiert werden, das mit den Geräten vertraut ist.
- Die Geräte dürfen erst in Betrieb genommen werden, wenn sichergestellt ist, dass alle zutreffenden Sicherheitsanforderungen erfüllt sind.

#### **Lieferumfang**

Prüfen Sie, ob folgende Bestandteile im Lieferumfang enthalten sind:

#### **MBeg+**

- **1x MBeg+ Gerät**
- **1x DVD mit Dokumentation**
- 1x Handbuch "Inbetriebnahme- und Bedienungsanleitung"
- **13** 1x Einbauschablone für Tischeinbau
- **1x Tischeinbauschraubsatz**
- **1x USB-Kabel**

#### **Zubehör**

Folgendes Zubehör kann zusätzlich bei Geutebrück erworben werden:

- USB Netzteil PSU-5VDC/1,4A/PlugIn (Art.nr.:5.03002)
- USB 2.0 Verb. Kabel A:B 2,0m schwarz (Art.nr:4.92648)

Zurück zum MBeg+ [Inhaltsverzeichnis](#page-2-0)

## **Geräteansicht**

#### **Frontansicht**

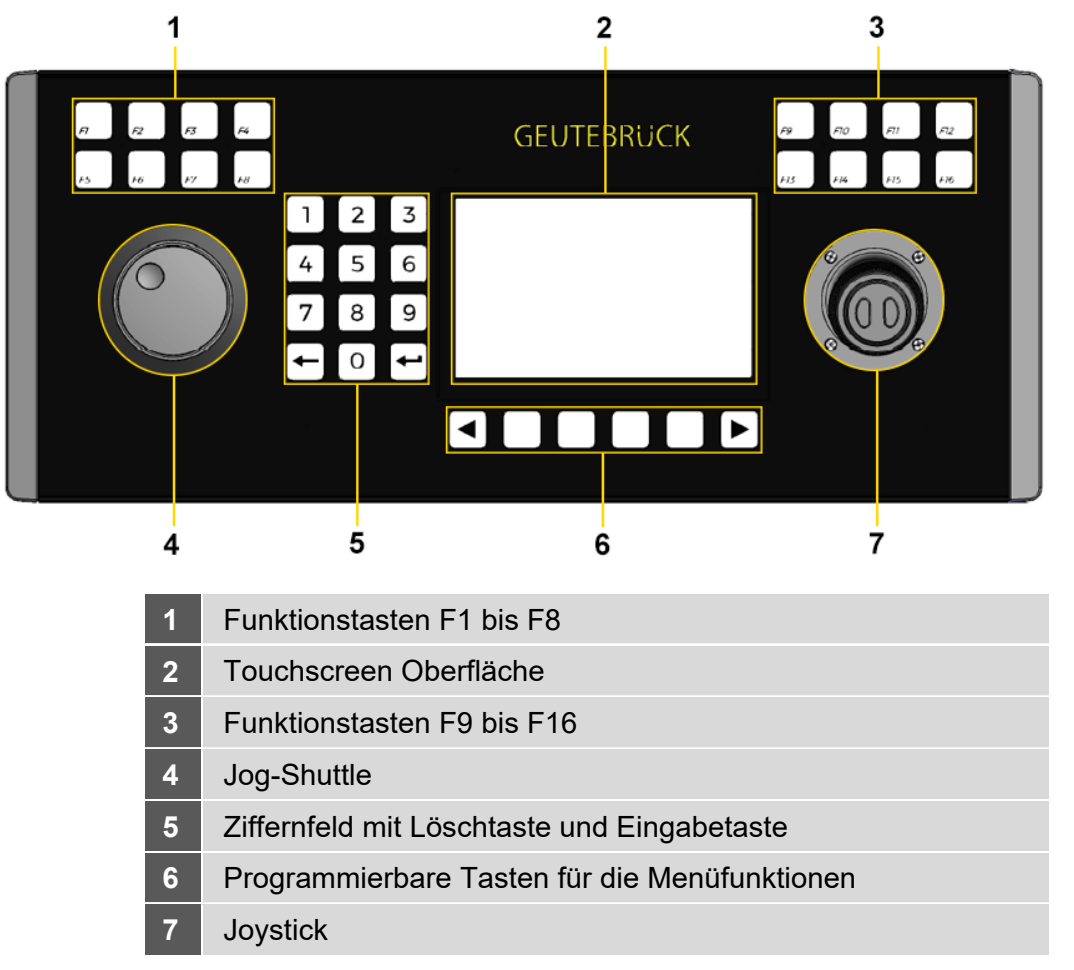

## **Rückansicht**

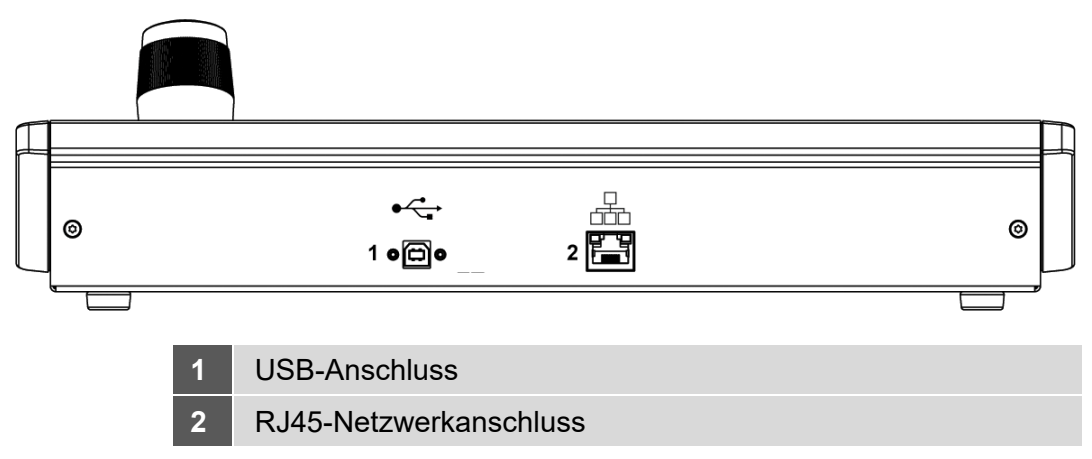

## **Aufstellen und Inbetriebnahme**

#### **Systemvoraussetzungen/Voraussetzungen**

#### **Rahmenbedingungen prüfen**

Für den Betrieb des MBeg+ müssen folgende Voraussetzungen erfüllt sein:

- Bestehendes Video-Überwachungssystem mit einem Server.
- **Es kann eine der folgenden Möglichkeiten zur Verwendung mit** Geutebrück Video Überwachungssystemen genutzt werden: Gevisoft, G-Core MBEG-Plugin, oder G-SIM Opcon
- Netzwerkanschluss mit freier Netzwerkadresse für das MBeg+. Diese Adresse muss im Settings-Menü des MBeg+ eingetragen werden.
- Spannungsversorgung via USB oder POE/POE+

Der Eintrag der Netzwerkparameter kann nur vom MBeg+ aus erfolgen.

#### **Gerät montieren**

#### **Einbaumöglichkeiten**

Der Aufbau/Einbau Ihres **MBeg+** ist auf zwei Arten möglich:

#### **Aufstellgerät**

Das MBeg+ wird als Aufstellgerät wie eine Tastatur auf der Tischoberfläche verwendet.

**1.** In diesem Fall stellen Sie das Gerät auf und schließen es an. Gehen Sie beim Verbinden und Anschließen wie im nächsten Kapitel beschrieben vor.

#### **Einbaugerät**

Das MBeg+ wird als Einbaugerät in eine Tischoberfläche versenkt.

- **1.** Um die Aussparung in der Tischplatte in der richtigen Größe auszusägen, verwenden Sie am besten die beiliegende Schablone. Richten Sie sich nach den Einbauanweisungen auf der Schablone.
- **2.** Setzen Sie das MBeg+ in die Aussparung ein.
- **3.** Schließen Sie das Gerät wie unten beschrieben an.

#### **MBeg+ anschließen**

#### **Gerät ans Netzwerk anschließen**

Das MBeg+ wird über einen 100/1000 MBit/s Ethernet LAN-Anschluss an das Netzwerk angebunden.

Verbinden Sie das **MBeg+** über die RJ45-Netzwerkschnittstelle an der Geräterückseite mit dem Netzwerk. Achten Sie dabei auf einen sicheren Sitz der Steckverbindungen.

Das MBeg+ benötigt eine gültige IPv4-Adresse mit passender Subnetzmaske, Gateway sowie primären und sekundären DNS um mit Geutebrück-Systemen kommunizieren zu können.

Im Einstellmenü kann entweder das automatische Beziehen der IP-Konfiguration mittels DHCP aktiviert oder die manuelle Adressvergabe ausgewählt werden.

Bei der automatischen Adressvergabe können die automatisch übernommenen Einstellungen im Einstellmenü validiert werden.

Bei der manuellen Adressvergabe kann zusätzlich zu IP-Adresse und Subnetzmaske noch das Default Gateway sowie Primärer und Sekundärer DNS Server angegeben werden.

Die IP-Adressen werden per Nummernpaar oder JogShuttle eingestellt.

#### **Gerät an die Spannungsversorgung anschließen und einschalten**

Verbinden Sie das Gerät mit USB, PoE oder PoE+.

Es schaltet sich automatisch ein

#### **MBeg+ mit redundanter Spannungsversorgung betreiben**

MBeg+ kann über USB mit Spannung versorgt werden.

MBeg+ kann über POE/POE+ mit Spannung versorgt werden.

Ist das MBeg+ mit USB und POE/POE+ verbunden, startet das Gerät beim Trennen des Netzwerkkabels neu.

## **Hardwarebeschreibung**

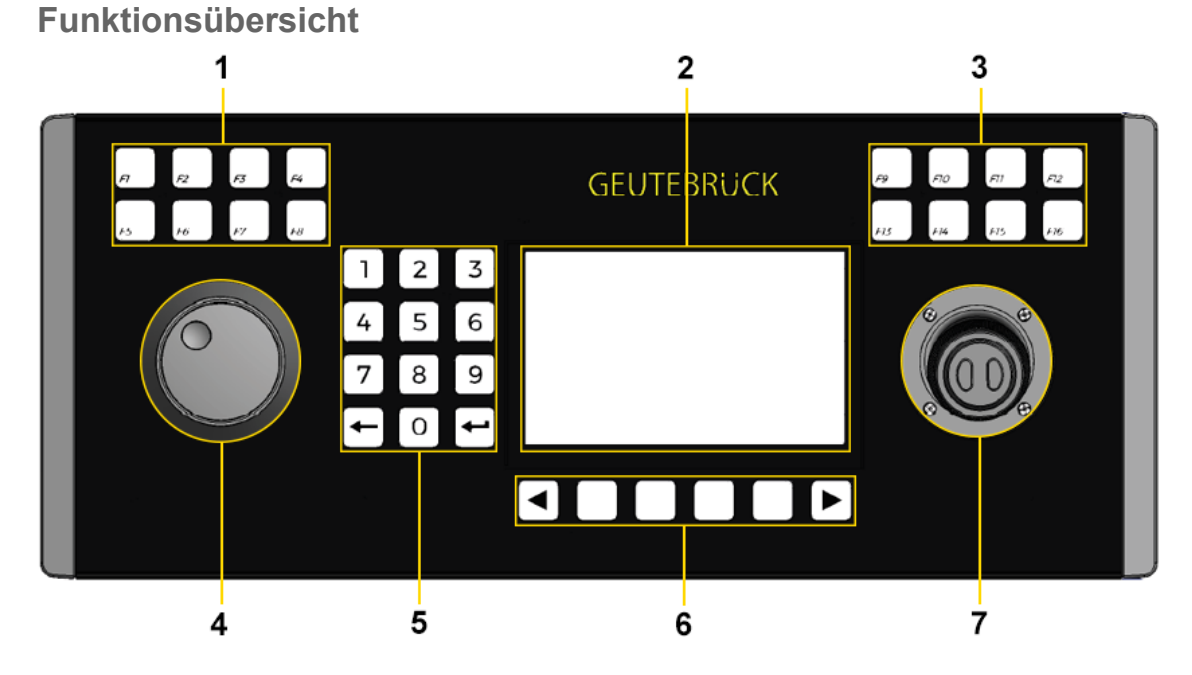

#### **Beschreibung Funktionstasten (1 & 3)**

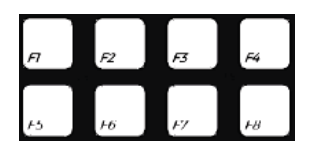

Die Funktionen für die Tasten F1 bis F16 können im GCT Modus über G-Core oder GeViSoft programmiert werden. Beispiel hierfür ist "Szene 1 laden". Im MV Modus werden diese Tasten verwendet, um Funktionen in der Operator Console von G-SIM zu öffnen.

#### **Touchscreen Oberfläche (2)**

#### **Touch-Display & Softkeys**

Das Farbdisplay des MBeg+ unterteilt sich in drei Hauptbereiche:

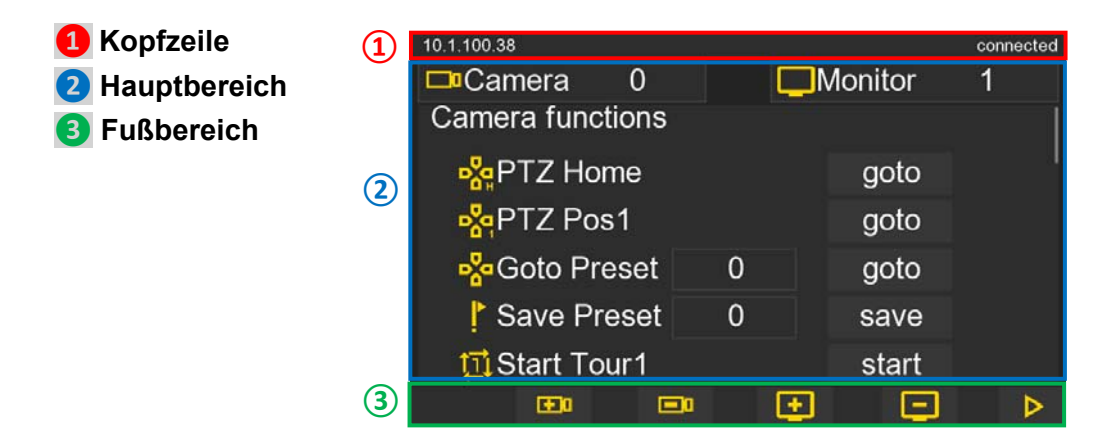

10.1.100.38<sup>1</sup> connected 8 4 **I**Monitor  $\overline{0}$  $\Box$ <sup>Camera</sup> 1 **Camera functions 5** 8 **P**<sub>c</sub>PTZ Home goto **P**<sub>c</sub>PTZ Pos1 goto 15 **P<sub>o</sub>d**Goto Preset goto  $\overline{0}$ **Save Preset**  $\overline{0}$ save 6 7 位Start Tour1 start  $\boxed{9}$ 10田  $\mathbf{0}$ 12日 13日 **14** D

Zurück zum

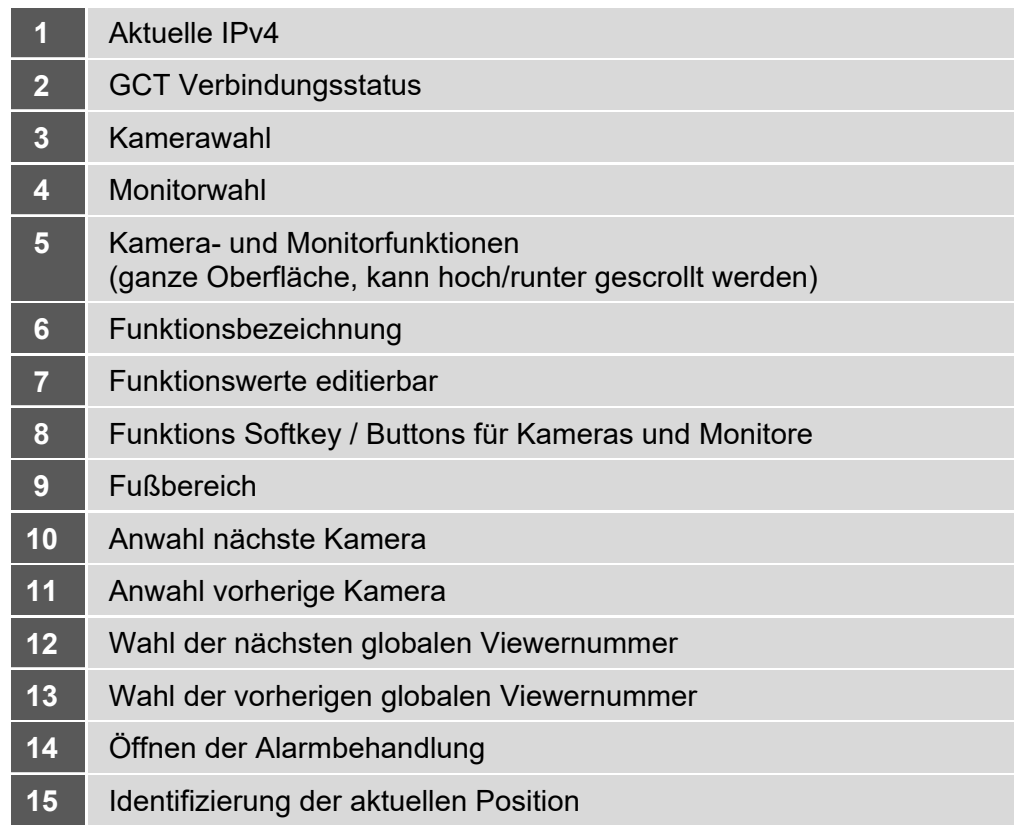

10.1.100.38 connected  $\Box$ Monitor  $\Box$ <sup>c</sup>Camera  $\Omega$ 1 **Camera functions** n ာ<mark></mark>့မှုPTZ Home goto <mark>ႏွ</mark>ုPTZ Pos1 goto B<sub>s</sub>aGoto Preset 0 goto Save Preset 0 save fil Start Tour1 start 6 EI 0 E I 200 6 E ⊳

Zurück zum

Das MBEG+ verfügt über virtuelle Softkeys \*1-5, die über das Touchdisplay bedient werden können.

In der Kopfzeile stehen Informationen zur aktuellen IP-Adresse, derzeitiger Betriebsmodus, sowie der Verbindungsstatus. Die Fußzeile bietet Platz für Menüpunkte im Einstellmodus bzw. die Softkeys (2-5) in den beiden Betriebsmodi.

Der Hauptbereich bietet Platz für Befehle (1) und Informationen des Systems. Die Oberflächen der beiden Betriebsmodi GCT und MV unterscheiden sich im Detail und werden in den beiden entsprechenden Abschnitten erläutert.

**Funktionen Joystick (4)** 

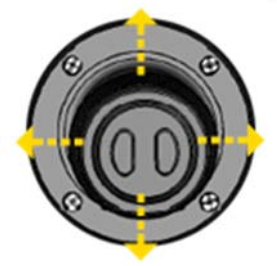

Mit dem Joystick werden die Schwenk- und Neigefunktionen gesteuert.

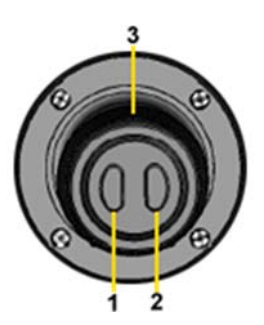

**1,2** Mittels der beiden Tasten auf dem Joystick wird der Fokus eingestellt.

**1 Fokus nah 2 Fokus fern**

**3** Durch Drehen des Joystickkopfes wird der Zoom eines Motorzoomobjektivs betätigt.

**Links: Zoom out Rechts: Zoom in** 

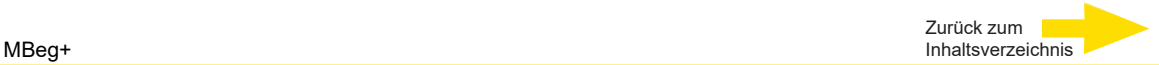

#### Joystick kalibrieren

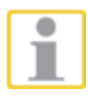

Falls die Joystick Funktion unpräzise arbeitet oder ein neuer Joystick verbaut wurde, ist eine Neu-Kalibrierung der Joystick-Achsen möglich.

- $\mathcal{O}(\mathcal{O})$ Öffnen Sie das Konfigurations Menu (F16) und wählen über die Touch Screen Oberfläche den Punkt "Joystick Settings" aus.
- $\mathcal{L}_{\mathcal{A}}$ Betätigen Sie den "Reset" button im Touch Display.
- Bewegen Sie die drei Joystick-Achsen X, Y und Z bis zu dessen mechanischen Anschlag.
- Betätigen Sie den "Save" button im Touch Display.
- Die neu eingelesenen Werte werden erst mit Verlassen des Konfigurations-Menus "F16" abgespeichert.

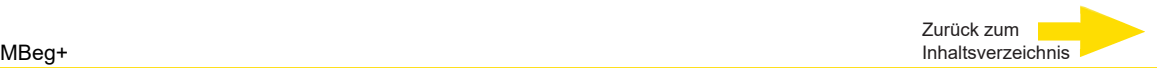

#### **Funktionen Jog-Shuttle (7)**

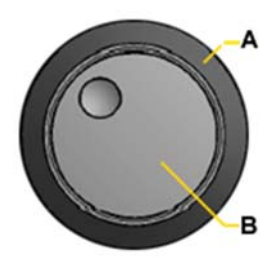

Mit dem Shuttle-Ring werden Zahlenwerte in der Oberfläche des GCT-Modus geändert.

Der Jog Dial kann genutzt werden um den Curser in der Oberfläche des GCT-Modus zu verschieben. Dies erleichtert insbesondere die manuelle Konfiguration,

**A: Shuttle Ring B: Jog Dial** 

#### **Funktionen NumPad (5)**

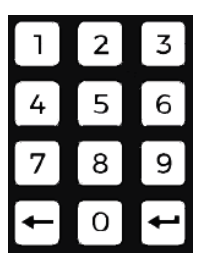

#### **Numerische Tasten**

Mit den numerischen Tasten 0 bis 9 werden numerische Werte eingegeben, z. B. Kamera-, Monitor-, Positions- und Tournummern und PINs. Wenn im Ruhezustand eine numerische Taste betätigt wird, wird diese als Beginn der Eingabe einer Kameranummer interpretiert.

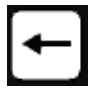

#### **Korrekturtaste**

Mit der Korrekturtaste kann eine falsche numerische Eingabe gelöscht werden

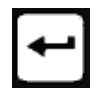

#### **Eingabetaste**

Mit der Eingabetaste wird die numerische Eingabe abgeschlossen. Erst nach dem Drücken der Eingabetaste wird die gewünschte Kamera angewählt, der gewünschte Monitor vorgewählt, die Position angefahren oder die Tour gestartet.

#### **Softkeys und Softkey-Menüs (6)**

#### **Tasten zur Auswahl der Softkey-Menüs**

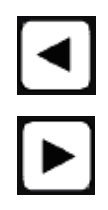

Mit diesen Tasten werden die Softkey-Menüs ausgewählt.

Die entsprechenden Funktionen der Softkeys werden auf dem Display symbolisch angezeigt (siehe nebenstehendes Beispiel / Display)

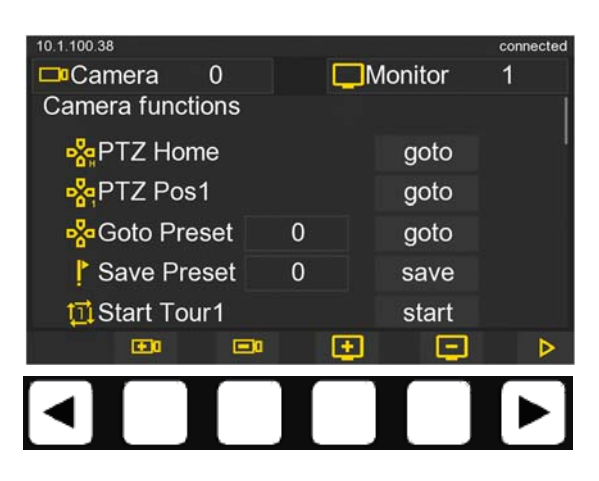

 $\overline{\phantom{a}}$ 

Zurück zum MBeg+ [Inhaltsverzeichnis](#page-2-0)

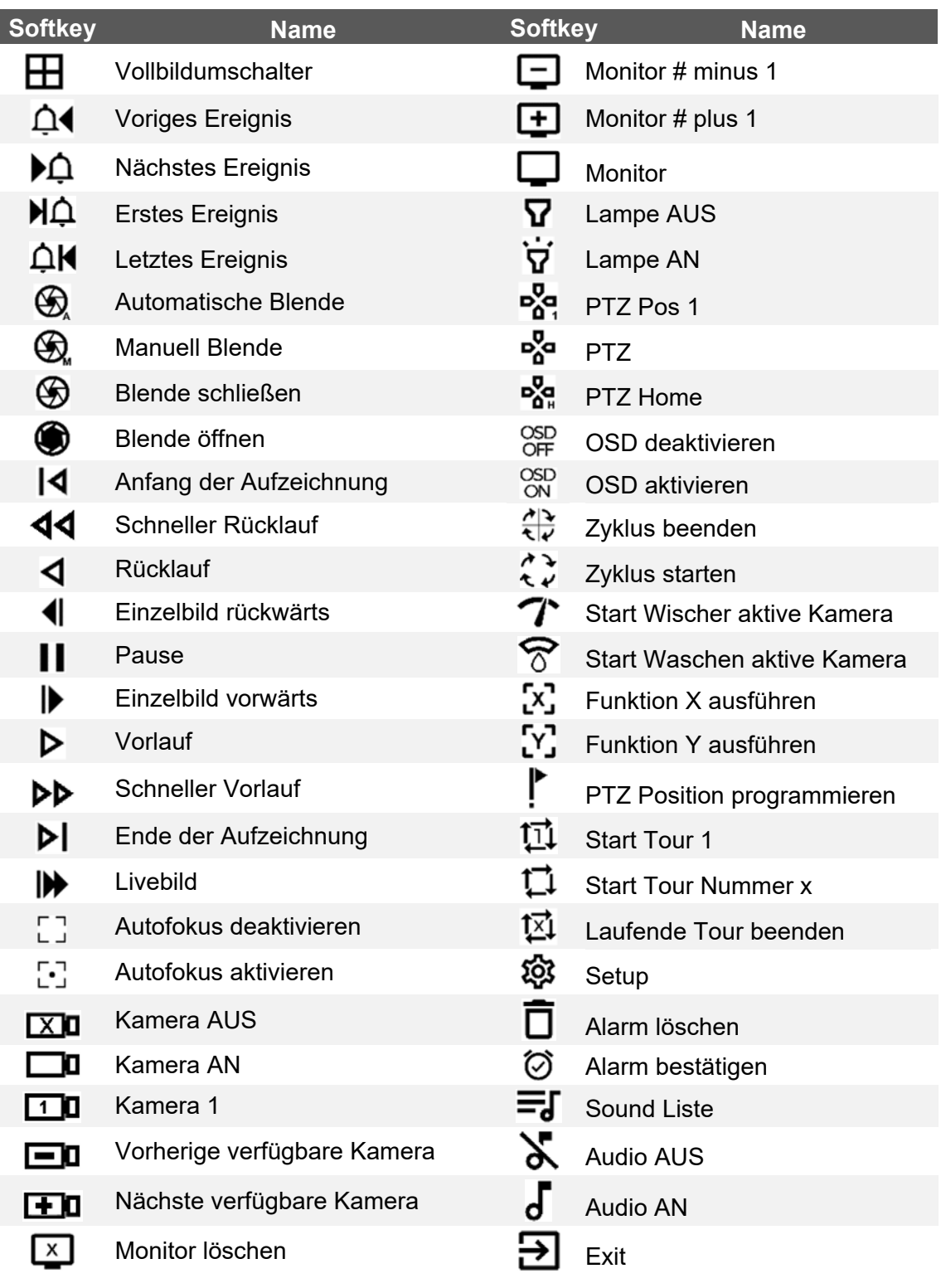

## **Gerät konfigurieren**

#### **Netzwerkeinstellungen**

Das MBeg+ benötigt eine gültige IP-Adresse und Subnetzmaske um mit Geutebrück Systemen kommunizieren zu können. Im Einstellmenü kann entweder das automatische Beziehen der IP-Konfiguration mittels DHCP aktiviert oder die manuelle Adressvergabe ausgewählt werden.

Bei der manuellen Adressvergabe kann zusätzlich zu IP-Adresse und Subnetzmaske noch das Default Gateway sowie Primärer und Sekundärer DNS Server angegeben werden. Die IP-Adressen werden per Nummernpaar oder JogShuttle eingestellt.

#### **Port 10001**

Client Port, der in allen Geutebrück Applikationen zur Verbindung und Kommunikation genutzt wird.

Der Port ist im MBEG+ in G-Sim/Opcon, GeViSoft, G-Core frei einstellbar.

#### **MBeg+ Einstellungen**

Hier werden die spezifischen GCT/MV Modus Einstellungen vorgenommen. Die weiteren Menüpunkte können durch die Scrollfunktion des Touch Display aufgerufen und geändert werden.

Einstellungen die mit An / Aus möglich sind werden per Touch Geste auf den Button parametriert, Zahlenwerte werden entweder über das Nummernpad oder das Jog eingestellt.

#### **Aufruf Einstellmenü**

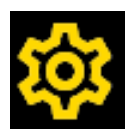

Zur Grundeinstellung gelangt man über den Softkey **107** "Einstellung" oder direkt über die Funktionstaste F16.

Bei Verwendung des Einstellung PIN-Codes muss eine PIN eingegeben werden. Diese wird im Menü "Einstellungen" eingestellt.

Wenn die Einstellungen abgeschlossen sind, kann über den Softkey  $\rightarrow$ "Exit" oder F16 die Einstellung verlassen werden.

**-** Bei numerischen Einstellungen muss eine komplette, in der Regel mehrstellige Nummer auf der Zifferntastatur eingegeben werden, z. B. die höchstmögliche Kameranummer. Bei diesen Eingaben können Korrekturen mit der Korrekturtaste vorgenommen werden.

Die Eingabe wird mit der Taste Eingabetaste beendet und bestätigt.

#### **Einstellmenü**

Alle möglichen Einstellungen betreffen die Modi MBeg/GCT und MBeg/MV.

Die Menüpunkte werden mit den Tasten  $\begin{bmatrix} 4 \end{bmatrix}$  **|**  $\blacktriangleright$  **Blättern abwärts**" bzw. "**Blättern aufwärts**" zeilenweise ausgewählt.

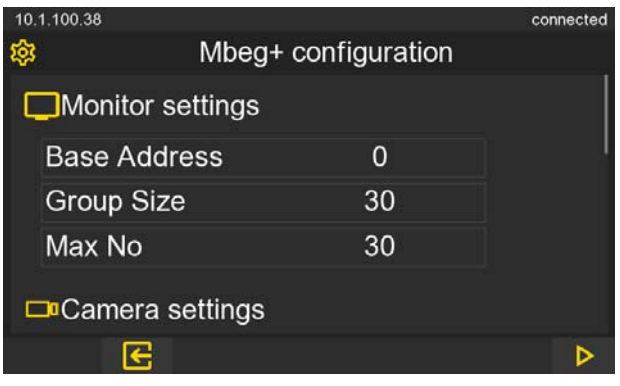

Der Alarmsound und die Lautstärke sind konfigurierbar.

Der Alarmsound wird mit Drücken und Halten der F8 Taste abgespielt.

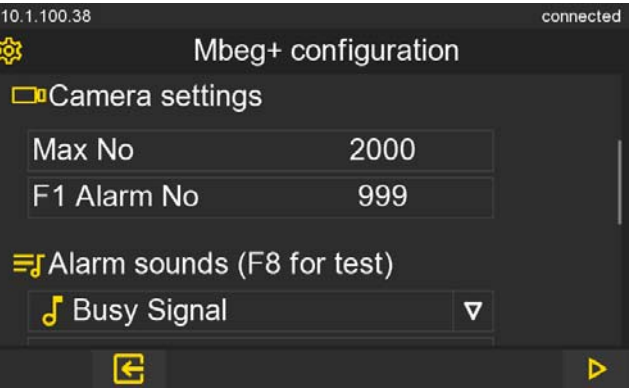

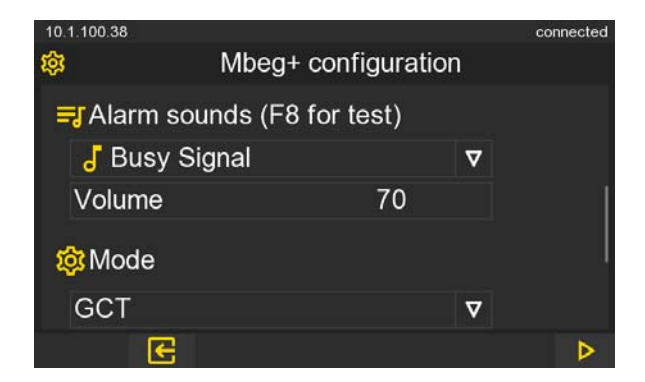

Zurück zum MBeg+ [Inhaltsverzeichnis](#page-2-0)

> Wenn der Pin eingestellt ist, muss dieser bei Start des MBEGs oder beim Aufruf der Konfiguration immer eingegeben werden.

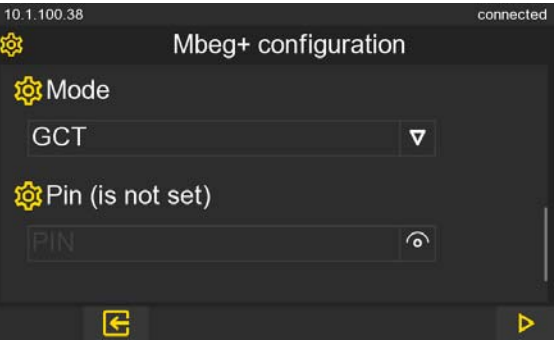

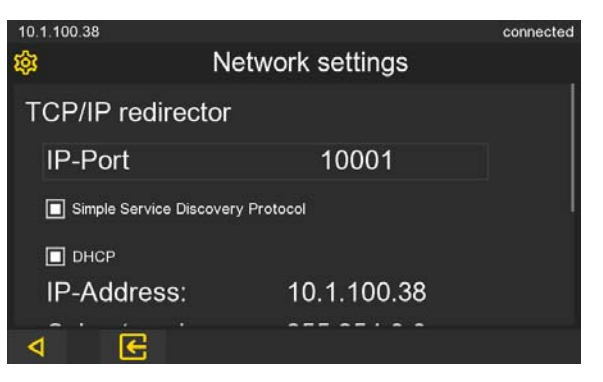

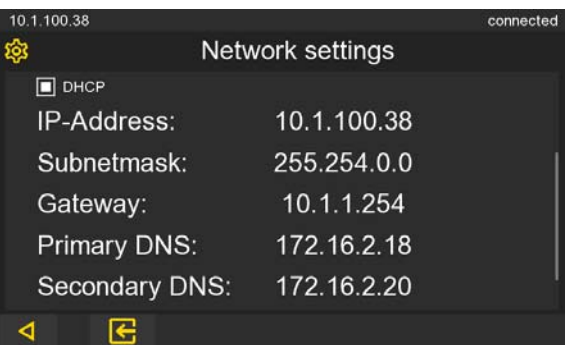

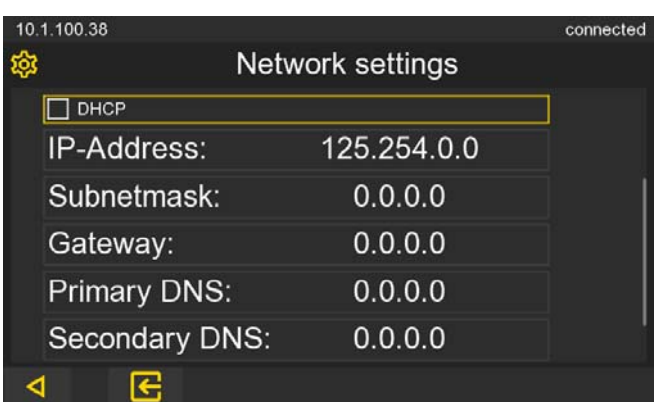

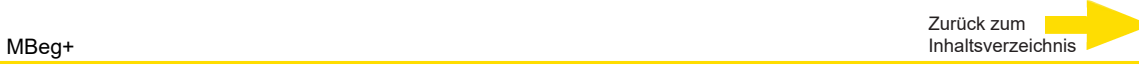

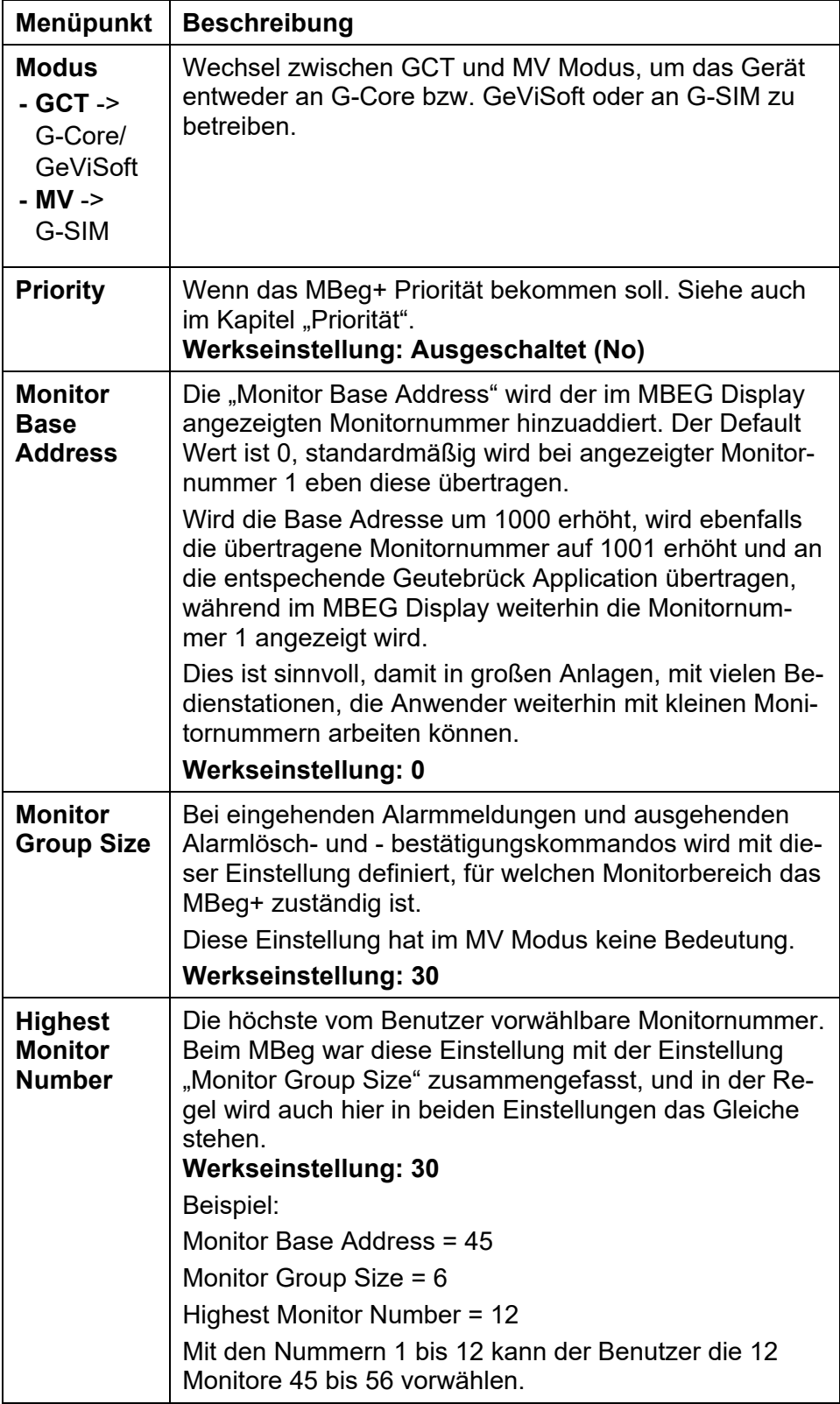

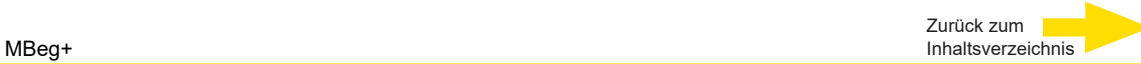

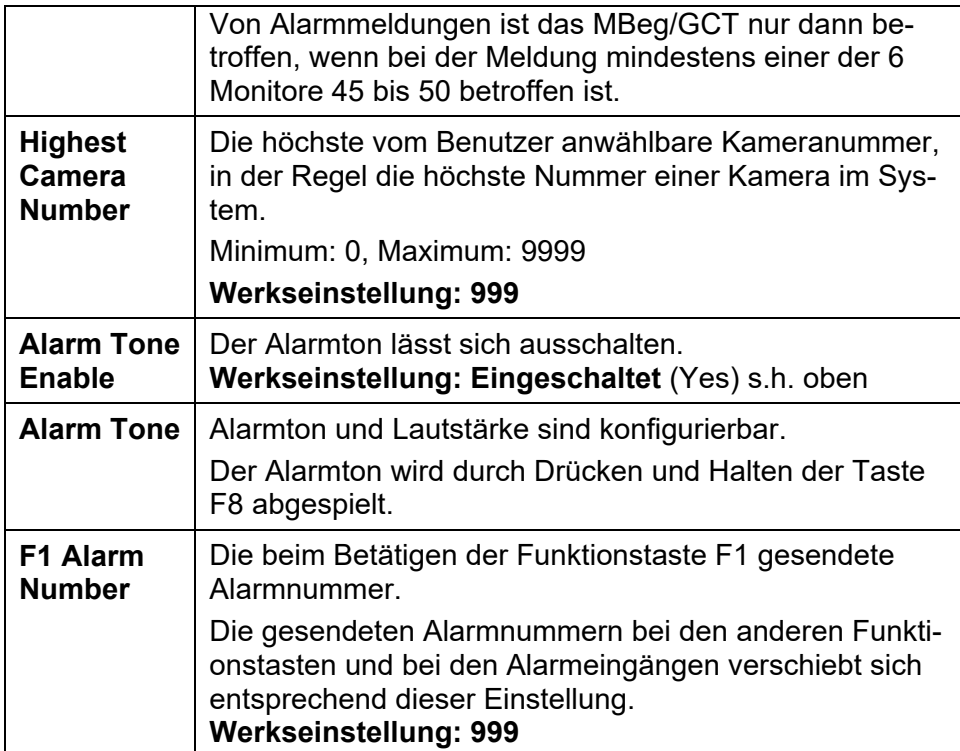

## **MBeg+ mit Geutebrück Anwendungen verbinden**

#### **Wie man Mbeg+ integriert**

In diesem Kapitel sind alle notwendigen Schritte zur Konfiguration einer Verbindung zum MBeg+ zusammengefasst.

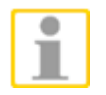

**HINWEIS:** Es ist nur eine Verbindung pro Gerät möglich.

#### **Verbinden**

Zuerst die Spannungsversorgung (PoE oder USB) anschließen (1), danach das MBeg+ über LAN mit dem Netzwerk verbinden (2).

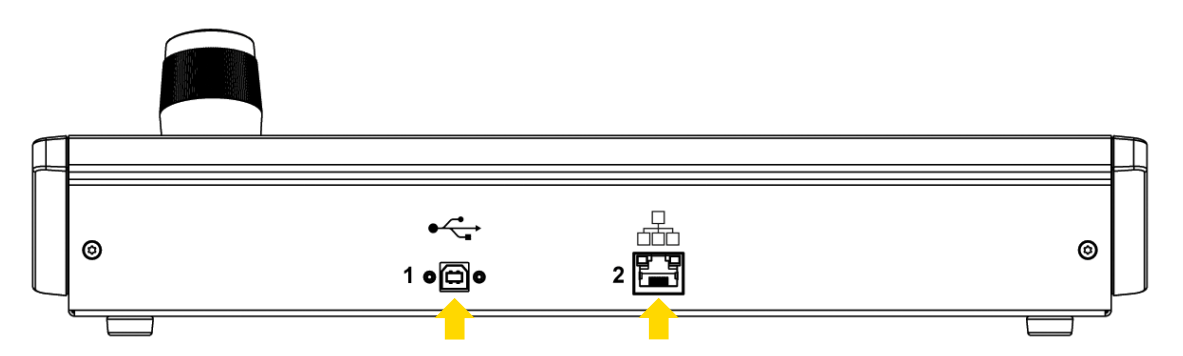

#### **MBeg Optionen**

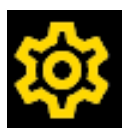

Überprüfen Sie die Optionen des MBeg-Gerätes (siehe Kapitel "MBeg+ konfigurieren").

Drücken Sie F16, um zu den Optionseinstellungen zu gelangen.

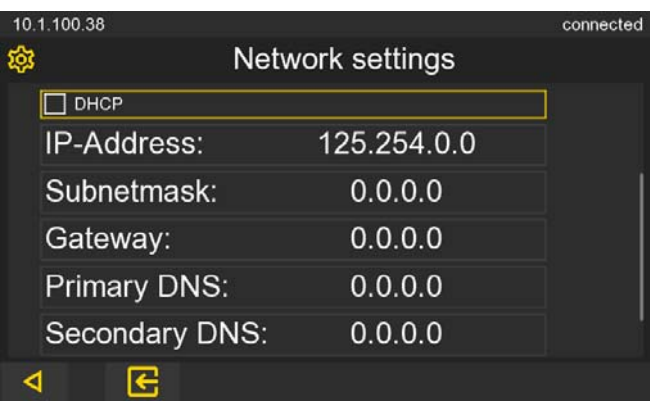

z.B. Bild "Netzwerkeinstellungen"

**Geutebrück-Anwendungen mit dem MBeg+ verbinden Gevisoft mit dem MBeg+ verbinden** 

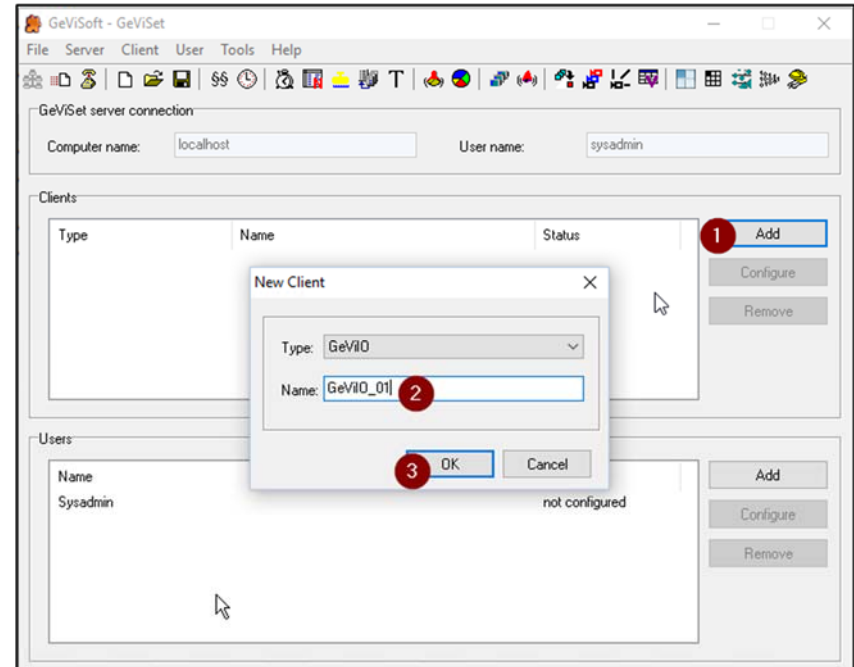

**1.** Erstellen Sie einen GeViIOClient namens "GeViIO\_01".

**2.** Erstellen Sie einen GeViIOClient mit dem Namen "GeViIO\_Virtual".

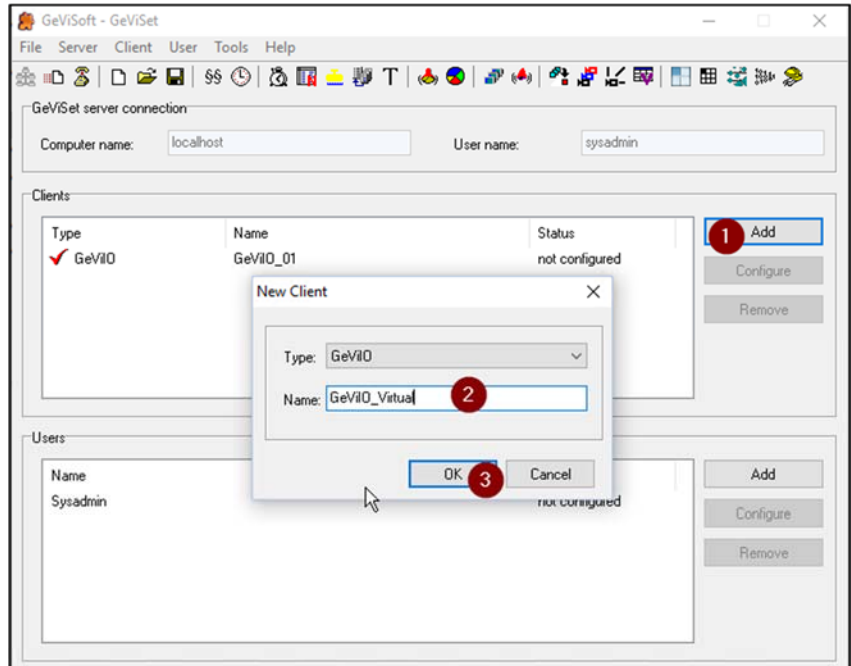

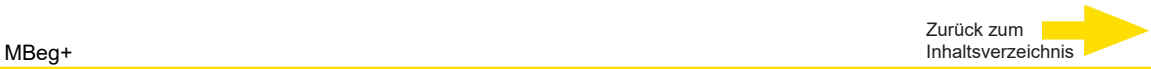

**3.** Erstellen Sie in "GeViIO\_Virtual" eine virtuelle Kreuzschiene mit 1000 Einund Ausgängen.

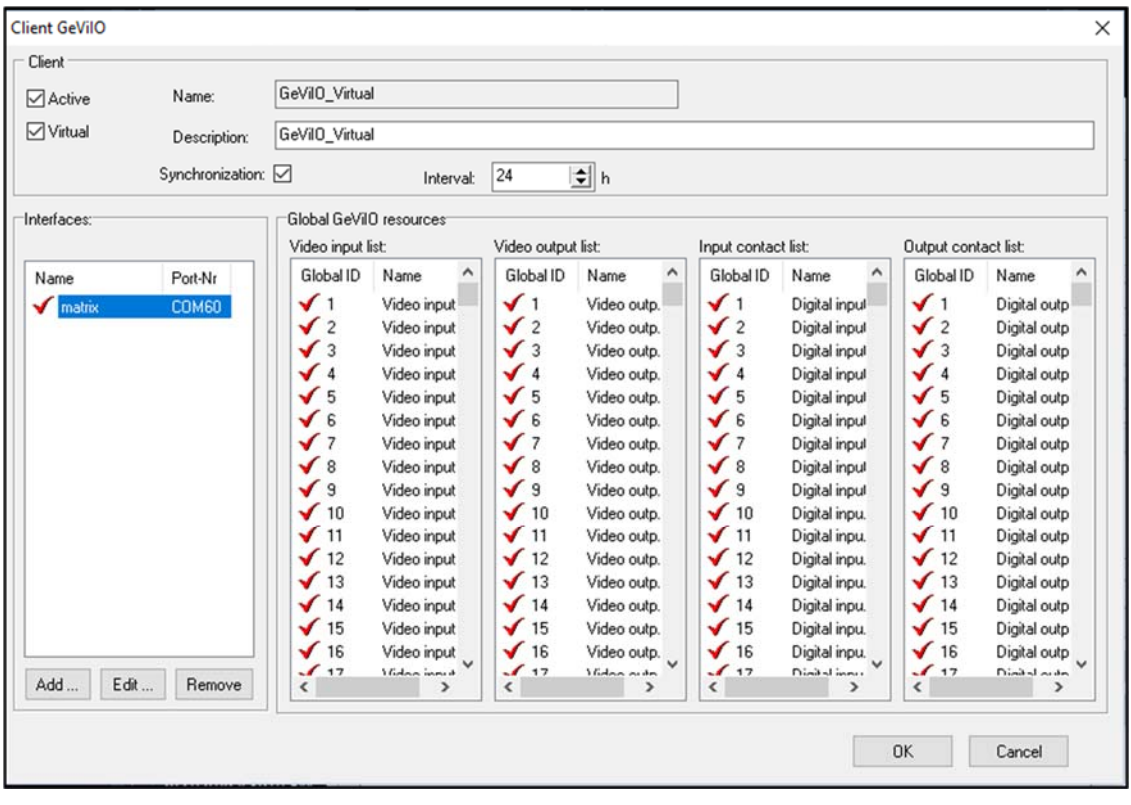

**4.** Erstellen Sie eine neue GeViTel-Schnittstelle namens "MBeg/GCT01" in "GeViIO\_01".

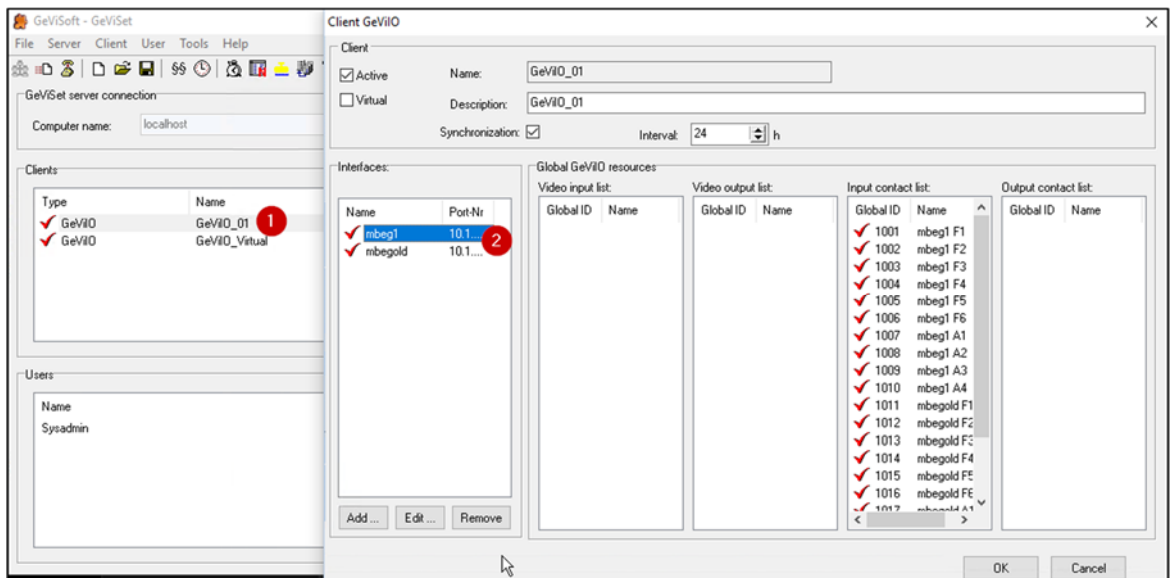

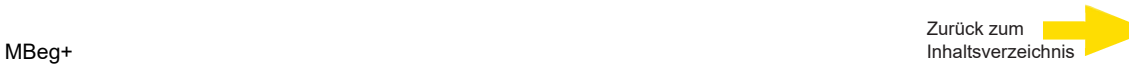

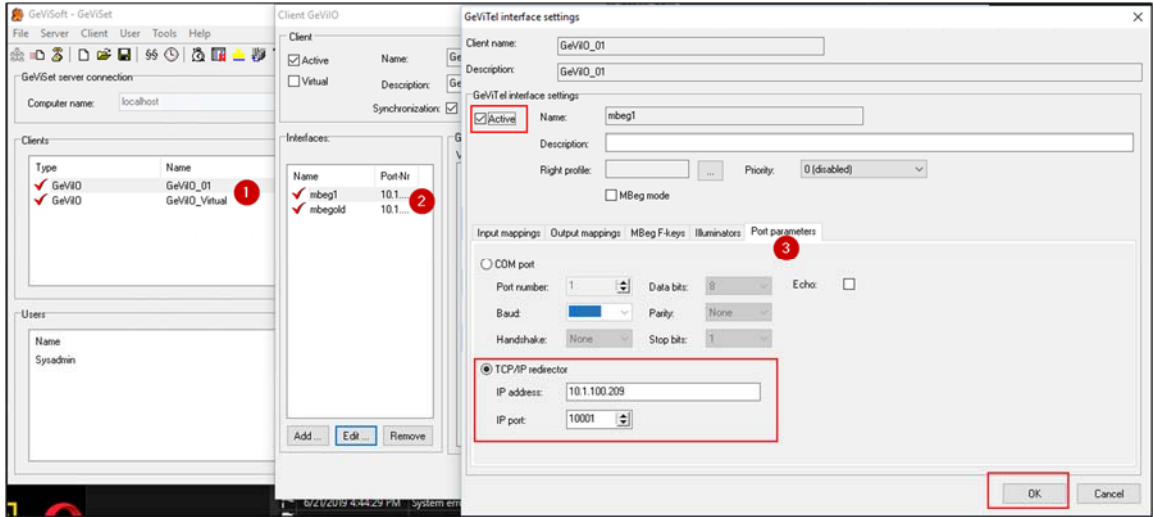

**6.** Alle Video-Ein- und Ausgänge an das MBeg anschließen.

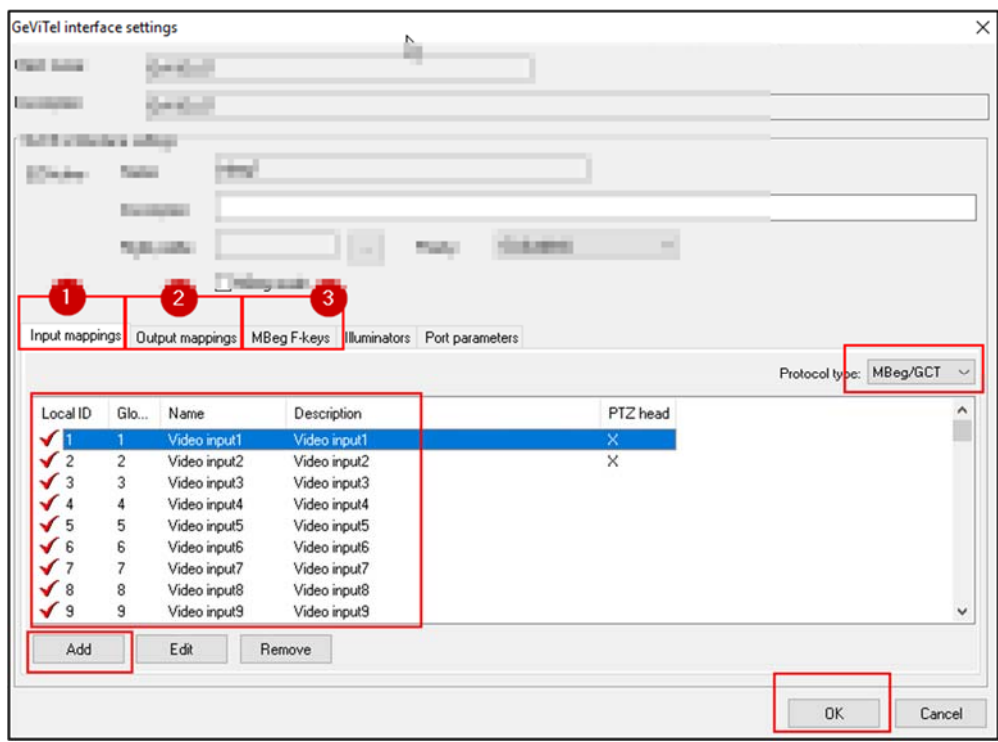

**7.** Senden Sie die Änderungen an den Server

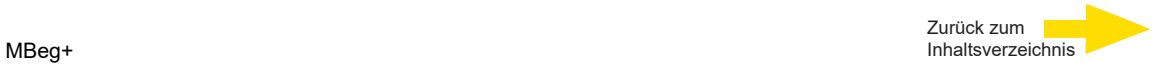

**G-Core Mbeg Plugin mit dem MBeg+ verbinden** 

- **1.** Öffnen Sie das Menü G-Set Hardware.
- **2.** Das MBeg Plugin hinzufügen
- **3.** Eine IPv4 Adresse hinzufügen
- **4.** Einen Port hinzufügen (Standard 10001)
- **5.** Setzen Sie eine "Telecontrol Camera" auf aktiv.

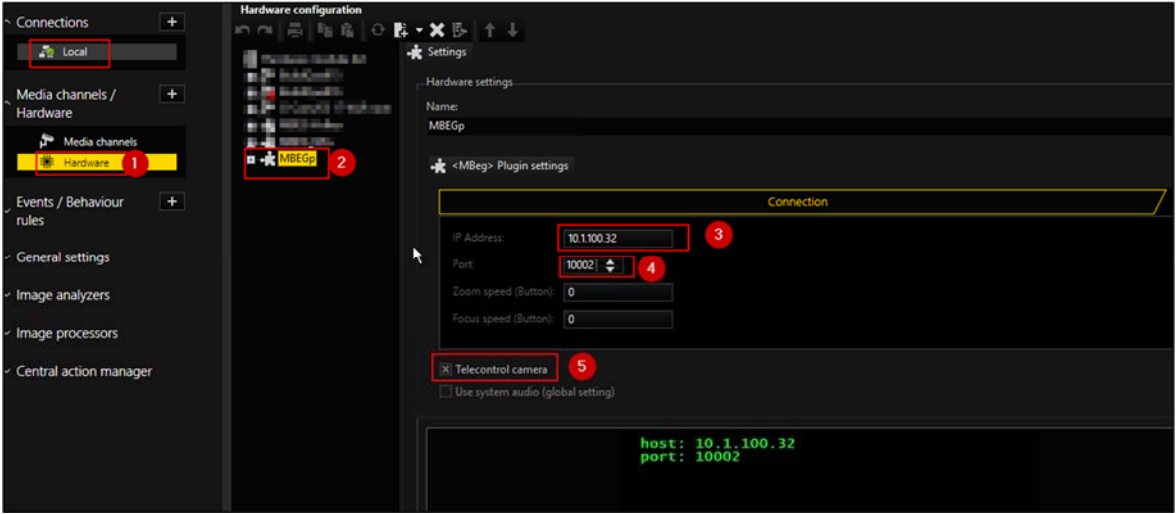

Fügen Sie Kontakte für das G-Core Mbeg Plugin hinzu.

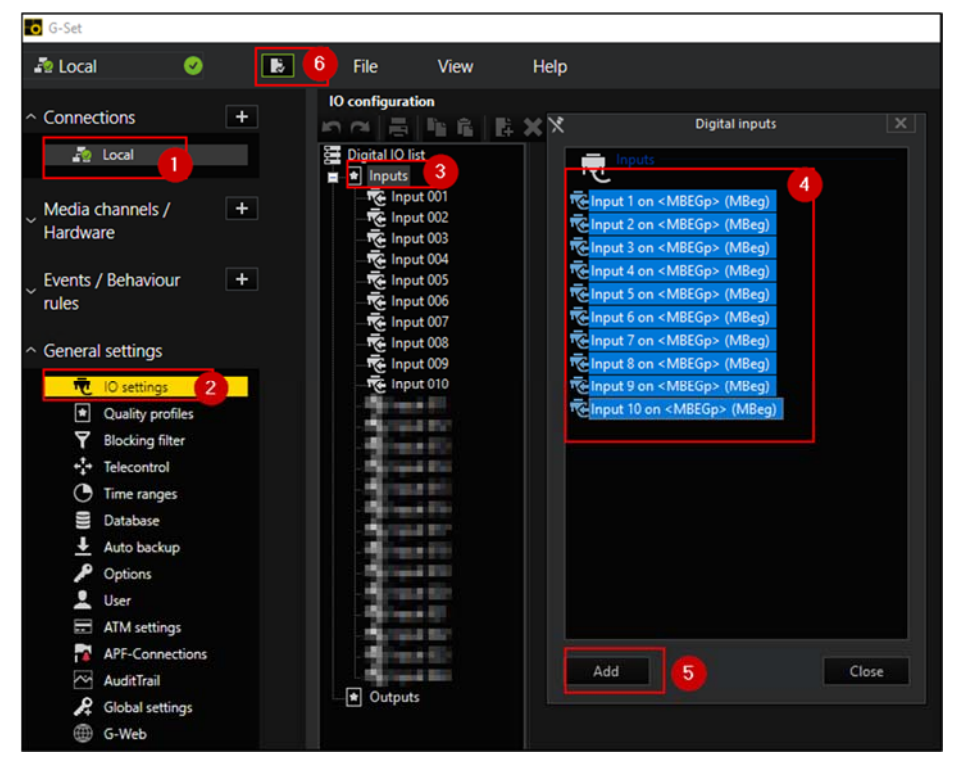

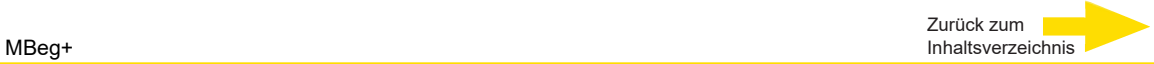

## **G-SIM Operator Console mit dem MBeg+ verbinden**

- Öffnen Sie G-Sim
- Startup-Einstellungen öffnen (Doppelklick auf G-SimVersion beim Start)
- Alle MBeg-entsprechenden Einstellungen hinzufügen (s. Abbildung)

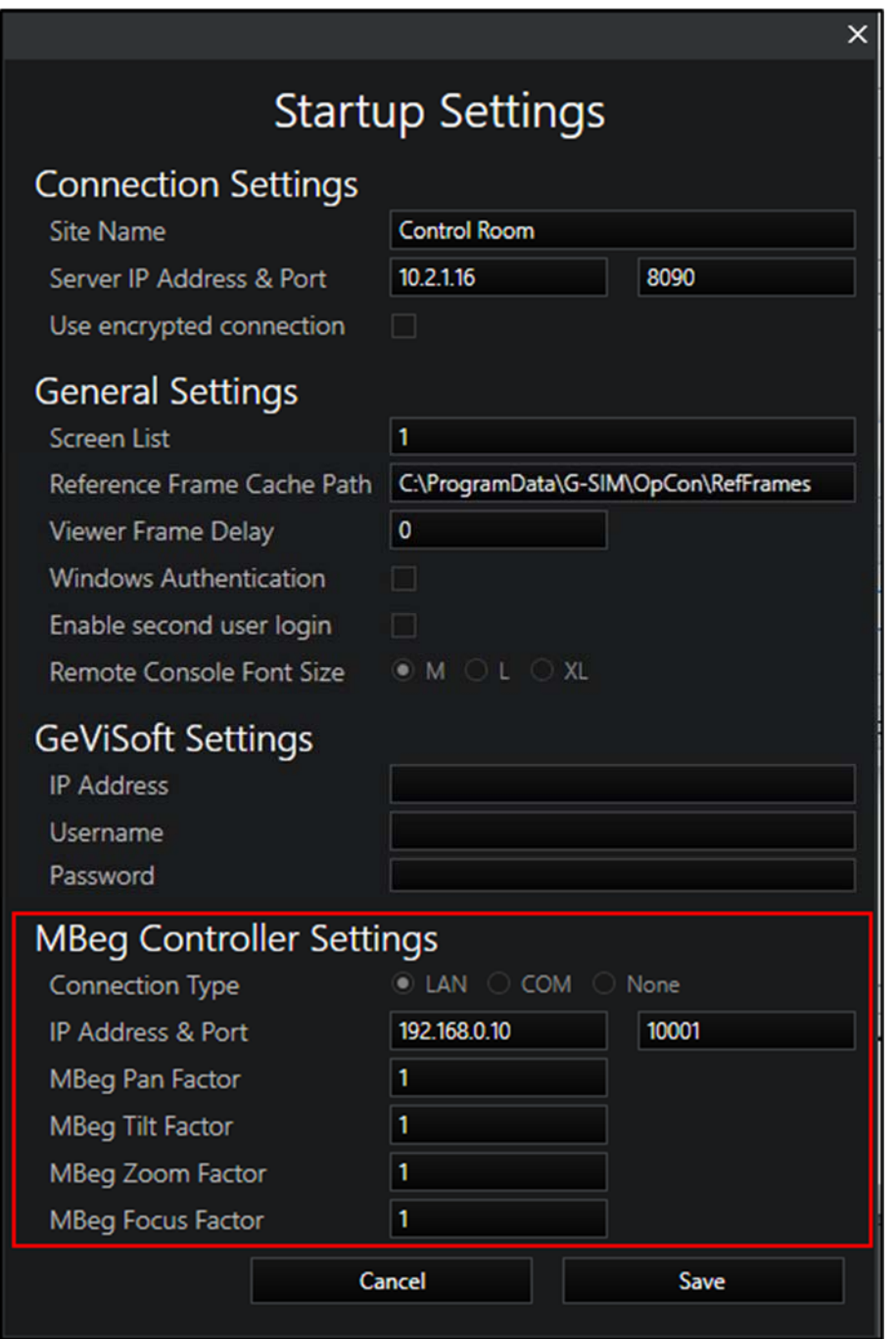

## **Putty mit dem MBeg+ verbinden**

- Öffnen Sie Putty (frei verfügbar zum Download im Internet)
	- **1** IPv4-Adresse und Port hinzufügen
	- **2** Wählen Sie einen gültigen Verbindungstyp wie "Raw" aus.
	- **3** Öffnen Sie die Verbindung zum MBeg+

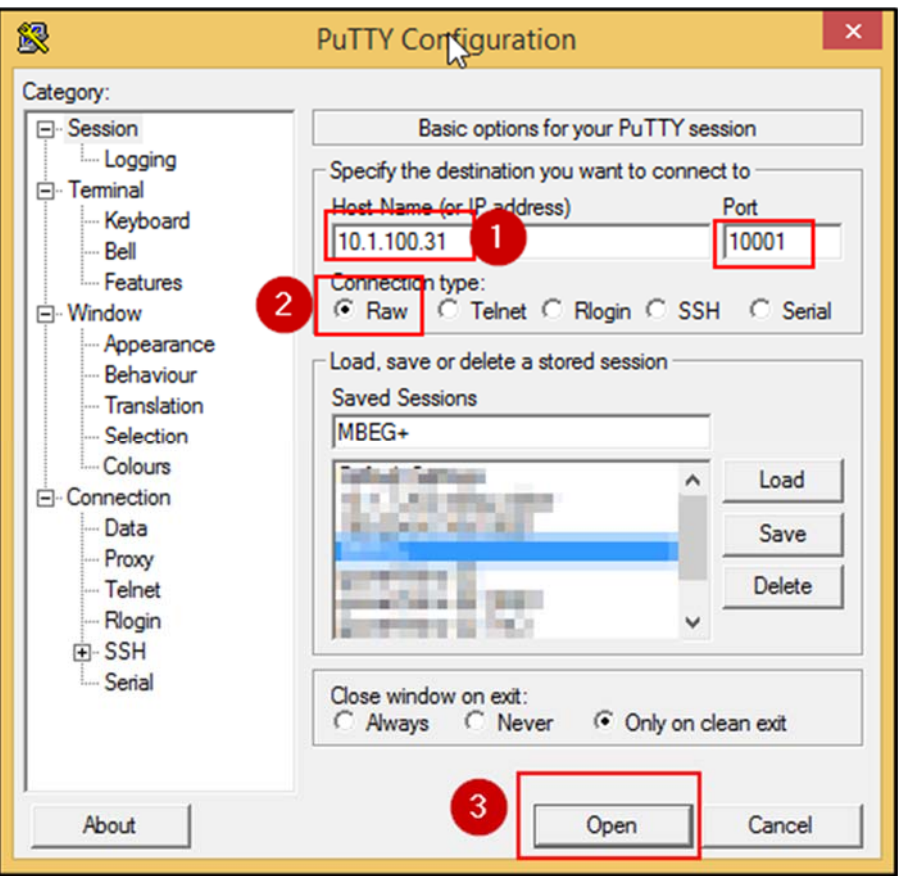

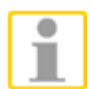

**HINWEIS:** Putty ist gut, um eine kurze Überprüfung durchzuführen, ob es möglich ist, eine Verbindung zum MBeg herzustellen. Wenn Putty keine Verbindung herstellen kann, ist möglicherweise bereits eine andere Anwendung mit dem MBeg verbunden. Ändern Sie die IP-Adresse des MBeg, um zu verhindern, dass diese Anwendung auf dieses MBeg zugreifen kann.

**Erste Schritte**

**MBeg+ starten** 

Verbinden mit USB oder POE

**MBeg+ ausschalten** 

Trennen von USB und POE

**MBeg+ sperren und entsperren** 

#### **PIN Code**

Das MBeg+ kann mit einem mehrstelligen PIN Code gesichert werden. Die Mindestlänge für den PIN Code beträgt 4 Ziffern.

Es besteht die Möglichkeit den PIN Code zu aktivieren bzw. zu deaktivieren. Bei aktivierter PIN Code Überprüfung kann ein neuer PIN gesetzt werden. Hierfür muss zunächst der bestehende PIN bestätigt werden.

## **Mit dem MBeg+ arbeiten Übersicht der Betriebsmodi**

#### **Modus**

Wechseln Sie zwischen GCT- und MV-Modus, um das Gerät entweder an G-Core/GeViSoft oder an G-SIM zu betreiben.

- **GCT** -> G-Core/GeViSoft
- **MV** -> G-SIM

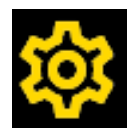

Die spezifischen GCT/MV-Modus-Einstellungen werden in den MBeg-Einstellungen vorgenommen.

Die Grundeinstellung ist über den Softkey "Setting" **Die Grundeinstellung ist über den** direkt über die Funktionstaste F16.

## **MBeg+ Kurzanleitung**

Die MBEG+ Kurzanleitung soll einen schnellen Zugriff auf die Haupt-/Basisfunktionalitäten ermöglichen.

Detaillierte Informationen zur Parametrierung finden Sie in der Online-Hilfe der jeweiligen Geutebrück-Anwendung (GeViSoft, G-Core und G-SIM)

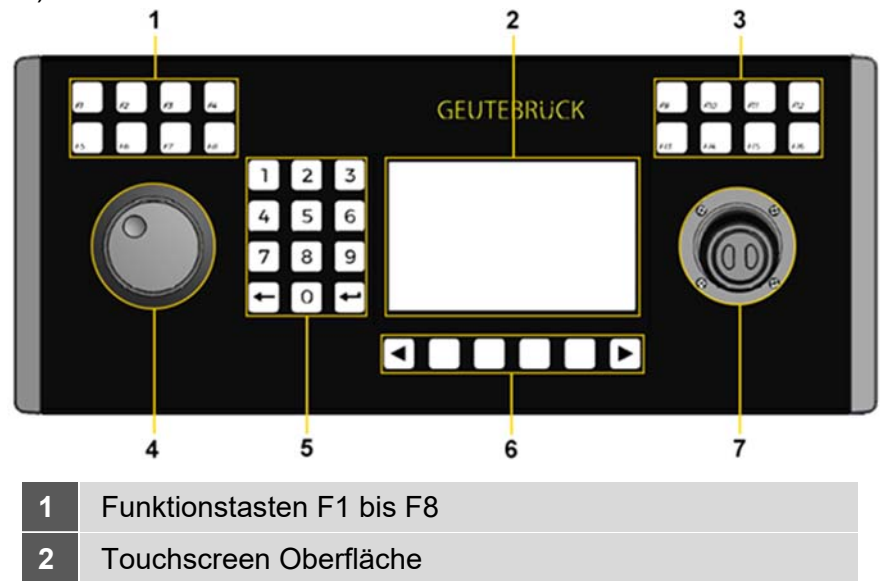

- **3** Funktionstasten F9 bis F16
- **4** Jog-Shuttle
- **5** Ziffernfeld mit Löschtaste und Eingabetaste
- **6** Programmierbare Tasten für die Menüfunktionen
- **7** Joystick mit zwei Tasten

۰

## **Bitte beachten**

Das neue MBeg+ ist auf ein Höchstmaß an Flexibilität und eine hohe Personalisierung der Kundenbedürfnisse ausgelegt.

Das MBeg+ kann kundenspezifische Anwendungen für kundenspezifische Anforderungen laden.

Das bedeutet, dass jede in den folgenden Kapiteln beschriebene Einstellung angepasst und geändert werden kann.GCT Mode

## **GCT Modus**

**GCT Modus: F1 bis F8** 

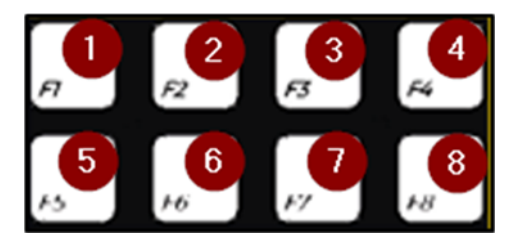

Standardmäßig senden diese Tasten Kontaktzustände.

- 1. contact 1  $\rightarrow$  high
- 2. contact  $2 \rightarrow$  high
- 3. contact  $3 \rightarrow$  high
- 4. contact  $4 \rightarrow$  high
- 5. contact  $5 \rightarrow$  high
- 6. contact  $6 \rightarrow$  high
- 7. contact  $7 \rightarrow$  low
- 8. contact  $7 \rightarrow$  high

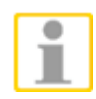

**HINWEIS:** Diese Einstellungen können geändert oder überschrieben werden, entsprechend dem Wert der MBeg-Einstellungen "F1 Alarm No" oder für benutzerdefinierte Json-Dateien.

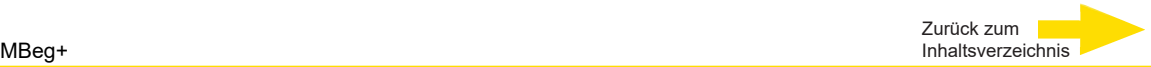

#### **GCT Modus: Touch Display**

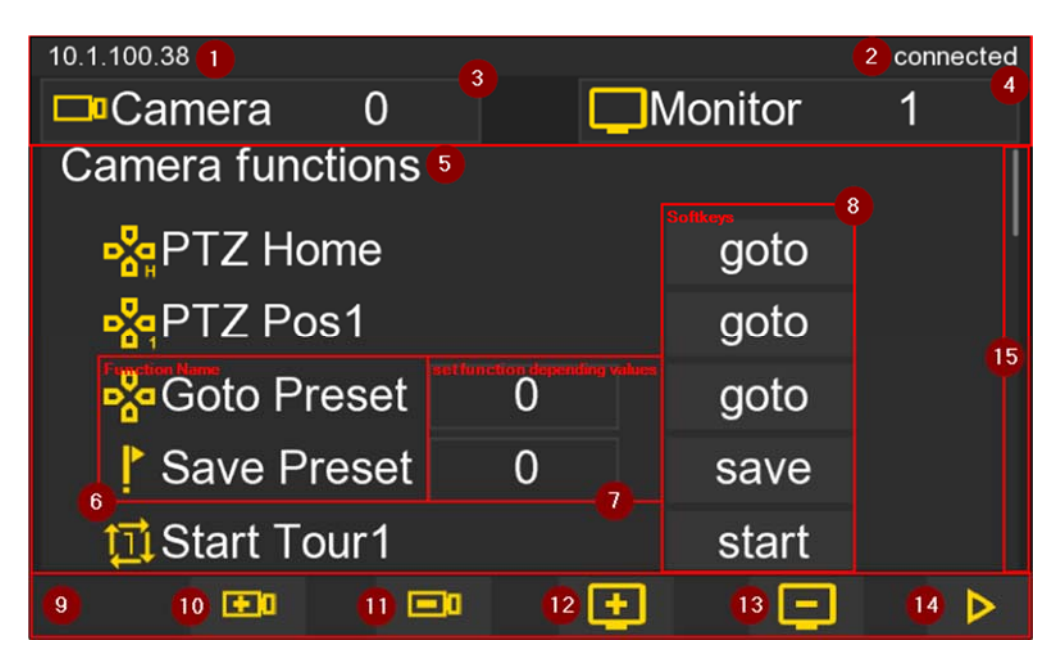

- **1.** Aktuelle IPv4
- **2.** GCT Verbindungsstatus
- **3.** Kamera auswählen
- **4.** Monitor auswählen
- **5.** Kamera- und Monitorfunktionen (Scrollen nach oben und unten)
- **6.** Funktionsname
- **7.** Funktion editierbare Werte
- **8.** Funktionssoftkey / Tasten für Kamera und Monitor
- **9.** Footer
- **10.** Nächste Kamera öffnen
- **11.** Vorherige Kamera öffnen
- **12.** Nächste globale Viewer-Nummer auswählen
- **13.** Vorherige globale Viewer-Nummer auswählen
- **14.** Öffnen der Alarmbehandlung
- **15.** Identifizieren der aktuellen Position

#### **GCT Modus: F9 bis F16**

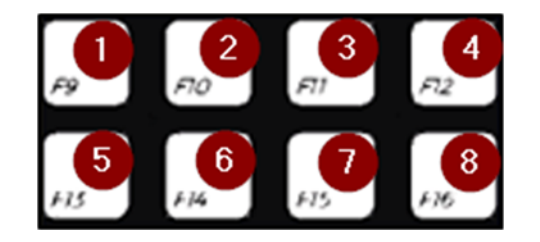

- **1.** Anwahl Kamera
- **2.** Anwahl Monitor
- **3.** Nicht belegt
- **4.** Nicht belegt
- **5.** Nicht belegt
- **6.** Nicht belegt
- **7.** Nicht belegt
- **8.** Öffnet das Konfigurationsmenü

#### **GCT Modus: Jog und Shuttle Controler**

#### **Shuttle Controler**

Setzt den Cursor in mögliche Eingabefelder (siehe IpV4 manuelle Einstellungen).

#### **Jog Controler**

Erhöht oder verringert Werte in möglichen Eingabefeldern (z.B. die Kameranummer).

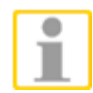

**HINWEIS:** Diese Einstellungen können geändert oder überschrieben werden, entsprechend den benutzerdefinierten Json-Dateien.

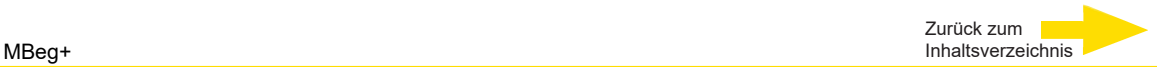

#### **MV Modus**

#### **MV Modus: F1 bis F8**

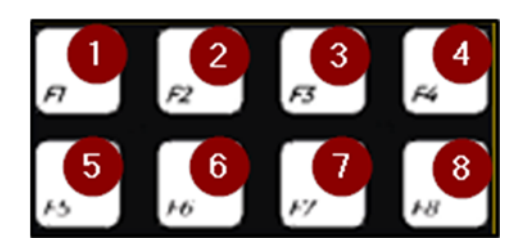

- **1.** Öffnet das Fenster "Remote Control Module" in der G-SIM Operator Console.
- **2.** "PTZ-Kontrolle übernehmen" in verfügbaren Kameras
- **3.** Öffnet das Fenster "Alarm Szene Popup"
- **4.** Schließt das Fenster "Remote Control Module" in der G-SIM Operator Console
- **5.** Nicht belegt
- **6.** Nicht belegt
- **7.** Nicht belegt
- **8.** Nicht belegt
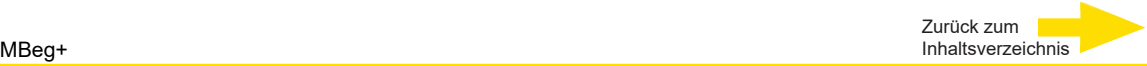

## **MV Modus: Touch Display**

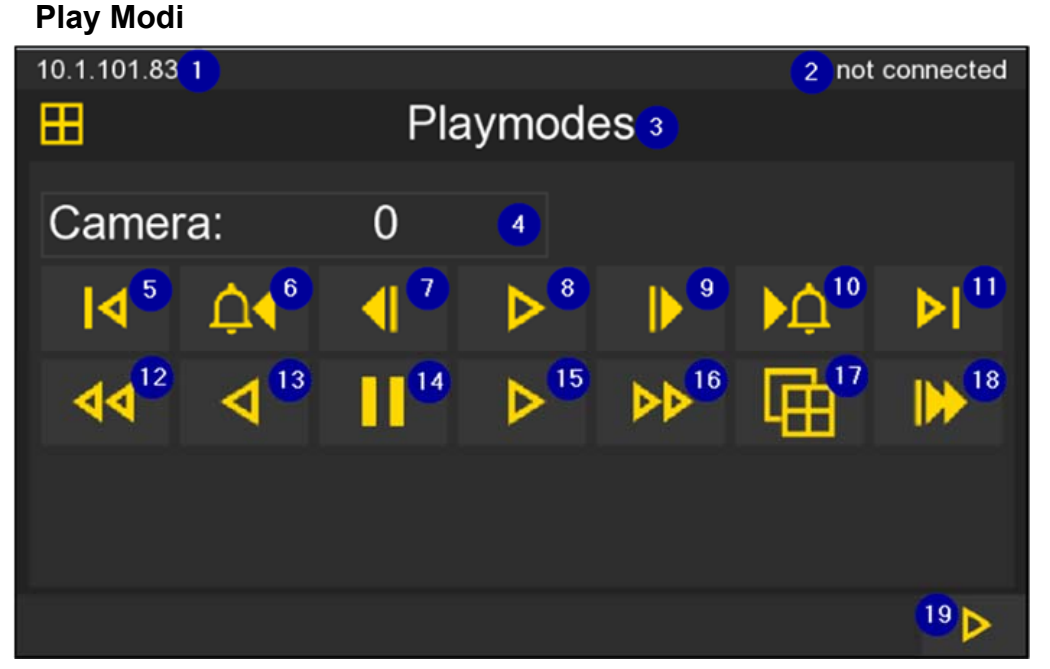

- **1.** IpV4-Adresse
- **2.** Verbindungsstatus zu einer GB-Anwendung
- **3.** aktueller MV-Anwendungsmodus
- **4.** Wählen Sie eine Kamera aus der Kameraliste über Touch Display, Keypad oder Jog aus.
- **5.** ausgewählte Kamera → springt ein paar Sekunden zurück und hält das Video an (MV-Befehl BOD).
- **6.** Vorheriger Alarm in der Alarmliste
- **7.** ausgewählte Kamera → zeigt das letzte Einzelbild an (alternativ Jog-Controller verwenden)
- **8.** ausgewählte Kamera → Wiedergabe vorwärts (alternativ Jog-Controller verwenden)
- 9. ausgewählte Kamera → zeigt das nächste Einzelbild an
- **10.** Nächster Alarm in der Alarmliste
- **11.** ausgewählte Kamera → springt ein paar Sekunden nach vorne und hält das Video an (MV-Befehl BOD).
- **12.** ausgewählte Kamera → schnelle Rückwärtswiedergabe
- **13.** ausgewählte Kamera → Wiedergabe rückwärts
- **14.** ausgewählte Kamera → Pause
- **15.** ausgewählte Kamera → Wiedergabe vorwärts
- **16.** ausgewählte Kamera → Wiedergabe Schnellvorlauf
- **17.** ausgewählte Kamera → Umschalten zwischen Normal- und Vollbild
- **18.** ausgewählte Kamera → live wiedergeben
- **19.** Anwendungsmodus "Viewer-Navigation" oder zuletzt verwendeter Anwendungsmodus öffnen

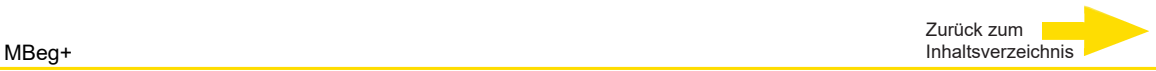

#### **Viewer Navigation**

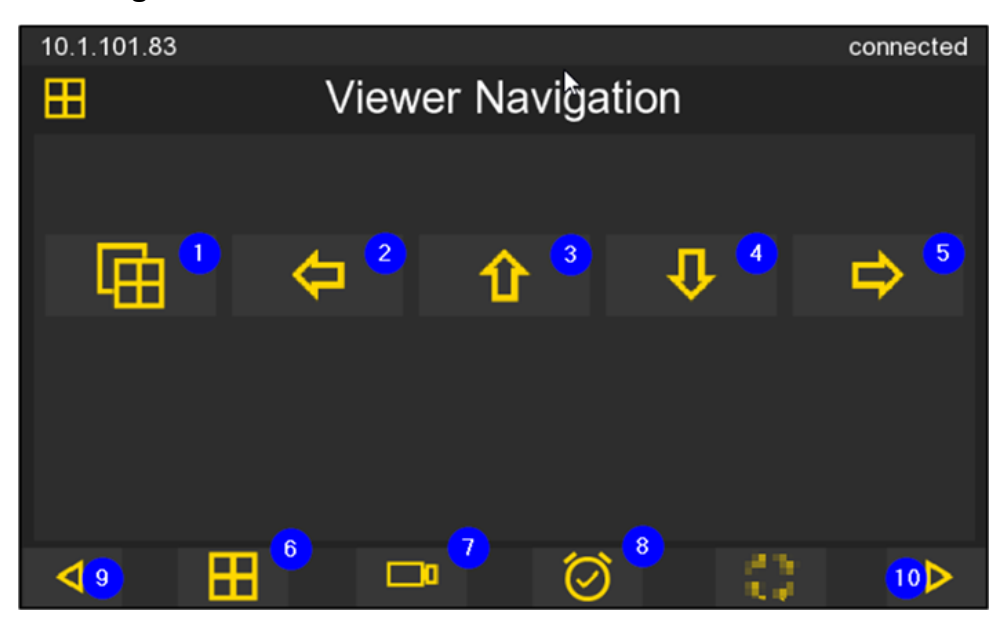

- **1.** Ausgewählte Kamera → Umschalten zwischen Normal- und Vollbild
- **2.** Vorherige Ansicht auswählen
- **3.** Vorherige Ansicht auswählen
- **4.** Nächste Ansicht auswählen
- **5.** Nächste Ansicht auswählen
- **6.** Öffnet die "Viewer Navigation".
- **7.** Öffnet die "Kameranavigation" → Operator Console öffnet die Registerkarte **Kameraliste**.
- **8.** Öffnet die"Ereignisnavigation" → Operator Console öffnet die Registerkarte **Alarmliste**.
- **9.** Öffnet den zuletzt verwendeten Anwendungsmodus
- **10.** wie 9.

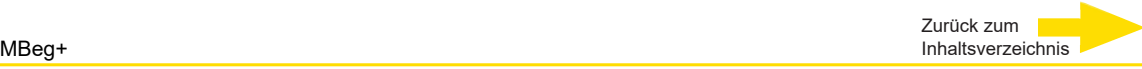

#### **Kamera Navigation**

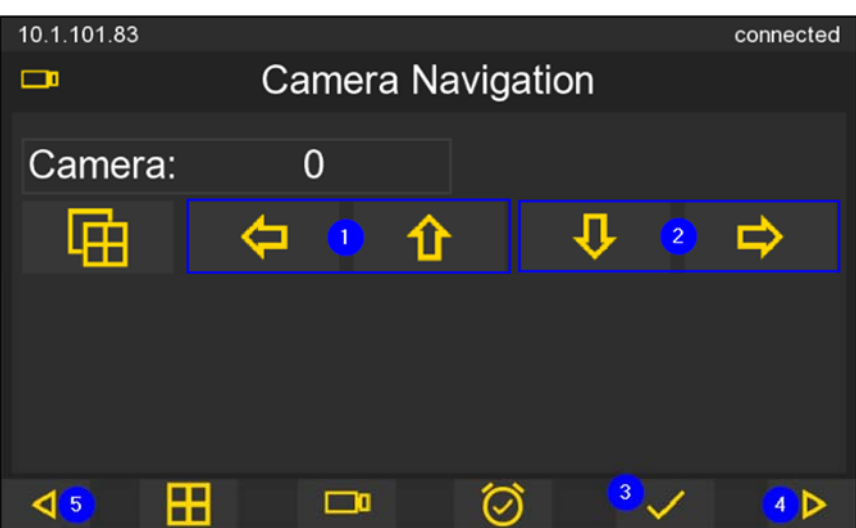

- **1.** wählen Sie die vorherige Ansicht in Opcon Szene/Layout/Alarm Popup (Hinweis: Im Alarm Popup ist es nicht möglich, die Szene zu verlassen).
- **2.** wählen Sie die nächste Ansicht in Opcon Szene/Layout/Alarm Popup aus.

### **Ereignis Navigation**

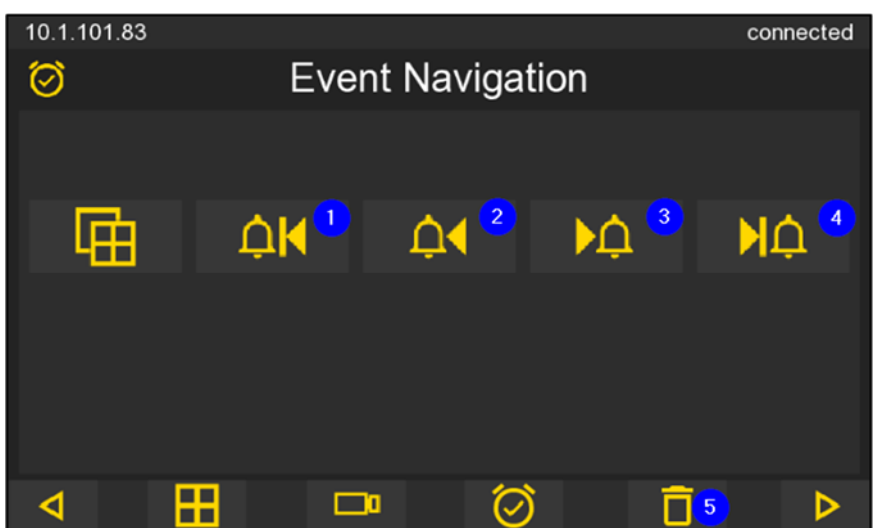

- **1.** ersten Eintrag in der ausgewählten Alarmliste auswählen
- **2.** vorherigen Eintrag in der ausgewählten Alarmliste auswählen
- **3.** nächsten Eintrag in der ausgewählten Alarmliste auswählen
- **4.** letzten Eintrag in der ausgewählten Alarmliste auswählen
- **5.** ausgewählten Alarm aus der Alarmliste übernehmen/vervollständigen

#### **MV Modus: F9 bis F16**

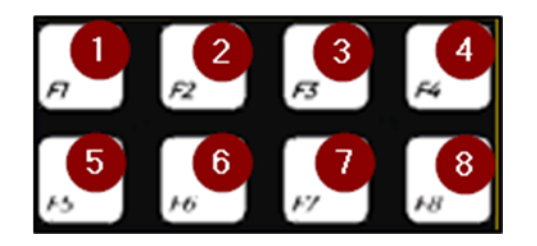

- **1.** nicht belegt
- **2.** nicht belegt
- **3.** nicht belegt
- **4.** nicht belegt
- **5.** nicht belegt
- **6.** nicht belegt
- **7.** nicht belegt
- **8.** Öffnet das Konfigurationsmenü

## **Anhang Technische Daten**

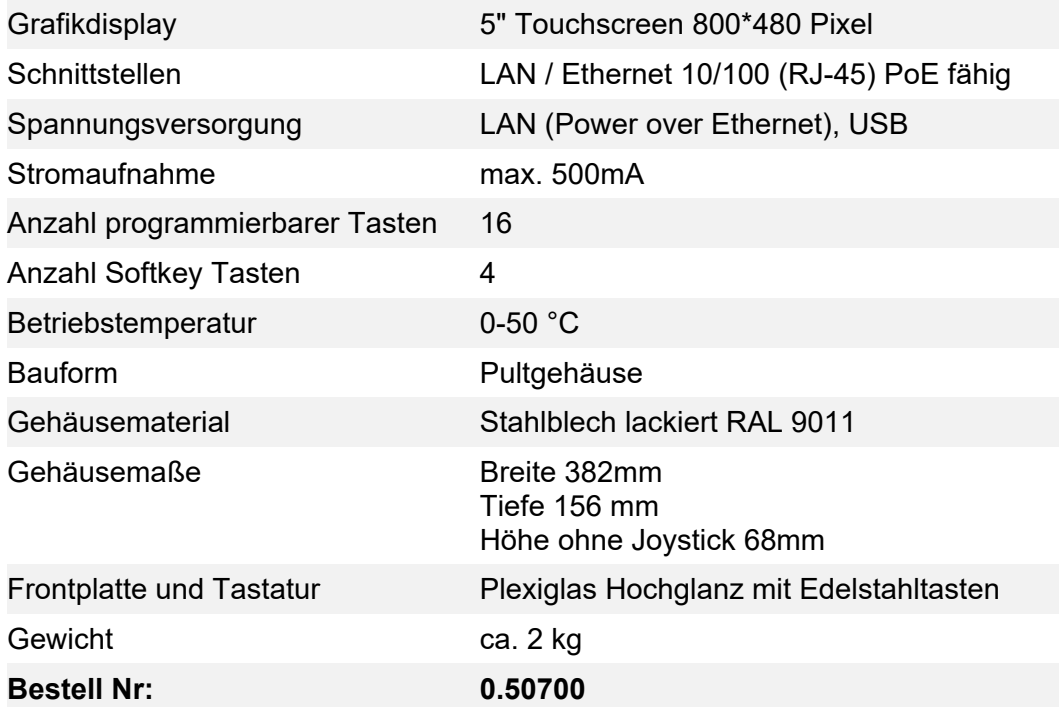

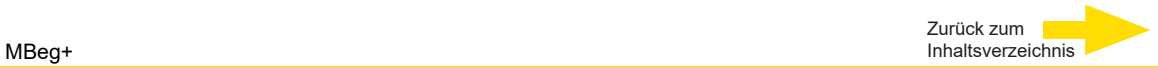

## **Abmessungen / Maßzeichnung**

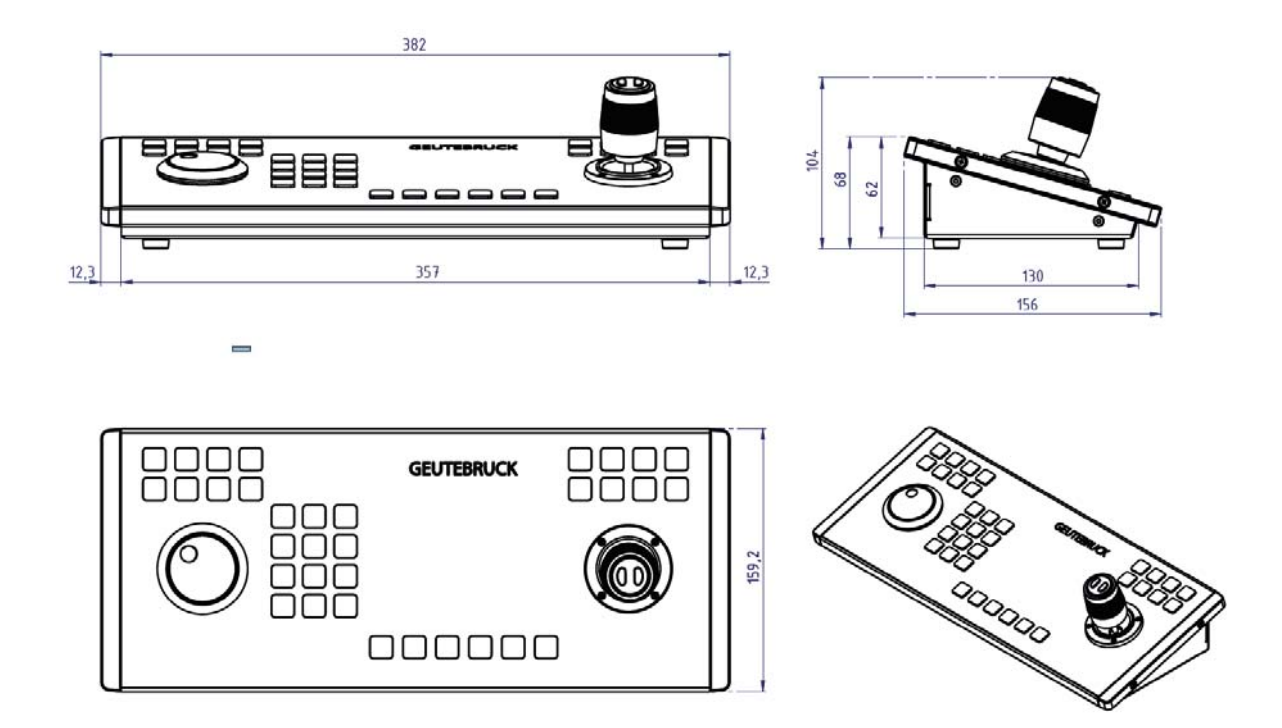

#### MBeg+ Tischeinbauschablone

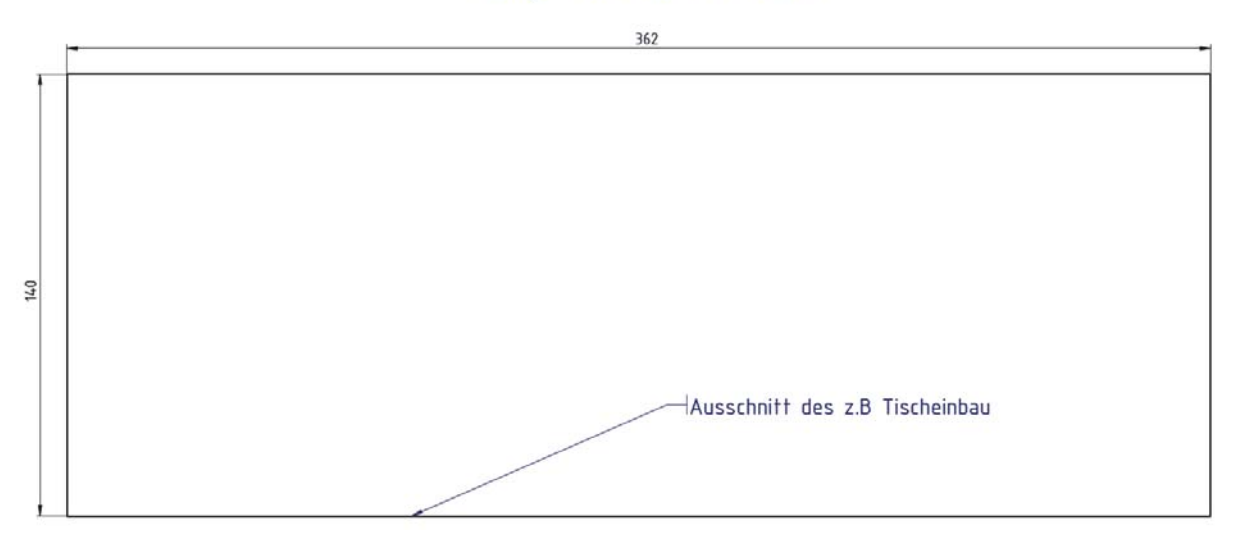

## **GEUTEBRUCK**

## Technische Änderungen vorbehalten.

**GEUTEBRÜCK GmbH** Im Nassen 7-9 | D-53578 Windhagen | Tel. +49 (0)2645 13 7-0 | Fax-999| E-mail: info@geutebrueck.com | Web: **www.geutebrueck.com**

# **GEUTEBRUCK**

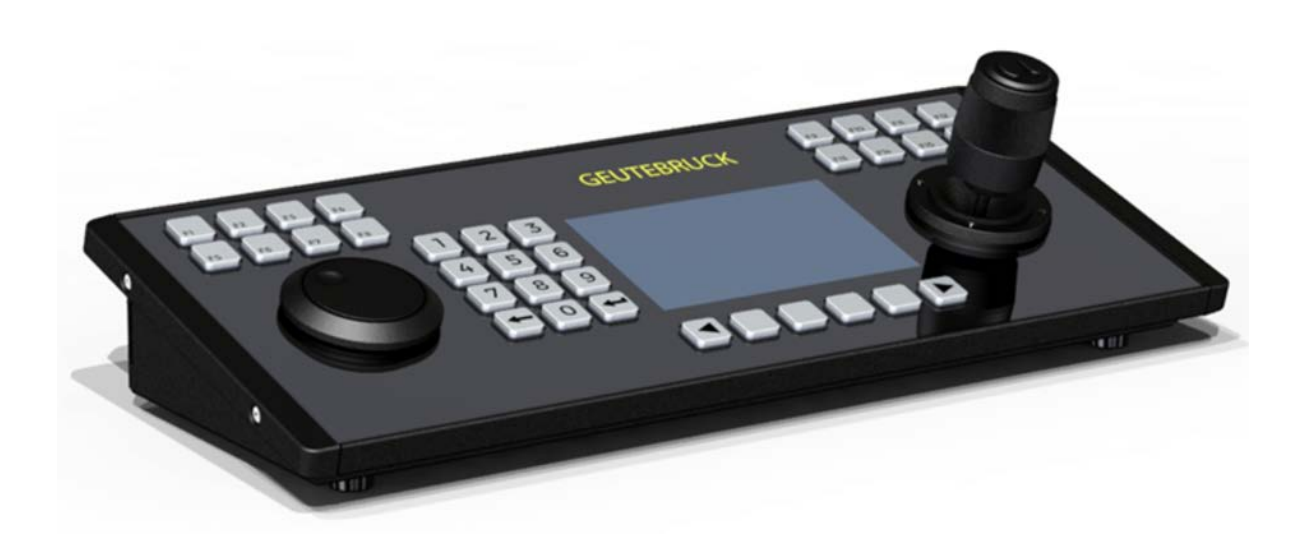

## MBeg+

Multifunctional Control Unit

Bedienungsanleitung User Manual

Technical alterations reserved.

## **Introduction**

The information in this document can be changed without prior notice. Without the express written consent of GEUTEBRÜCK, no part of these documents may be reproduced or transferred, either mechanically or electronically, for any use.

© 2019 by GEUTEBRÜCK All rights reserved.

These operating instructions represent the current technological state of our devices. Errors and omissions excepted.

These operating instructions provide you with all the necessary information to use the **MBeg+** safely and properly.

Please read and observe these operating instructions so that errors and danger can be avoided.

The operating instructions are valid for the **MBeg+**. The operating instructions are only valid when the device corresponds to the version described here in.

These instructions contain all specifications that are required for transport, assembly and commissioning of the devices.

Please read these instructions carefully before initial operation to ensure safe use of the devices.

If malfunctions or repair needs should occur, please contact our qualified personnel.

All maintenance and repair work is to be performed by qualified personnel. If maintenance or repair work is neglected or performed improperly, our guarantee becomes null and void.

## **Contents**

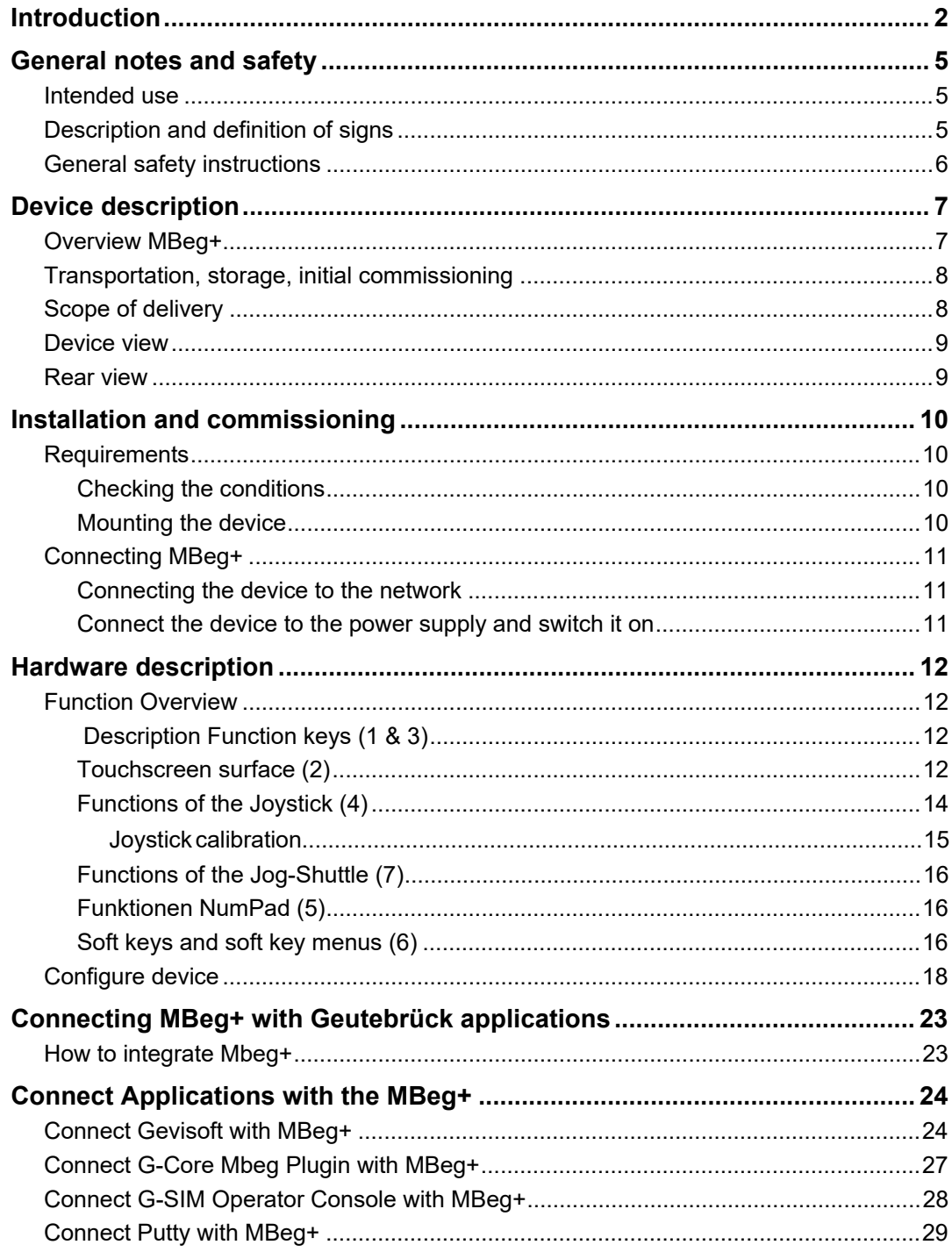

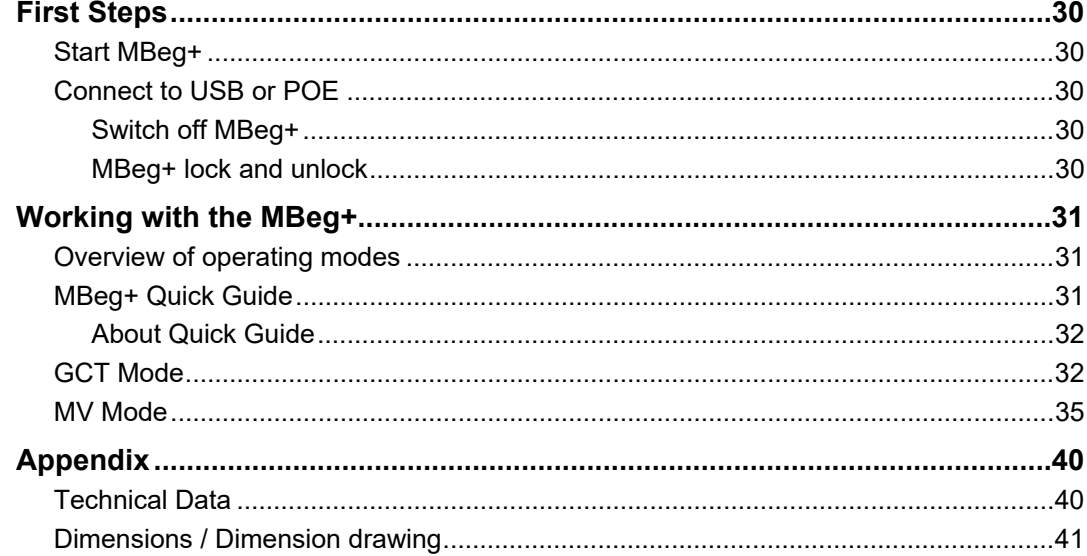

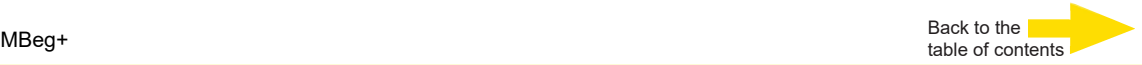

### **General notes and safety**

#### **Intended use**

The MBeg+ is a multifunctional control unit for the control of a Video Surveillance System. Functions include camera playback, PTZ control and alarm event handling.

The device is operated via touch screen or keyboard. Comprehensive camera and video control is possible via the MBeg+.

The MBeg+ control unit may only be used indoors.

## **Description and definition of signs**

Symbols and pictograms are used in these instructions, with whose meaning you should familiarize yourself. These symbols will help you to understand the information in these instructions more quickly and point out danger or particularly important information.

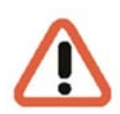

#### *Warning!*

Danger signs. In order to avoid physical injury and material damage, these alert you to danger as well as instructions that must be followed and things that are prohibited.

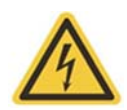

#### *Warning of electric energy!*

Danger to life! Please note that work on electric equipment may only be performed by qualified electricians.

#### **Definition of terms**

- **User, operator**: Person who has been authorized to operate the device by the operating company. The user must be instructed by the operating company with regards to safe use with the device.
- **Deerating company:** Responsible for safe installation, regular maintenance and cleaning of the device.
- **Qualified personnel:** Trained specialists, authorized by the operating company or GEUTEBRÜCK who is familiar with the devices and with the technology. Qualified personnel must be trained and capable of performing maintenance and repair work on the device.

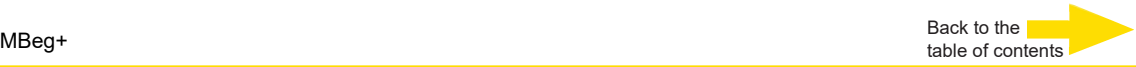

#### **General safety instructions**

When using the devices or performing maintenance on them, the following safety instructions are to be observed to protect the operator, the service technician and the device:

- **During design and construction of the devices, the acknowledged state of** the art as well as the acknowledged applicable standards and directives have been taken into account and implemented.
- $\blacksquare$  Additionally, the devices have been designed and developed so that the danger that occurs during intended use has been eliminated to the greatest possible extent.

Nonetheless, we are obligated to describe these safety instructions so that the re sidual dangers can be eliminated.

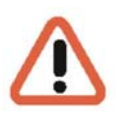

#### *Warning!*

When electric machines are used, fundamental safety precautions must be observed to eliminate the risk of fire, electric shock and injury to persons. For this reason, please read these operating instructions before starting your work. Store these instructions in a place where the qualified personnel and user can access them quickly and easily.

When operating the device, the locally applicable laws, regulations and standards must be observed. In the interest of safety, the operating company and supervisors are responsible for compliance.

Whenever performing any kind of work, check for any possible damage. All parts must be mounted correctly and all conditions fulfilled to ensure proper functioning.

If the device is damaged in any way, it may no longer be used. Ensure that the devices are repaired properly. Mark the defect clearly and pull the power plug so that no accidents or damage can occur before the device is repaired.

Do not use the power line for uses for which it is not intended. Protect the cable from heat, oil and sharp edges.

In dangerous situations or technical malfunctions, disconnect the device from the power supply immediately.

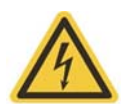

#### *Warning of electric energy!*

In case of damage, the device may no longer be used. Disconnect the device from the power supply!

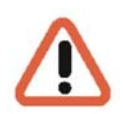

#### *Warning!*

For all repair and maintenance work, the device must be disconnected from the power supply. Work on electrical equipment may only be performed by qualified electricians.

Only original parts may be used. Otherwise, the user is subject to danger of accident.

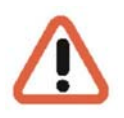

#### *Warning!*

The use of parts and related accessories other than those specified in these operating instructions can lead to injury. Only use replacement parts approved by the manufacturer!

## **Device description**

**Overview MBeg+** 

#### **Recommended uses and applications**

The control unit provides the user with tailor-made control of the proven Geutebrück technology.

The individually configurable multi-touch color display as well as freely programmable function keys enable clear operator

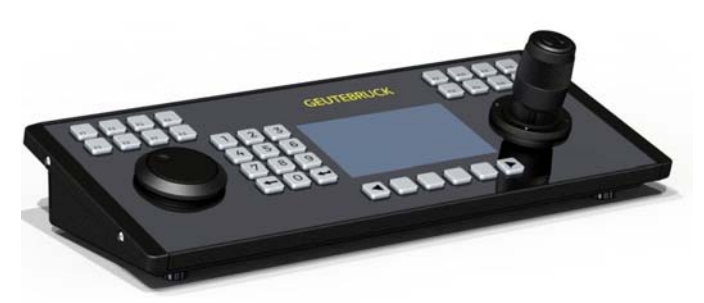

guidance so that the user has all situations under control at all times.

The MBeg+ can be discreetly installed in table tops.

### **Product features**

Multifunction control unit with illuminated 5" multi-touch colour display, 800\*480 pixels. Equipped with stainless steel keys incl. 4 softkeys and 16 freely programmable function keys as well as an operating joystick with integrated zoom/focus function and jogshuttle for navigation through video recordings.

Connection via LAN interface with Power over Ethernet (alternatively power supply via USB) to G-Core, G-SIM and GeViSoft. The desk housing also allows desk mounting. Housing colour black (RAL 9011) with high-gloss Plexiglas front panel.

- **Simple and functional design.**
- Individual function assignment of the keys.
- **Convenient operator guidance via multi-touch colour display.**
- **Power over Ethernet or USB power supply no power supply required.**
- 3-axis joystick with integrated zoom/focus function.
- **Jog shuttle for easy navigation through video recordings in combination with** G-SIM.
- **Prossible operation of GeViSoft, G-Core and G-SIM.**

## **Transportation, storage, initial commissioning**

#### **Transportation and storage**

The device is shipped from the factory in a shipping box with a special cushion packing. This protects the device from damage during transportation. Whenever possible, use the original device packaging.

#### **Transportation and storage conditions**

- Temperature range: 0°C to +50°C
- Relative humidity: 10% to 90% (without condensation)

#### **Installation instructions and initial commissioning**

- $\blacksquare$  The devices may only be installed by qualified personnel who are familiar with the devices.
- $\blacksquare$  The device may only be commissioned after it has been ensured that all applicable safety requirements have been fulfilled.

#### **Scope of delivery**

Ensure that the following items are included in the delivery:

#### **MBeg+**

- **1x MBeg+ device**
- **1x DVD with documentation**
- **1x Manual "Commissioning and Operating Instructions**
- $\blacksquare$  1x Installation template for table installation
- $\blacksquare$  1x Table mounting screw set
- $\blacksquare$  1x USB cable

#### **Accessories**

The following accessories can also be purchased from Geutebrück:

- USB power supply (Art.no.:5.03002)
- USB cabel 2m (Art.no:4.92648)

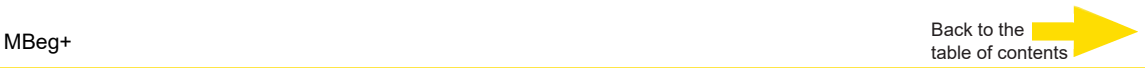

## **Device view**

#### **Front view**

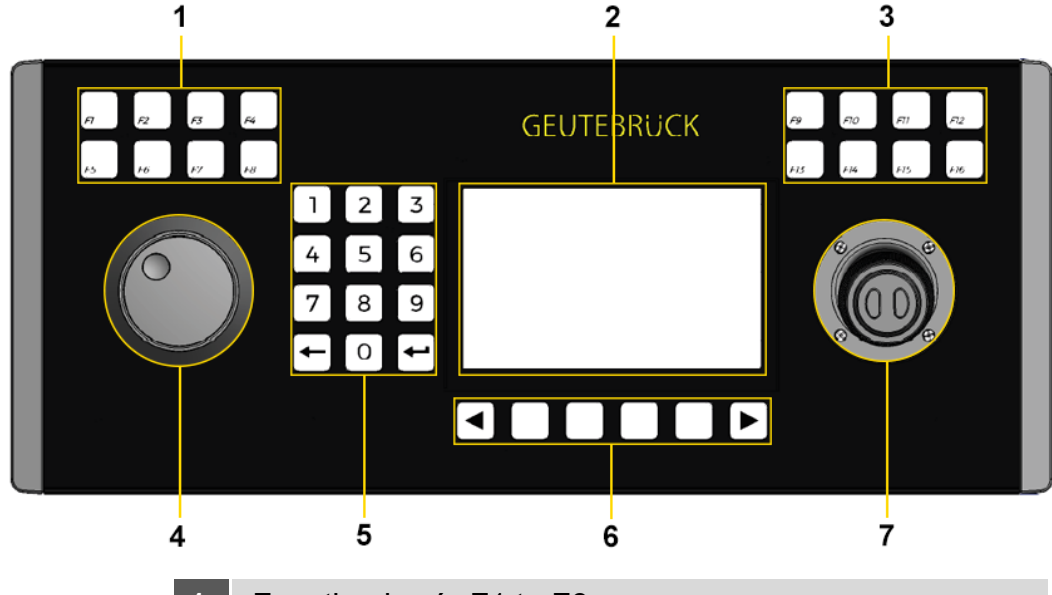

- Function key´s F1 to F8
- Touch Display
- Function key´s F9 to F10
- Jog and Shuttle Controller
- Keypad
- Softmenu key´s
- Joystick with two buttons

## **Rear view**

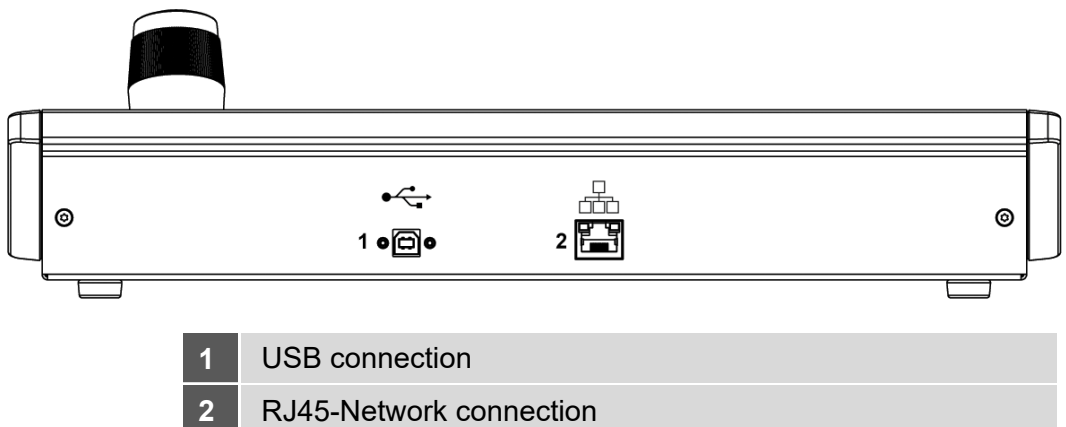

## **Installation and commissioning**

#### **Requirements**

**Checking the conditions** 

For the operation of the MBeg+ the following requirements must be fulfilled:

- **EXisting video surveillance system with a server.**
- One of the following ways can be used with Geutebrück video surveillance systems:

Gevisoft, G-Core MBEG plugin, or G-SIM Opcon

- Network connection with free network address for the MBeg+. This address must be entered in the settings menu oft he MBeg.
- **Power supply via USB or POE/POE+**

The network parameters can only be entered from MBeg+.

#### **Mounting the device**

**Installation options** 

There are two ways to assemble/install your MBeg+:

#### **Setup device**

The MBeg+ is used as an installation device like a keyboard on the table surface.

**1.** In this case, set up the device and connect it. Connect and connect as described in the next chapter.

#### **Built-in device**

The MBeg+ is recessed into a table surface as a built-in device.

- **1.** To saw out the recess in the table top in the correct size, it is best to use the enclosed template. Follow the installation instructions on the template.
- **2.** Insert the MBeg+ into the recess.
- **3.** Connect the device as described below.

### **Connecting MBeg+**

**Connecting the device to the network**

The MBeg+ is connected to the network via a 100/1000 MBit/s Ethernet LAN connection.

Connect the MBeg+ to the network via the RJ45 network interface on the back of the device. Ensure that the plug connections are securely seated.

The MBeg+ requires a **valid IPv4 address** with appropriate subnet mask, gateway and primary and secondary DNS to be able to connect with to be able to communicate with Geutebrück systems.

In the settings menu, you can either activate the automatic procurement of the IP configuration via DHCP or select manual address assignment.

With automatic address assignment, the automatically adopted settings can be validated in the Settings menu.

For manual address assignment, the default gateway and primary and secondary DNS servers can be specified in addition to the IP address and subnet mask.

The IP addresses are set by number pair or JogShuttle.

**Connect the device to the power supply and switch it on** 

Connect the divice to USB, PoE oder PoE+. It switches automatically on.

**Operating MBeg+ with redundant power supply**

MBeg+ can be powered via USB.

MBeg+ can be supplied with power via POE/POE+.

If the MBeg+ is connected to USB and POE/POE+, the device restarts when the network cable is disconnected.

## **Hardware description**

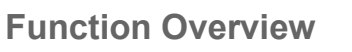

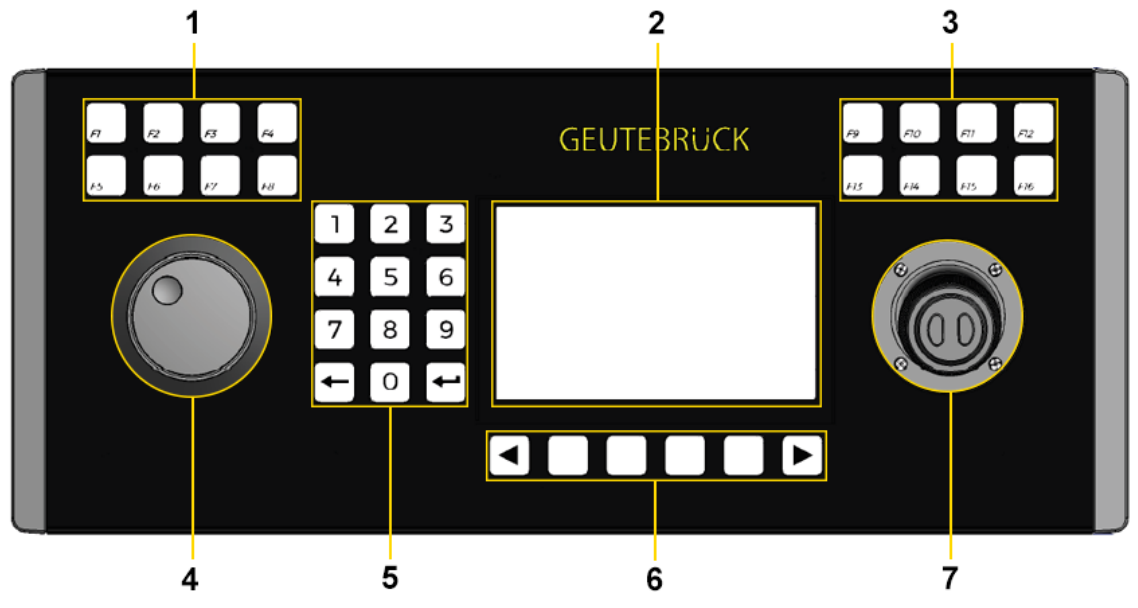

 **Description Function keys (1 & 3)**

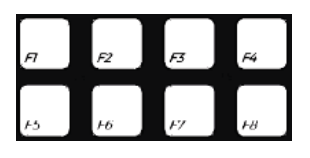

The functions for the keys F1 to F16 can be programmed in the GCT Modus via G-Core or GeViSoft. An example of this is "Load scene 1". In MV mode, these buttons are used to open functions in the G-SIM Operator Console.

## **Touchscreen surface (2)**

#### **Touch Display & Softkeys**

The color display of the MBeg+ is divided into three main areas:

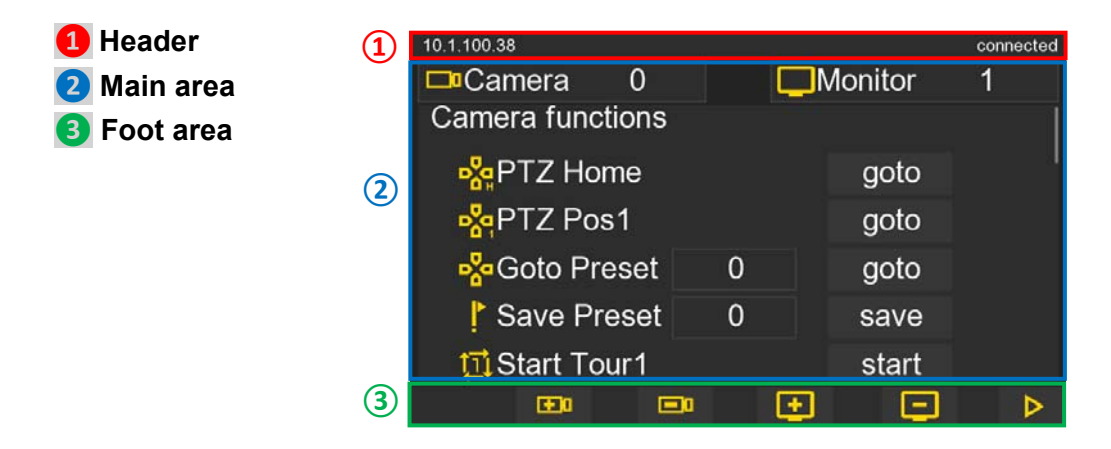

10.1.100.38<sup>1</sup> 2 connected 8 4 **I**Monitor  $\Box$ <sup>Camera</sup>  $\overline{0}$ 1 **Camera functions 5** 8 **P**<sub>c</sub>PTZ Home goto **P**<sub>g</sub>PTZ Pos1 goto 45 **P<sub>o</sub>d**Goto Preset goto  $\overline{0}$ **Save Preset**  $\overline{0}$ save 6 7 位Start Tour1 start  $\boxed{9}$ 10田  $\mathbf{0}$ 12田 13日 **14** D

Back to the

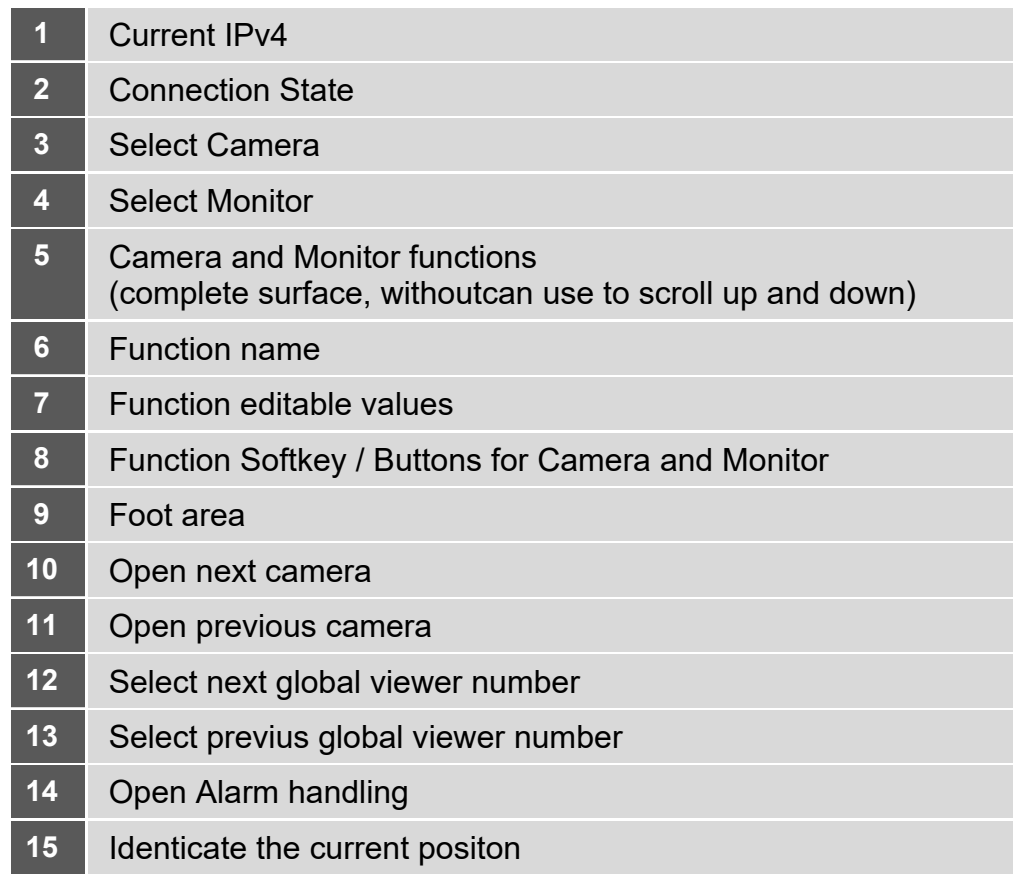

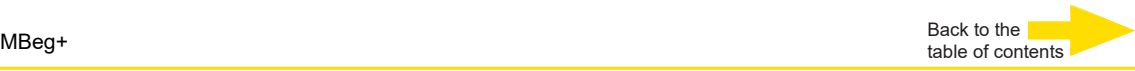

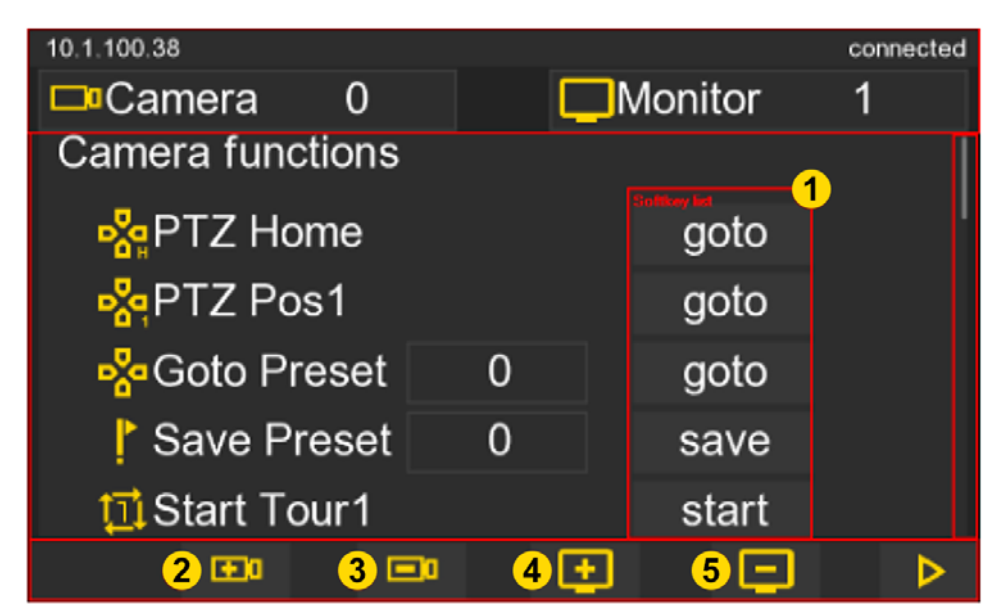

The MBEG+ has virtual softkeys \*1-5, which can be operated via the touchdisplay.

The header displays information about the current IP address, current operating mode, and connection status. The footer provides space for menu items in the setting mode or the softkeys (2-5) in the two operating modes.

The main area provides space for commands (1) and system information. The surfaces of the two operating modes GCT and MV differ in detail and are explained in the two corresponding sections.

**Functions of the Joystick (4)** 

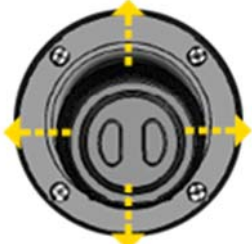

The joystick is used to control the pan and tilt functions.

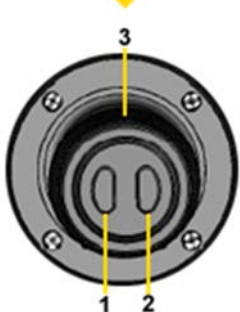

**1, 2** By means of the two buttons on the joystick, the focus can be adjusted.

**1 Fokus near 2 Fokus far**

**3** By turning the joystick head, the zoom of a motorized zoom lens is activated.

**Turn Left: Zoom out Turn right: Zoom in** 

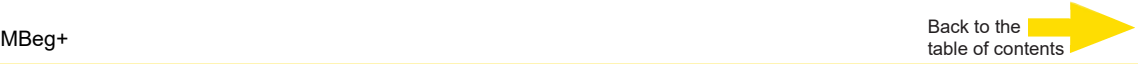

#### Joystick calibration

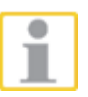

If the joystick function is imprecise or a new joystick has been installed, it is possible to recalibrate the joystick axes.

- $\blacksquare$  Open the configuration menu (F16) and select the item "Joystick Settings" via the touch screen interface.
- **Press the "Reset" button in the touch display.**
- $\blacksquare$  Move the three joystick axes X, Y and Z to its mechanical stop.
- Press the "Save" button in the touch display.  $\mathcal{L}_{\mathcal{A}}$
- $\blacksquare$  The newly read-in values are not saved until you exit the configuration menu "F16".

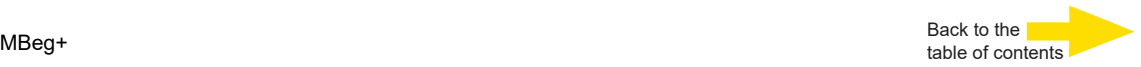

#### **Functions of the Jog-Shuttle (7)**

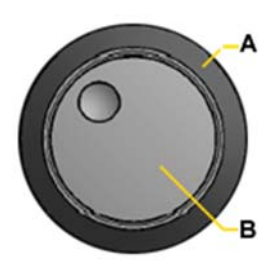

The shuttle ring is used to change numerical values in the surface of the GCT mode.

The Jog Dial can be used to move the cursor in the surface of the GCT mode.

This simplifies manual configuration in particular.

**A: Shuttle Ring B: Jog Dial** 

#### **Functions NumPad (5)**

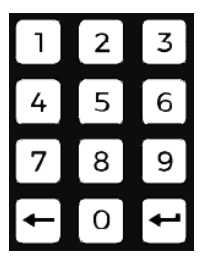

#### **Numeric keys**

The numeric keys 0 to 9 are used to enter numeric values, for example camera, monitor, position and tour numbers and PINs. When a numeric key is pressed in the idle state, it is interpreted as the beginning of the input of a camera number.

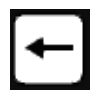

#### **Correction key**

The correction key can be used to delete an incorrect numeric entry.

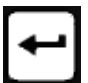

#### **Enter key**

Press the Enter key to complete the numeric input. Only after pressing the enter key is the desired camera selected, the desired monitor preselected, the position approached or the tour started.

#### **Soft keys and soft key menus (6)**

#### **Keys for selecting the softkey Menus**

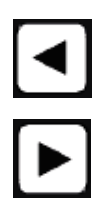

These keys are used to select the softkey menus.

The corresponding functions of the softkeys are shown symbolically on the display (see adjacent example / display).

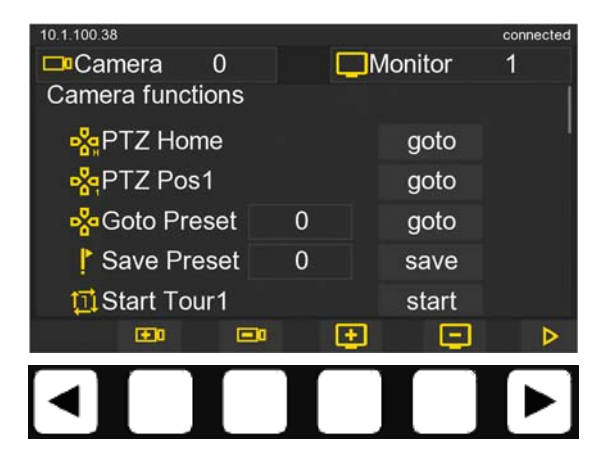

Back to the table of contents MBeg+<br>table of contents of contents of contents of contents of contents of contents of contents of contents of contents of contents of contents of contents of contents of contents of contents of contents

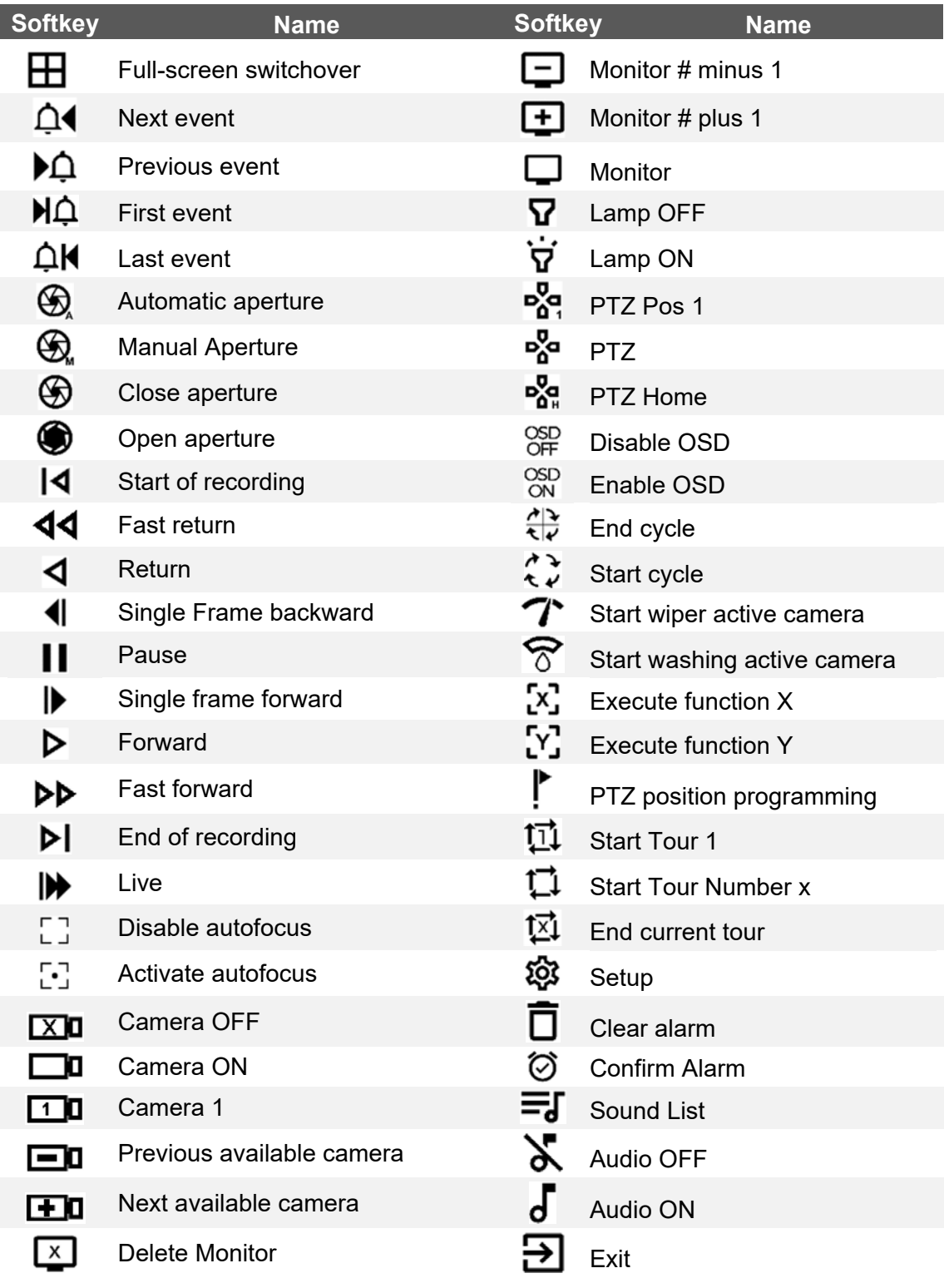

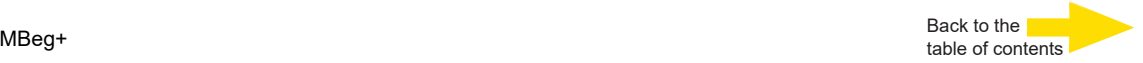

#### **Configure device**

#### **Network settings**

The MBeg+ requires a valid IP address and subnet mask to communicate with Geutebrück systems. In the settings menu, you can either activate the automatic procurement of the IP configuration via DHCP or select manual address assignment.

For manual address assignment, the default gateway and primary and secondary DNS servers can be specified in addition to the IP address and subnet mask. The IP addresses are set by number pair or JogShuttle.

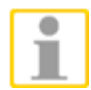

#### **Port 10001**

Client port that is used in all Geutebrück applications for connection and communication.

The port is freely adjustable in MBEG+ in G-Sim/Opcon, GeViSoft or G-Core.

#### **MBeg+ Settings**

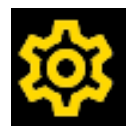

The specific **GCT/MV mode** settings are made here. The other menu items can be called up and changed using the scroll function of the touch display.

Settings that are possible with On / Off are parameterized via touch gesture on the button, numerical values are set either via the number pad or the jog.

#### **Call up the setting menu**

The basic setting can be accessed via the "Setting" softkey. or directly via the function key F16.

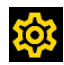

When using the setting pin code, a PIN must be entered which can be set in the Settings menu.

When the settings have been completed, you can exit the setting by pres-

sing the "Exit"  $\rightarrow$  softkey or F16.

**-** For numerical settings, a complete, usually multi-digit number must be entered on the numeric keypad, e.g. the highest possible camera number.

With these entries, corrections can be made with the correction key. The input will be terminated with the Enter key and confirmed.

#### **Setup Menu**

All possible settings affect the MBeg/GCT and MBeg/MV modes.

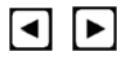

The menu items are selected line by line using the "Scroll down" or "Scroll up" keys.

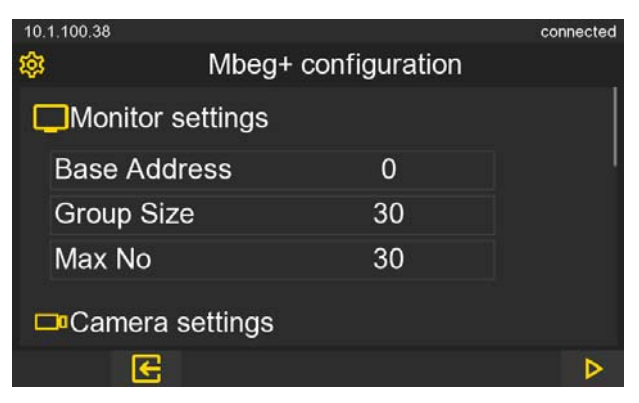

The highest user-selectable monitor number. With the MBeg, this setting was combined with the "Monitor Group Size" setting, and usually both settings will be the same.

Back to the

With the numbers 1 to 12 the user can preselect the 12 monitors 45 to 56. The MBeg/GCT is only affected by alarm messages if at least one of the 6 monitors 45 to 50 is affected.

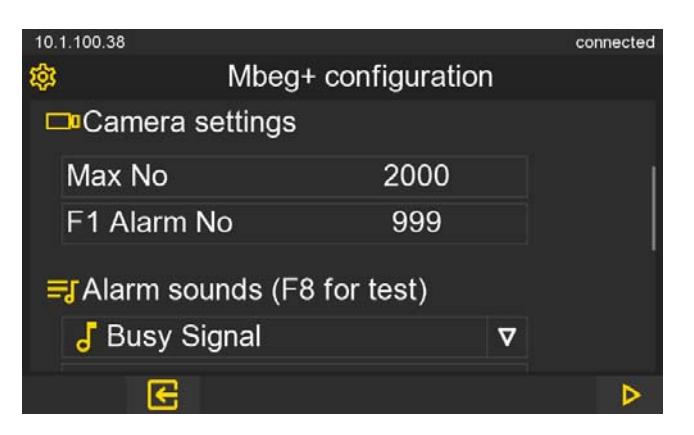

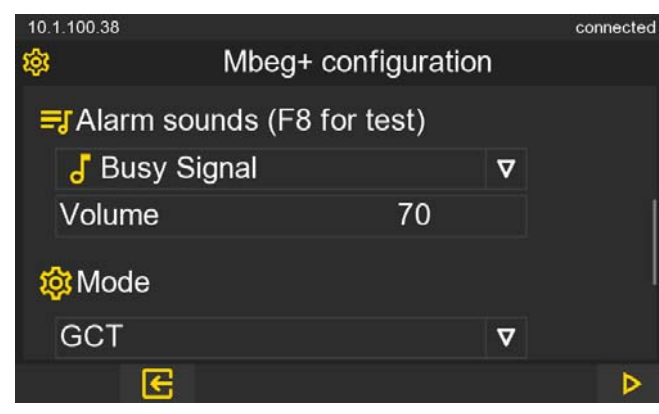

Alarm sound and volume are configurable.

The alarm sound is played by pressing and holding the F8 key.

#### **MBEG+ Mode**

The MBEG Mode could switched between GCT and MV, after the setting was changed the MBEG will prompt for a restarted.

Back to the table of contents MBeg+<br>table of contents MBeg+

If the pin is set, it must always be entered when the MBEG is started or when the configuration is called up.

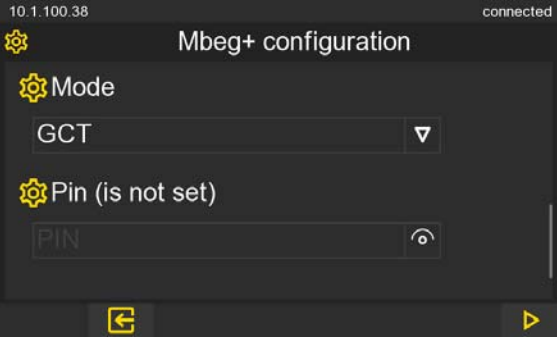

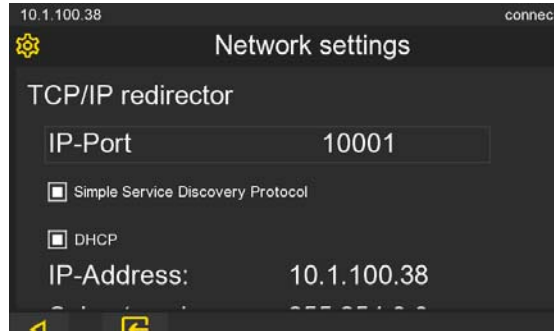

#### **TCP/IP redirector & SSDP**

IPv4 Settings could set automatically or manually.

**SSDP** → **S**imple **S**ervice **D**iscovery Protrocol could be activated for Monitoring the Health state with third Party tools.

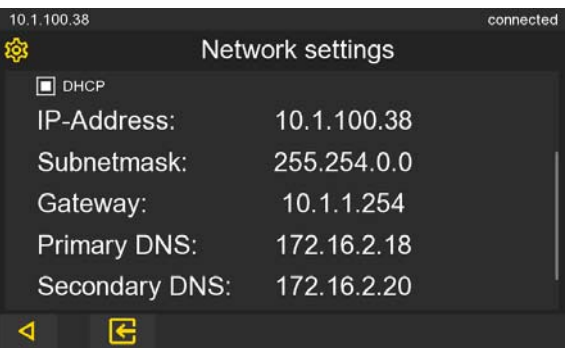

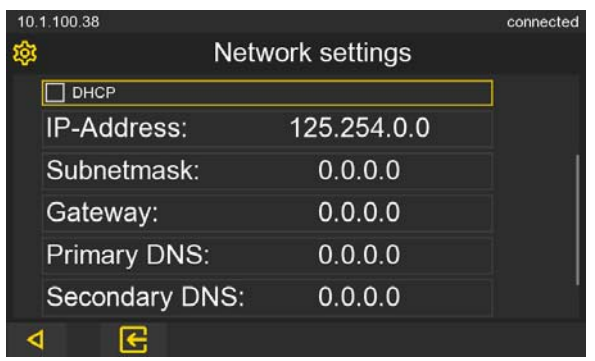

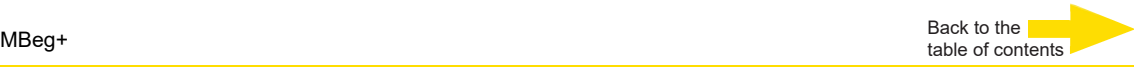

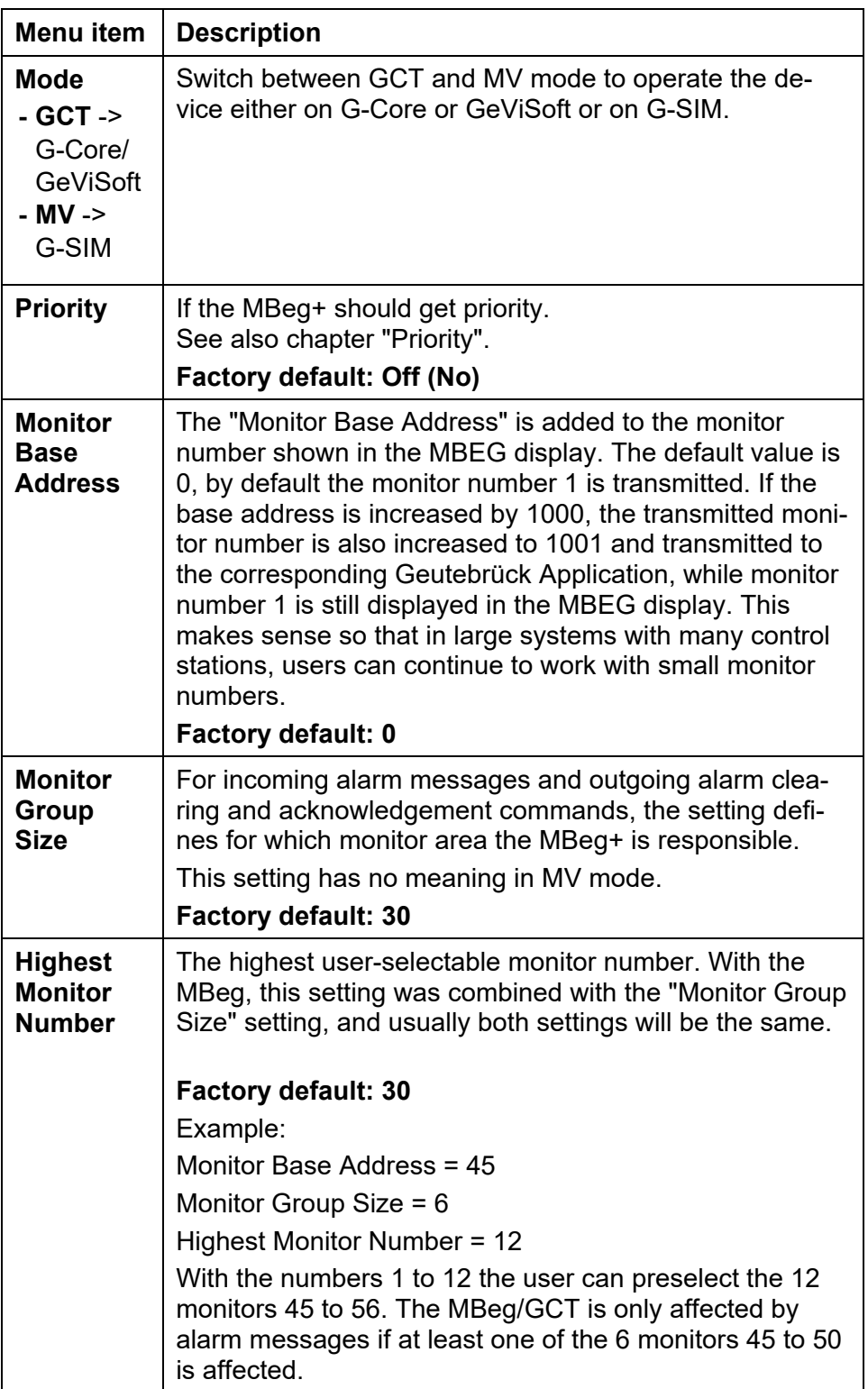

l,

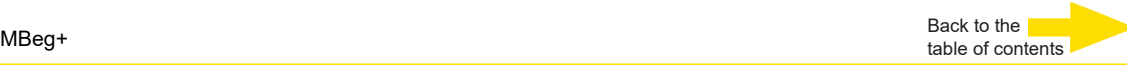

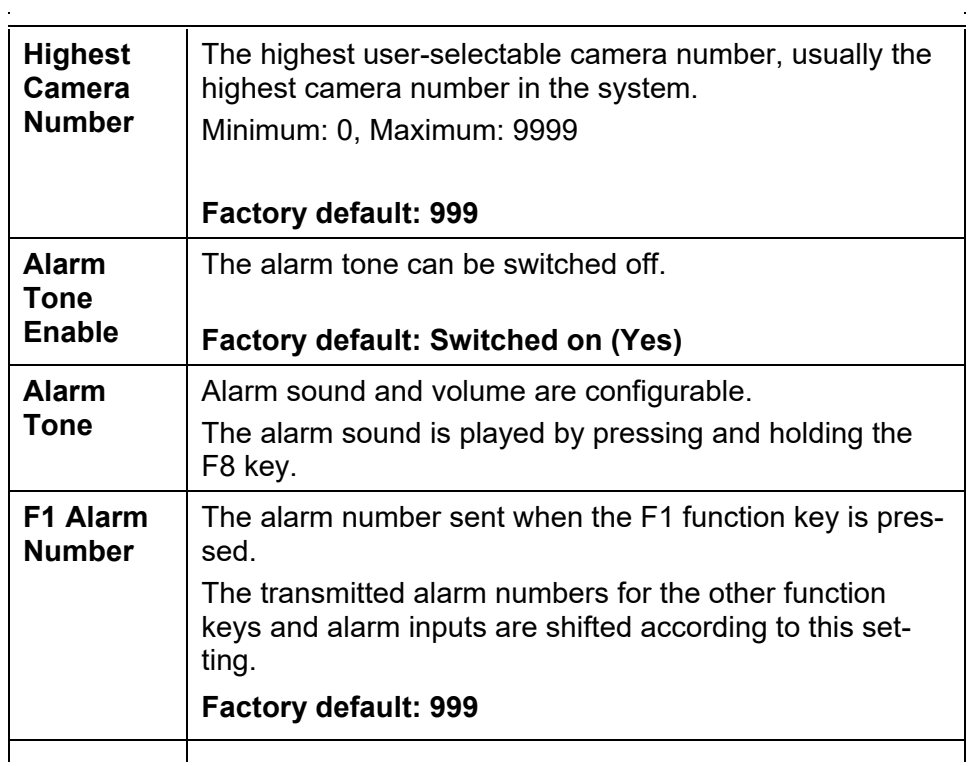

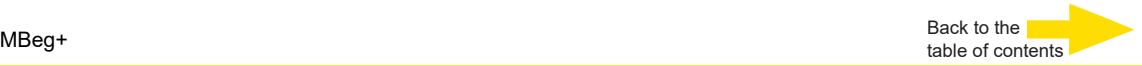

## **Connecting MBeg+ with Geutebrück applications**

#### **How to integrate Mbeg+**

This chapter sumarises all nessary steps to configure a connection to the MBeg+.

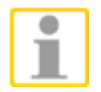

**NOTE:** Only one connection per device is possible.

#### **Connect**

First connect the power supply (PoE or USB) (1), then connect the MBeg+ to the network via LAN (2).

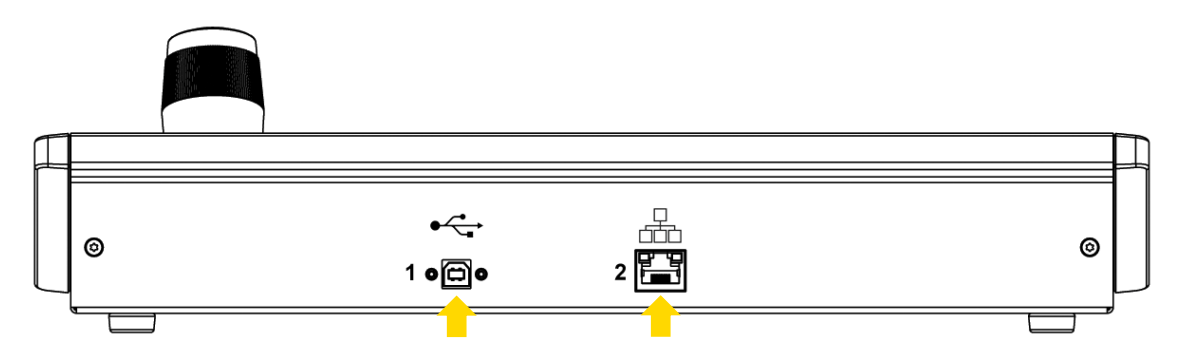

#### **MBeg Options**

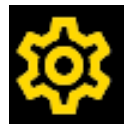

Check the options of the MBeg device (see chapter "Configure MBeg+). Press F16 to go to the option settings.

#### For example network settings

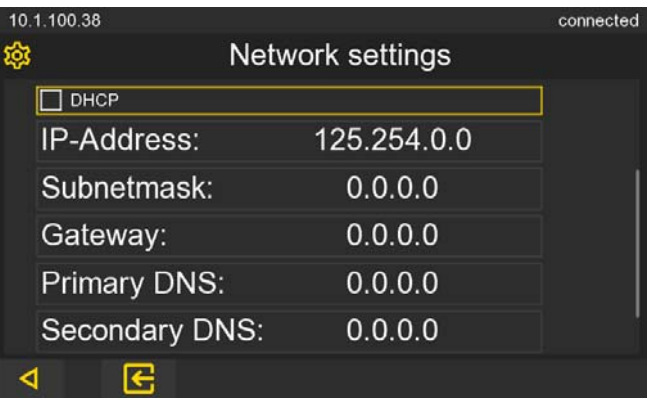

## **Connect Applications with the MBeg+**

**Connect Gevisoft with MBeg+** 

**1.** Create a GeViIOClient named "GeViIO\_01"

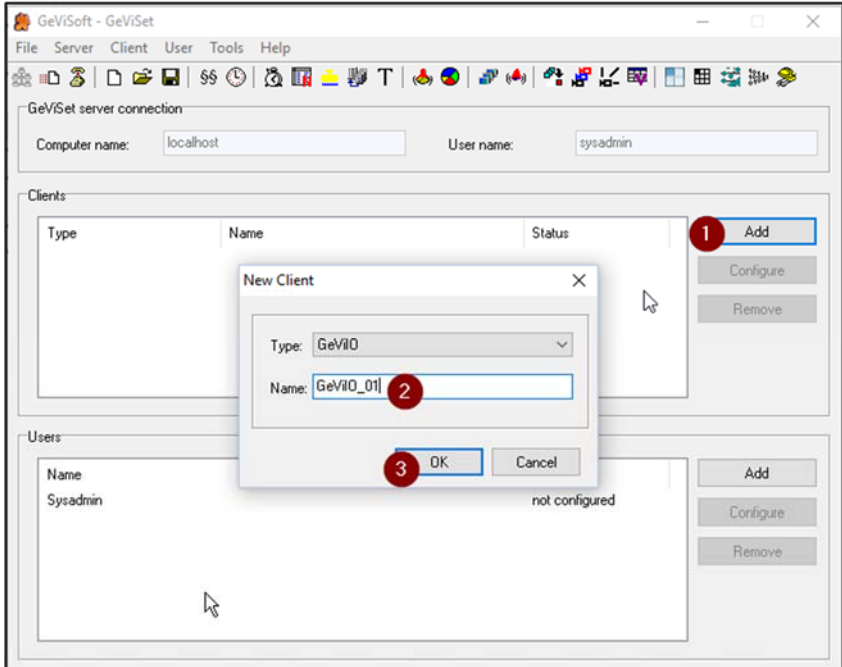

**2.** Create a GeViIOClient named "GeViIO\_Virtual"

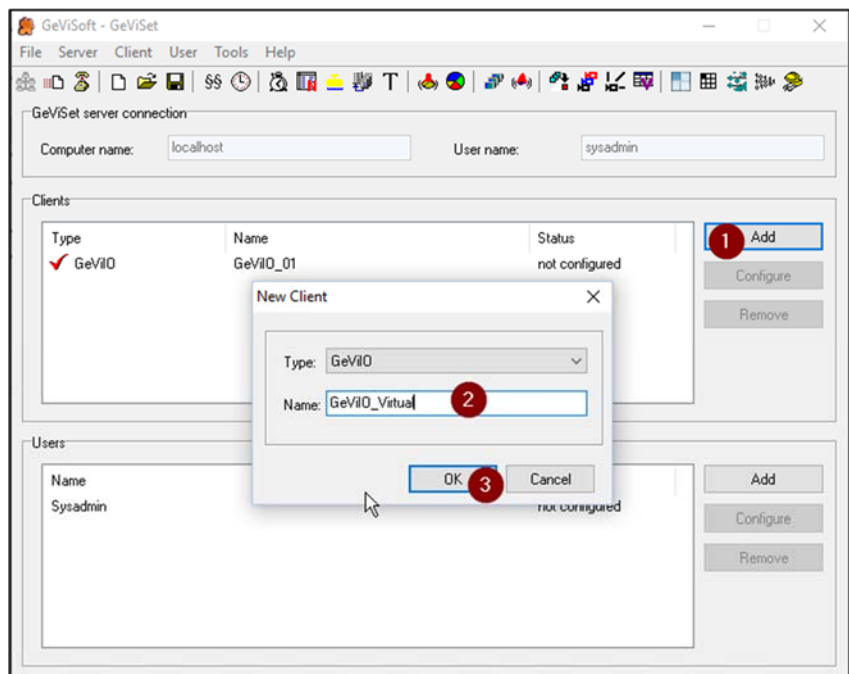

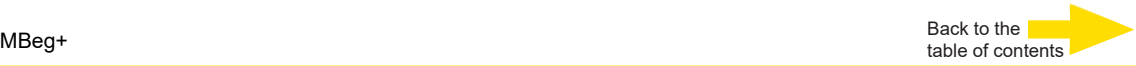

#### **3.** Create a virtual crossbar in "GeViIO\_Virtual" with 1000 inputs and outputs

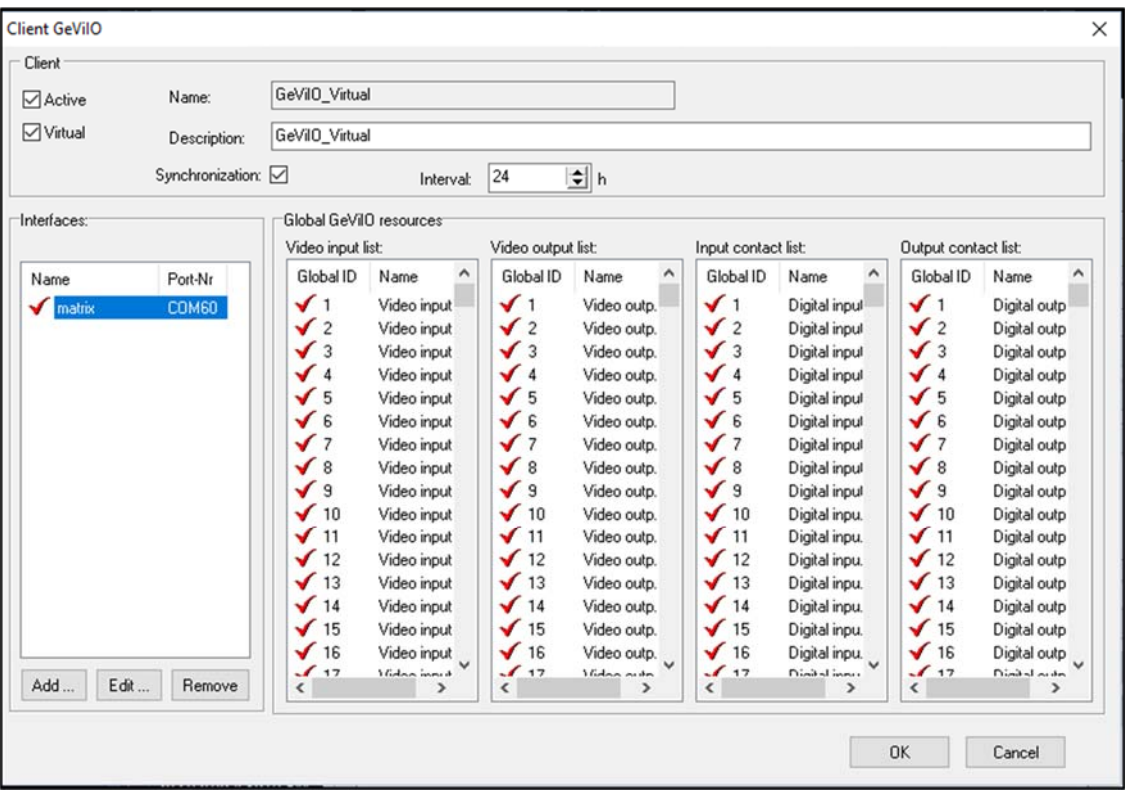

#### **4.** Create a new GeViTel interface named "MBeg/GCT01" in "GeViIO\_01"

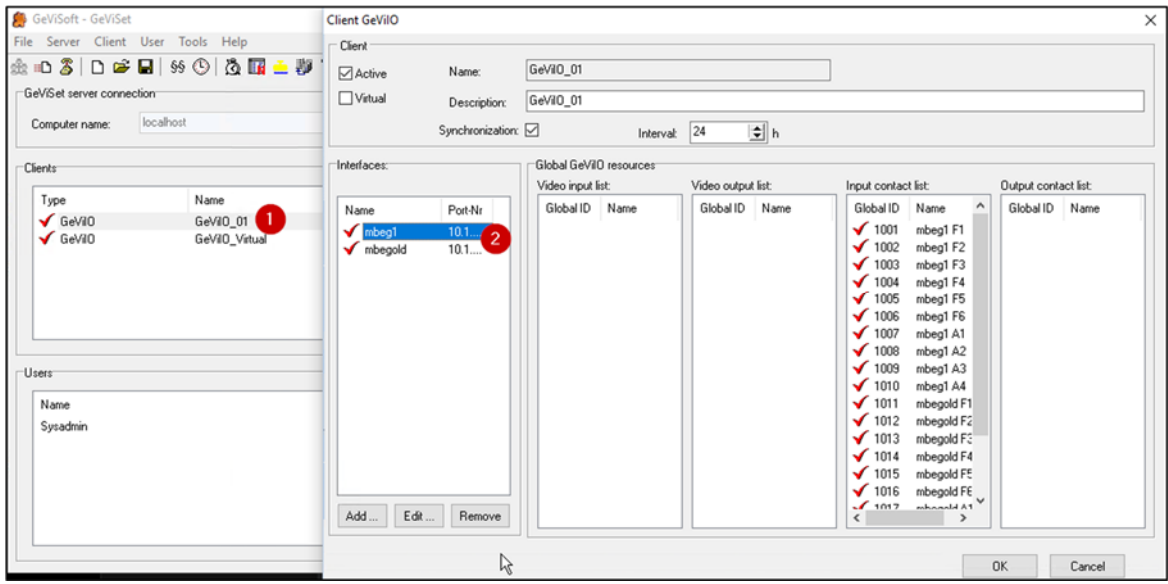

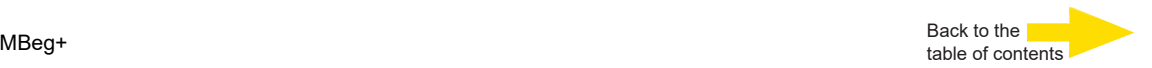

#### **5.** Open it and set the Port parameters to connect to your MBeg by TCP/IP

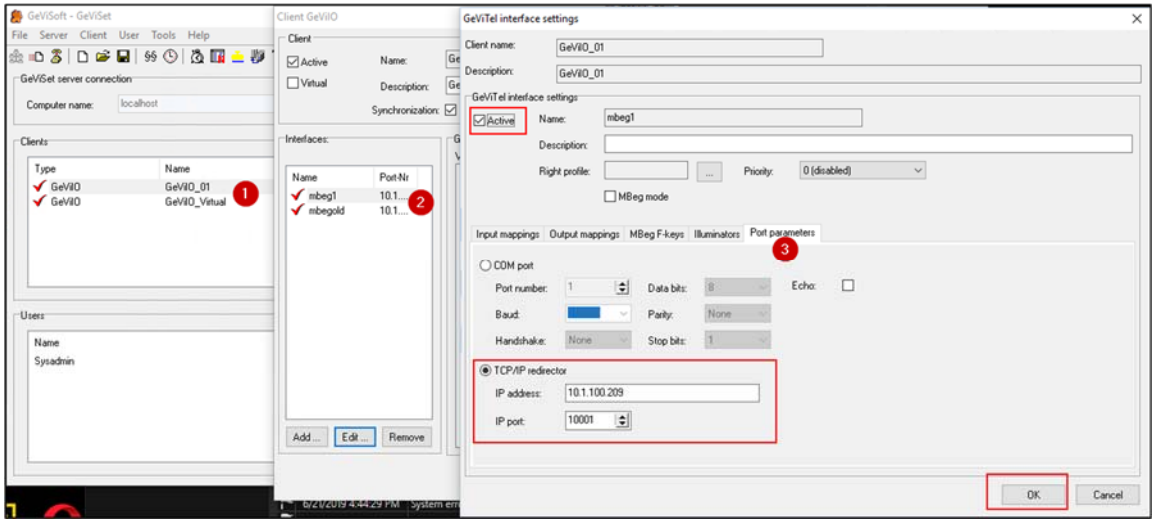

**6.** Attach all video inputs and outputs to the MBeg

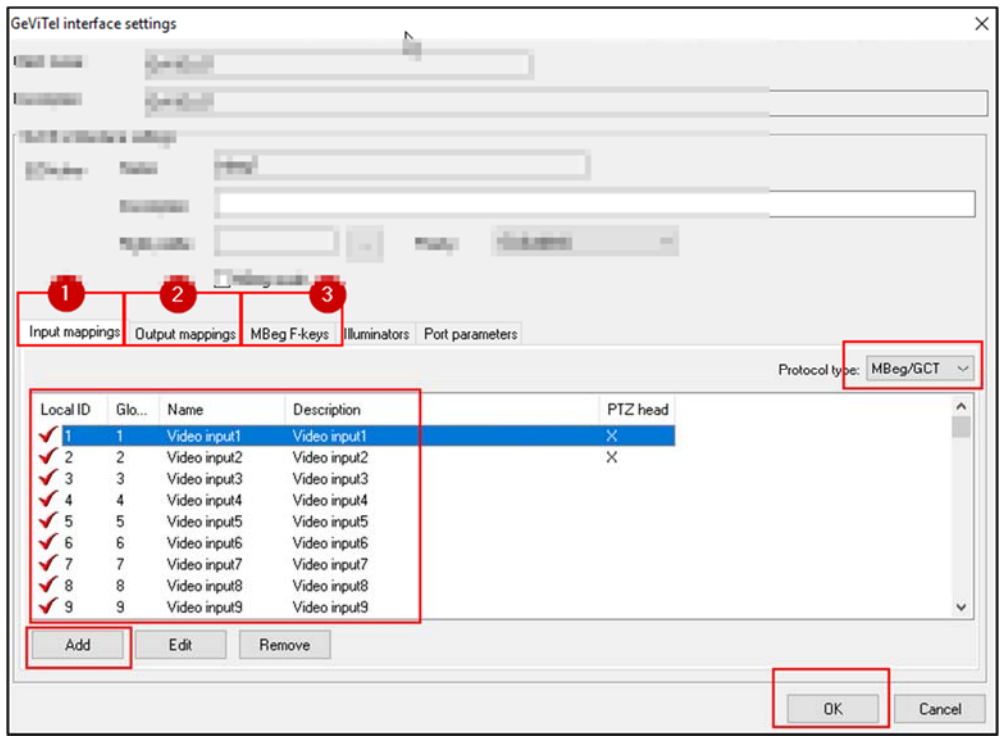

**7.** Send the changes to the Server

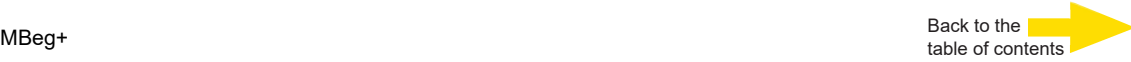

## **Connect G-Core Mbeg Plugin with MBeg+**

- **1.** Open G-Set Hardware menu
- **2.** Add MBeg Plugin
- **3.** Add IPv4 Adress
- **4.** Add Port (default 10001)
- **5.** Set "Telecontrol camera" active

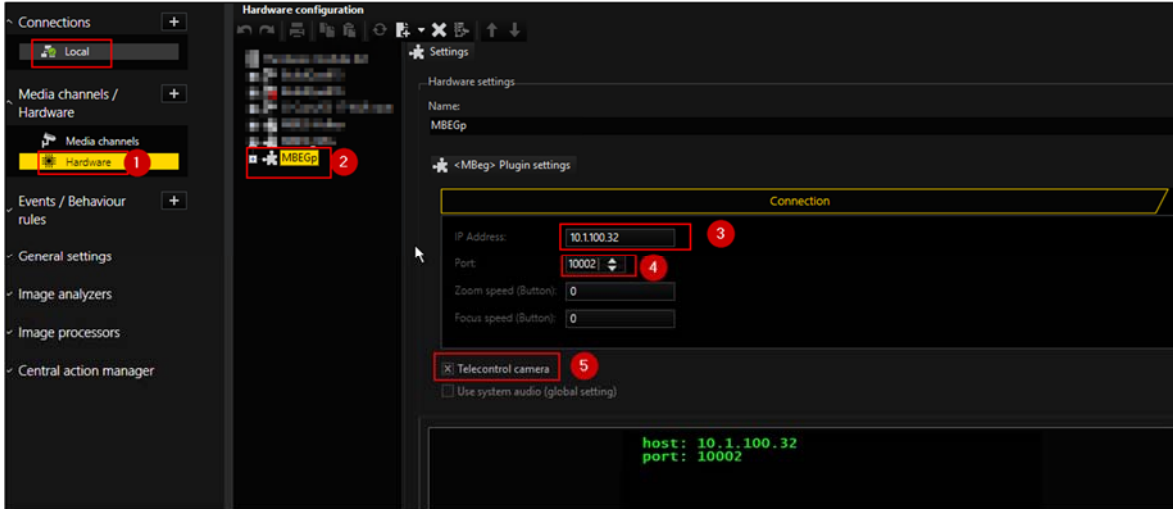

#### Add Contacts for the G-Core Mbeg Plugin

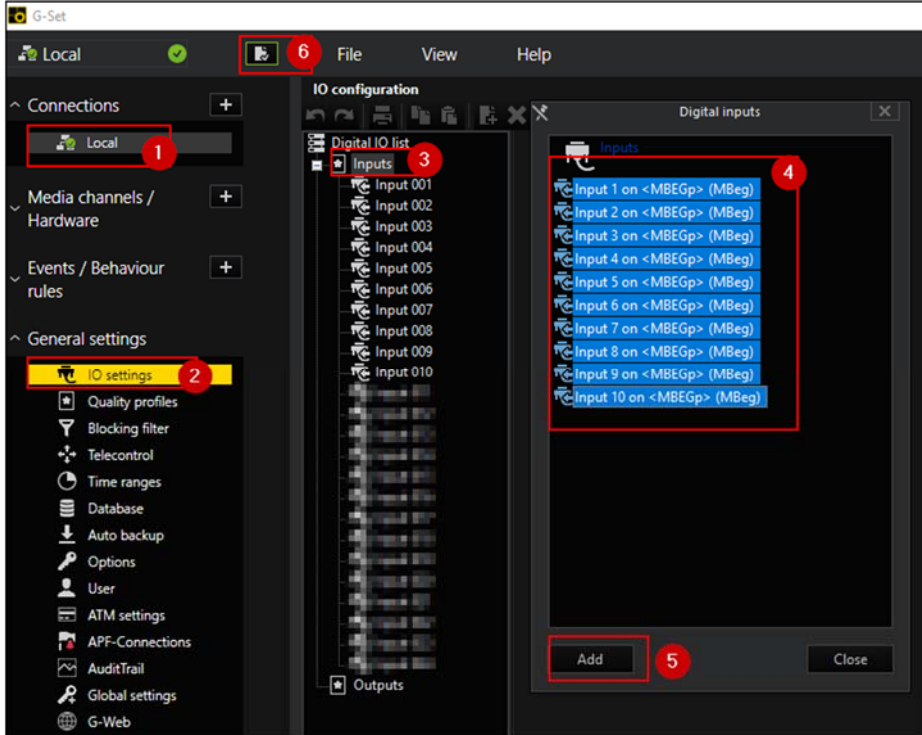

## **Connect G-SIM Operator Console with MBeg+**

- Open G-Sim
- Open Startup Settings (doubleclick G-SimVersion on start)
- Add all MBeg corresponding settings

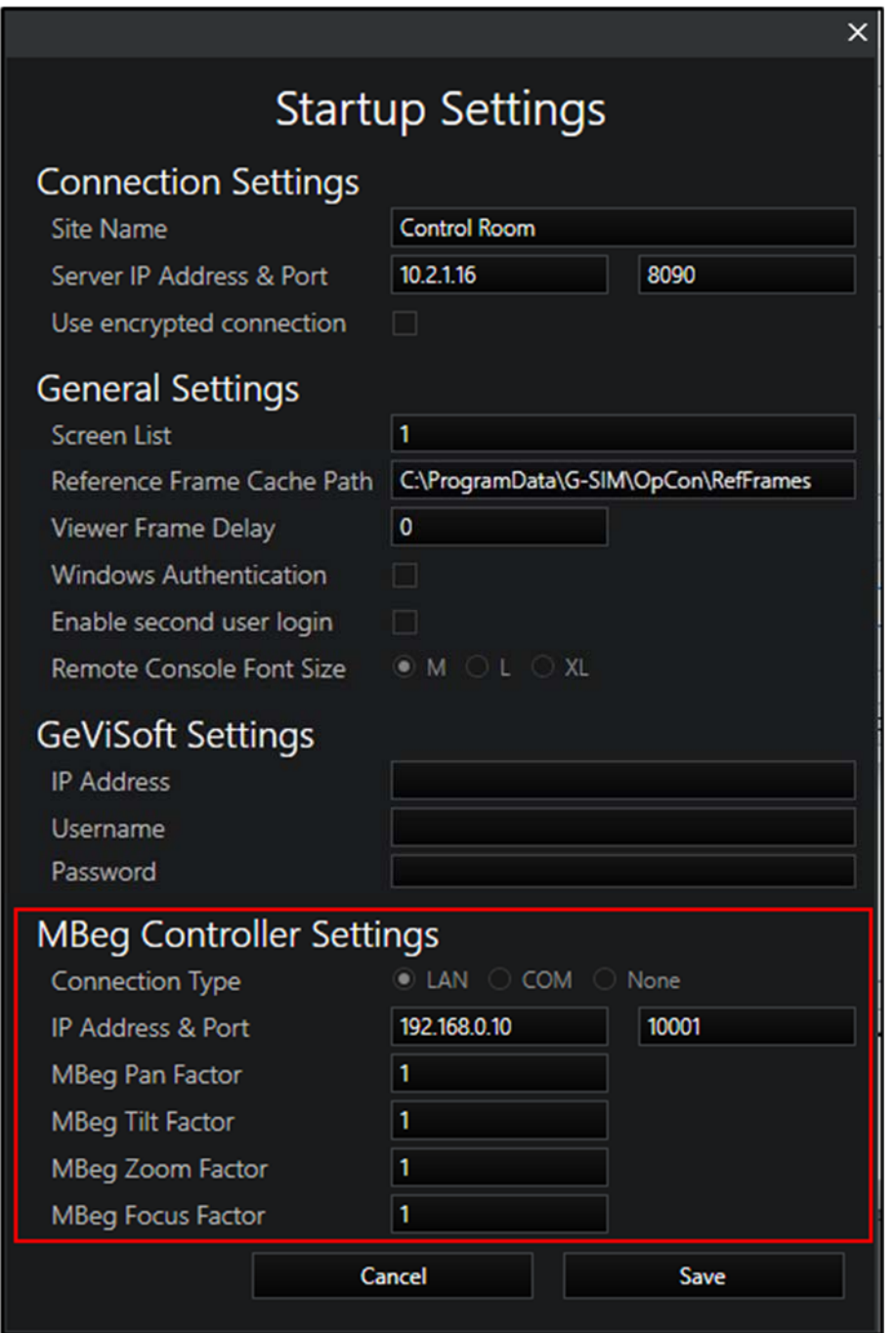

### **Connect Putty with MBeg+**

- Open Putty (free download from internet)
	- **1** Add IPv4 Address and Port
	- **2** Select a sufficient Type like "Raw"
	- **3** Open the Connection

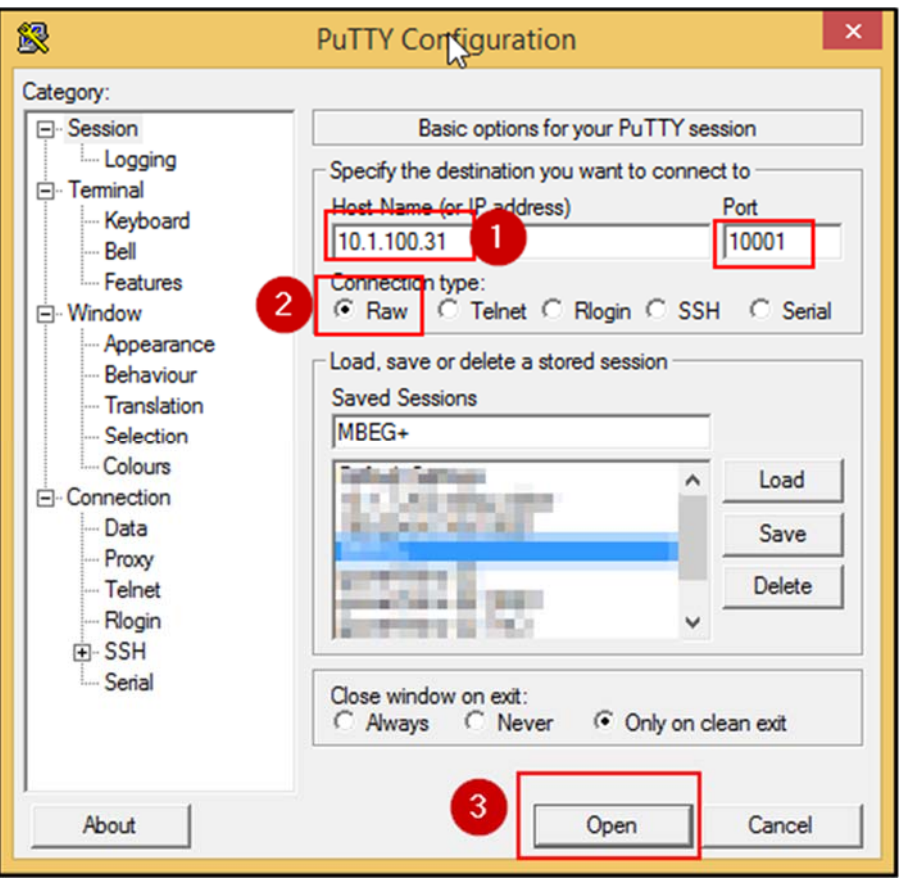

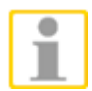

**NOTE:** Putty is nice to do a quick check, that it is possible to connect to the MBeg. If putty is not able, may an other application is already using the device. Change the IP of the MBeg to prevent this application from access of these Mbeg.
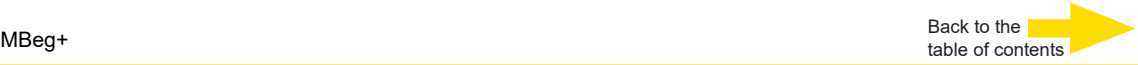

**First Steps**

**Start MBeg+** 

Connect to USB or POE

**Switch off MBeg+** 

Separate from USB and POE

**MBeg+ lock and unlock** 

#### **PIN Code**

The MBeg+ can be secured with a multi-digit PIN code. The minimum length for the PIN code is 4 digits.

It is possible to activate or deactivate the PIN code. If the PIN code check is activated, a new PIN can be set. To do this, the existing PIN must first be confirmed.

# **Working with the MBeg+**

**Overview of operating modes** 

#### **Mode**

Switch between GCT and MV mode to operate the device either on G-Core/GeViSoft or on G-SIM.

- **- GCT** -> G-Core/GeViSoft
- **- MV** -> G-SIM

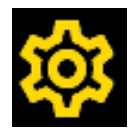

The specific **GCT/MV mode settings** are made in the MBeg settings.

The basic setting can be accessed via the "Setting" softkey. or directly via the function key F16.

# **MBeg+ Quick Guide**

# **About Quick Guide**

The MBEG+ Quick Guide should give a quick access to the main/base functionionalities.

Detailed informations about parameterization can be found in the OnlineHelp of the respective Geutebrück application (GeViSoft, G-Core and G-SIM)

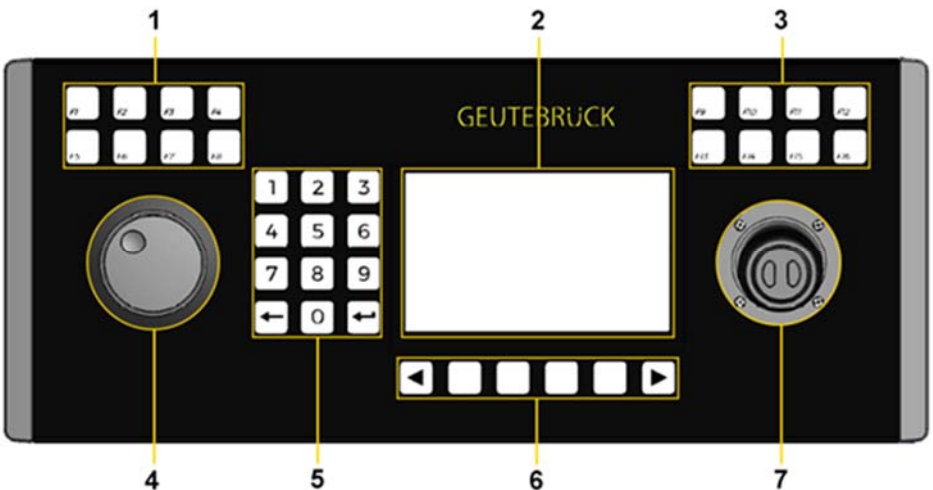

- **1.** Function key´s F1 to F8
- **2.** Touch Display
- **3.** Function key´s F9 to F10
- **4.** Jog and Shuttle Controler
- **5.** Keypad
- **6.** Softmenu key´s
- **7.** Joystick with two buttons

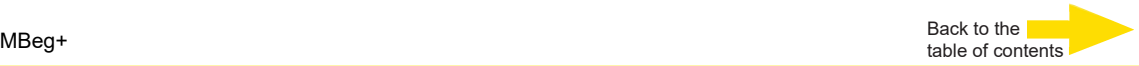

#### **Please Note**

The new MBEG+ is designed for a maximum of flexibility and high personalization of customer needs.

The new MBEG + can load customized applications for customer specific needs.

That means that any described setting in the following chapters could be customised and changed.

**GCT Mode** 

# **GCT Mode: F1 to F8**

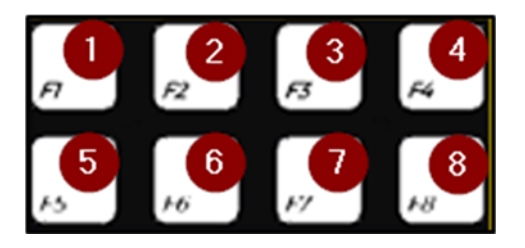

On defaults this is sending contact states.

- **1.** contact  $1 \rightarrow$  high
- **2.** contact  $2 \rightarrow$  high
- **3.** contact  $3 \rightarrow$  high
- **4.** contact  $4 \rightarrow$  high
- **5.** contact  $5 \rightarrow$  high
- **6.** contact  $6 \rightarrow$  high
- **7.** contact  $7 \rightarrow$  low
- **8.** contact  $7 \rightarrow$  high

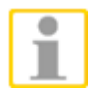

**NOTE:** This settings could be changed/overwritten, corresponding to the MBeg Settings value "F1 Alarm No" or to customised json files.

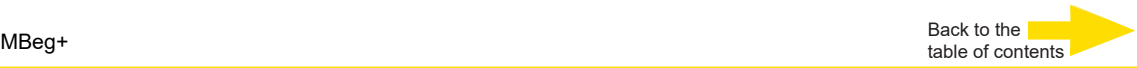

## **GCT Mode: Touch Display**

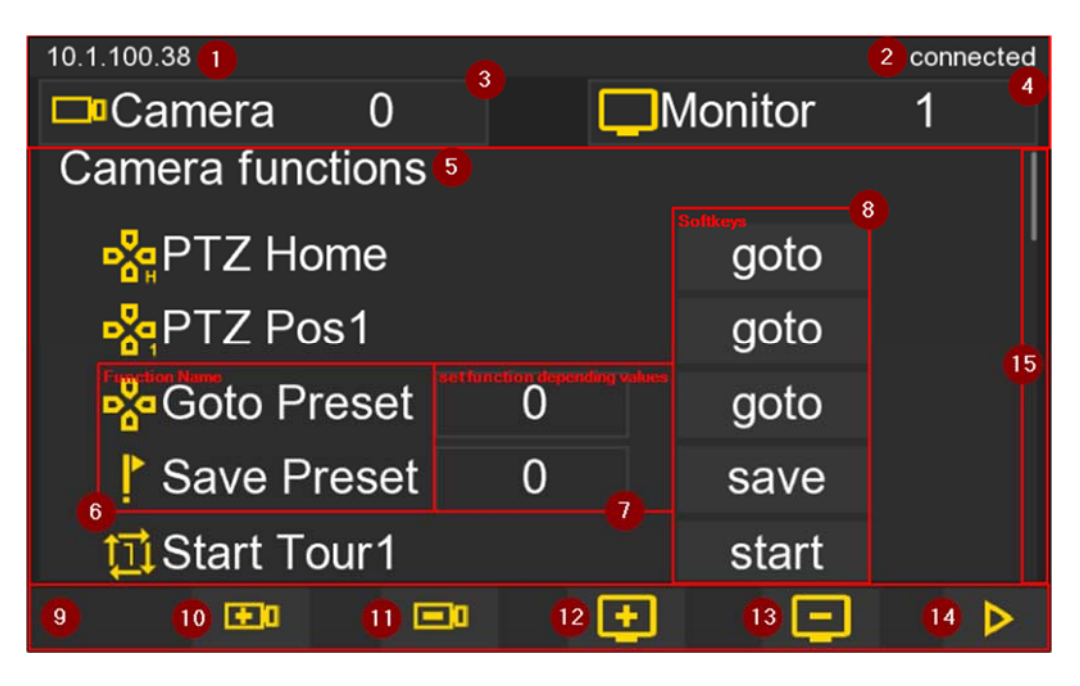

- **1.** Current IPv4
- **2.** GCT Connection State
- **3.** Select Camera
- **4.** Select Monitor
- **5.** Camera and Monitor functions (complete surface, can be used to scroll up and down)
- **6.** Function name
- **7.** Function editable values
- **8.** Function Softkey / Buttons for Camera and Monitor
- **9.** Fußbereich
- **10.** Open next camera
- **11.** Open previus camera
- **12.** Select next global viewer number
- **13.** Select previus global viewer number
- **14.** Open Alarm handling
- **15.** Identicate the current positon

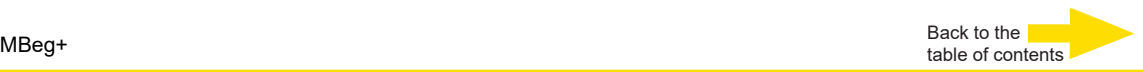

## **GCT Mode: F9 to F16**

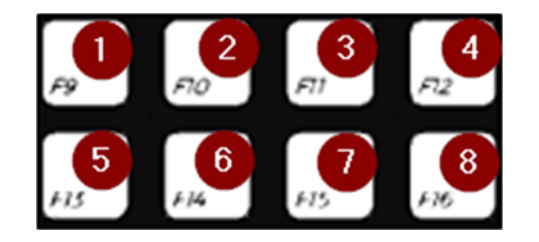

- **1.** Select Camera
- **2.** Select Monitor
- **3.** free
- **4.** free
- **5.** free
- **6.** free
- **7.** free
- **8.** opens the Config Menu

### **GCT Mode: Jog and Shuttle Controler**

#### **Shuttle Controler**

Sets the curser in sufficient entry fields (IpV4 manual Settings).

#### **Jog Controler**

Increases or decreases values in sufficient entry fields (for example the the camera number).

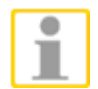

**NOTE:** This settings could changed/overwritten, corresponding to customised json files.

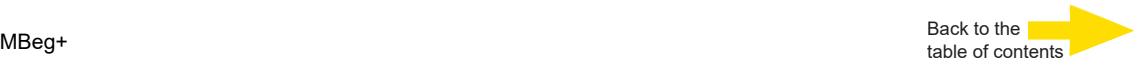

### **MV Mode**

#### **MV Mode: F1 to F8**

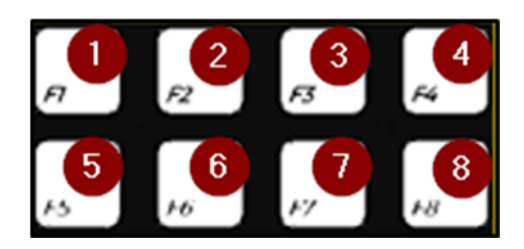

- **1.** Open "Remote Control Module" window in Opcon
- **2.** "take PTZ control" in sufficient cameras
- **3.** open "Alarm Scene Popup" window
- **4.** Close "Remote Control Module" window in Opcon
- **5.** free
- **6.** free
- **7.** free
- **8.** free

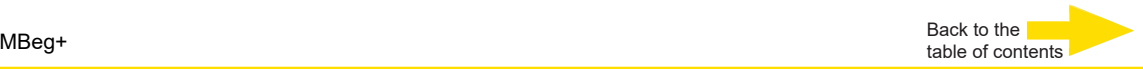

# **MV Mode: Touch Display Playmodes**

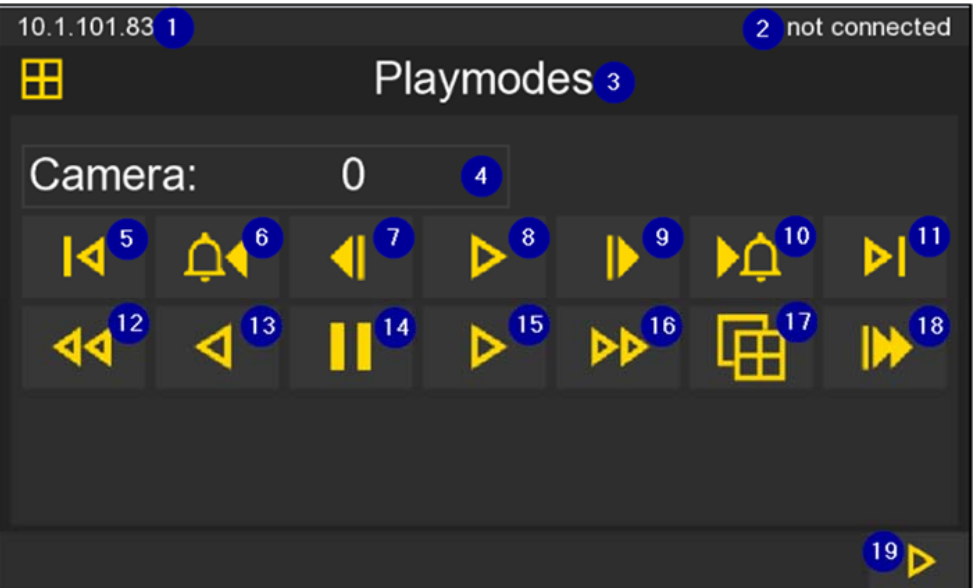

- **1.** IpV4 Adress
- **2.** connection state to a GB application
- **3.** current MV Application Mode
- **4.** select a camera from camera list over Touch Display, Keypad, or Jog
- **5.** selected camera → currently jump a few seconds backwards and pause video (MV command BOD)
- **6.** Previsius Alarm in Alarmlist
- **7.** selected camera → show last single picture (alternative use Jog Controler)
- **8.** selected camera → play forward (alternative use Jog Controler)
- **9.** selected camera  $\rightarrow$  show next single picture
- **10.** Next Alarm in Alarmlist
- **11.** selected camera → currently jump a few seconds fowards and pause video (MV command BOD)
- **12.** selected camera → play fast backwards
- **13.** selected camera → play backwards
- **14.** selected camera → pause
- **15.** selected camera → play forward
- **16.** selected camera → play fast forward
- **17.** selected camera → toggle between normal and full screen
- **18.** selected camera  $\rightarrow$  play live
- **19.** open Application Mode "Viewer Navigation" or last used Application Mode

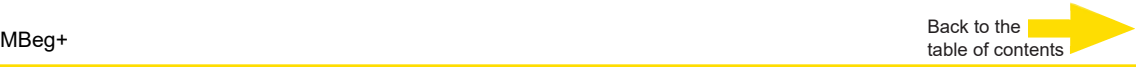

#### **Viewer Navigation**

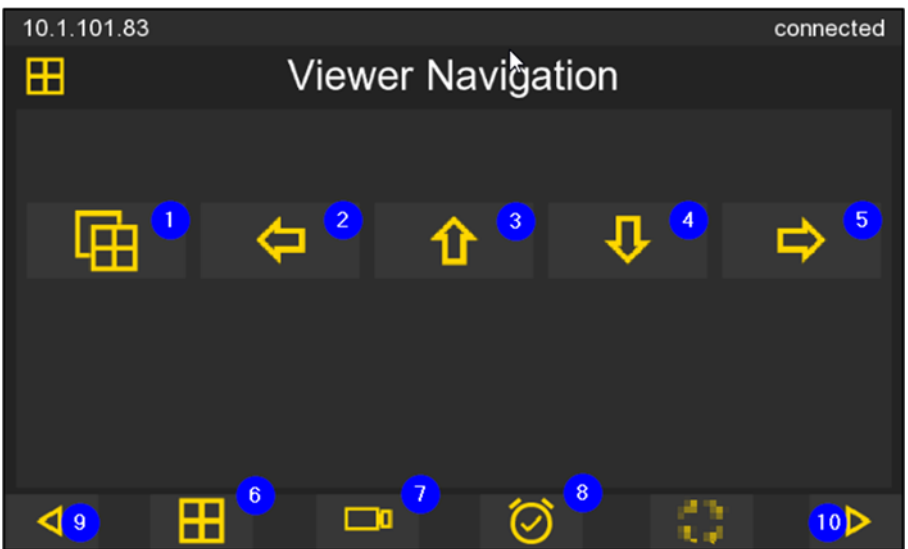

- **1.** selected camera → toggle between normal and full screen
- **2.** select previus view
- **3.** select previus view
- **4.** select next view
- **5.** select next view
- **6.** open "Viewer Navigation"
- **7.** open "Camera Navigation"→ Opcon opens Tab Cameralist
- **8.** open "Event Navigation" → Opcon opens Tab Alarmlist
- **9.** open last used application mode
- **10.** same as 9

#### **Camera Navigation**

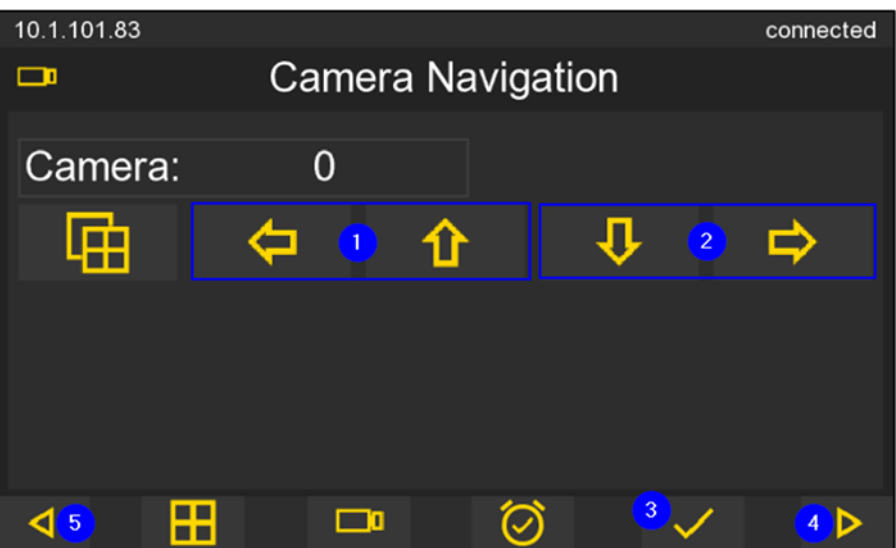

- **1.** select previous view in an Opcon Scene/Layout/Alarm Popup (Notice: in Alarm Popup it is not possible to leave the Scene)
- **2.** select next view in a Opcon Scene/Layout/Alarm Popup

## **Event Navigation**

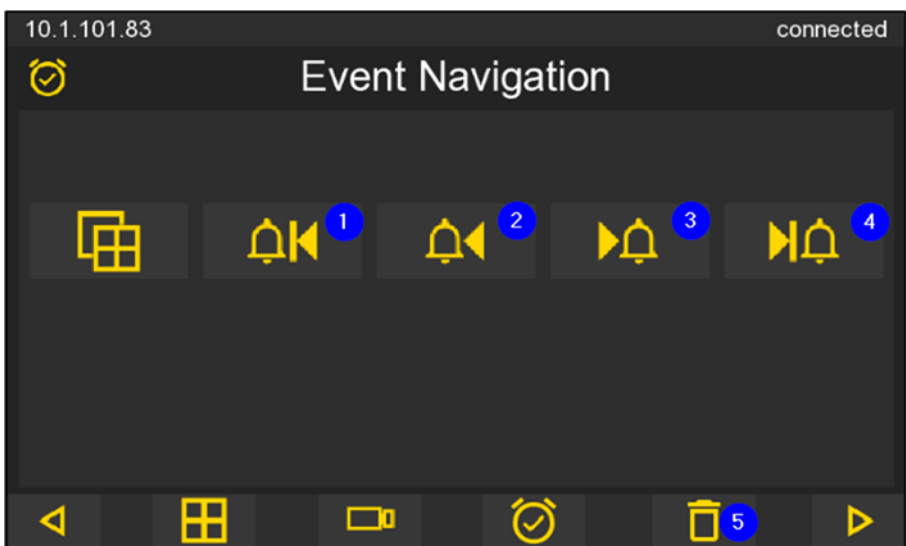

- **1.** select first entry in selected alarmlist
- **2.** select previous entry in selected alarmlist
- **3.** select next entry in selected alarmlist
- **4.** select last entry in selected alarmlist
- **5.** take/complete selected alarm from alarmlist

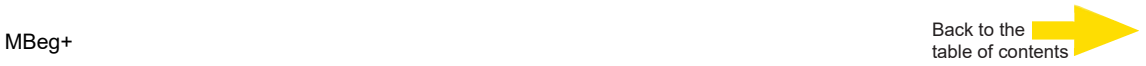

### **MV Mode: F9 to F16**

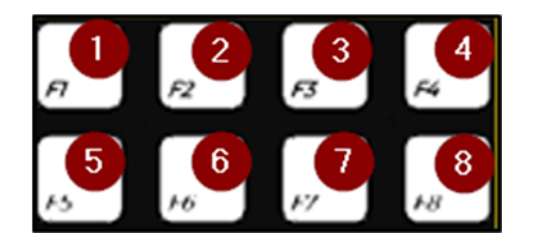

- **1.** free
- **2.** free
- **3.** free
- **4.** free
- **5.** free
- **6.** free
- **7.** free
- **8.** opens the Config Menu

# **Appendix Technical Data**

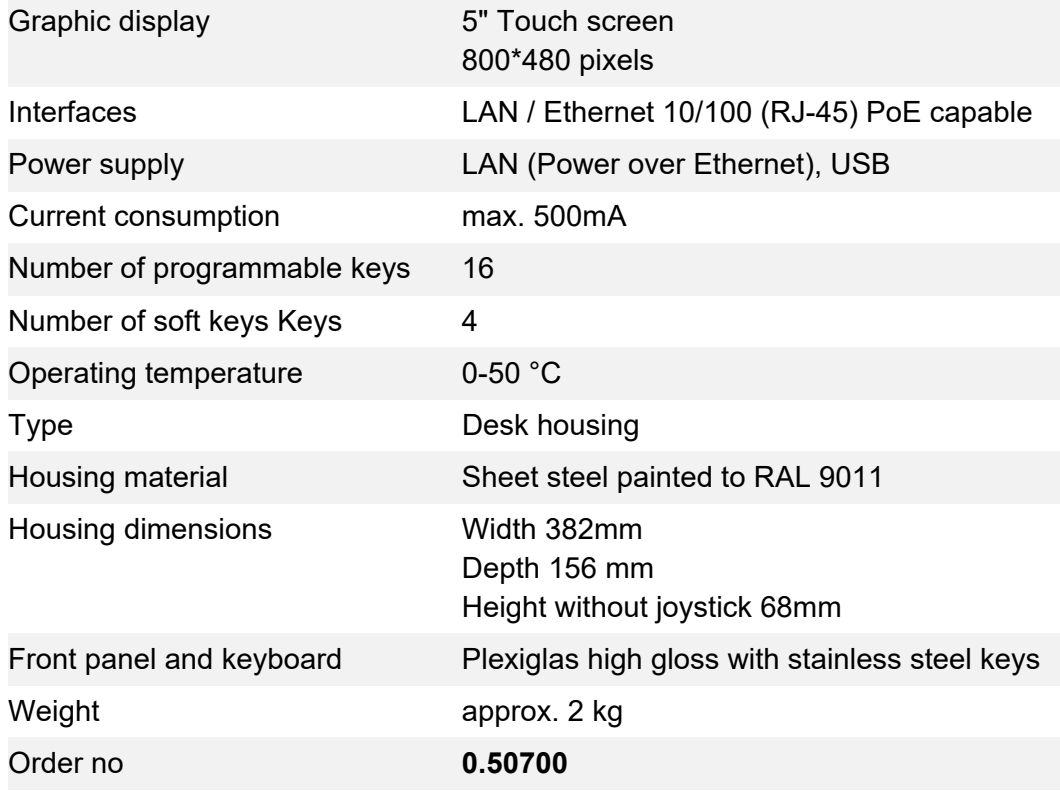

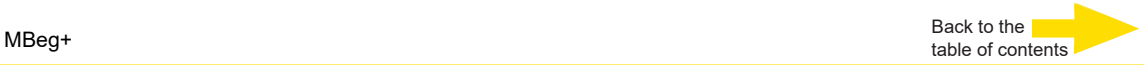

# **Dimensions / Dimension drawing**

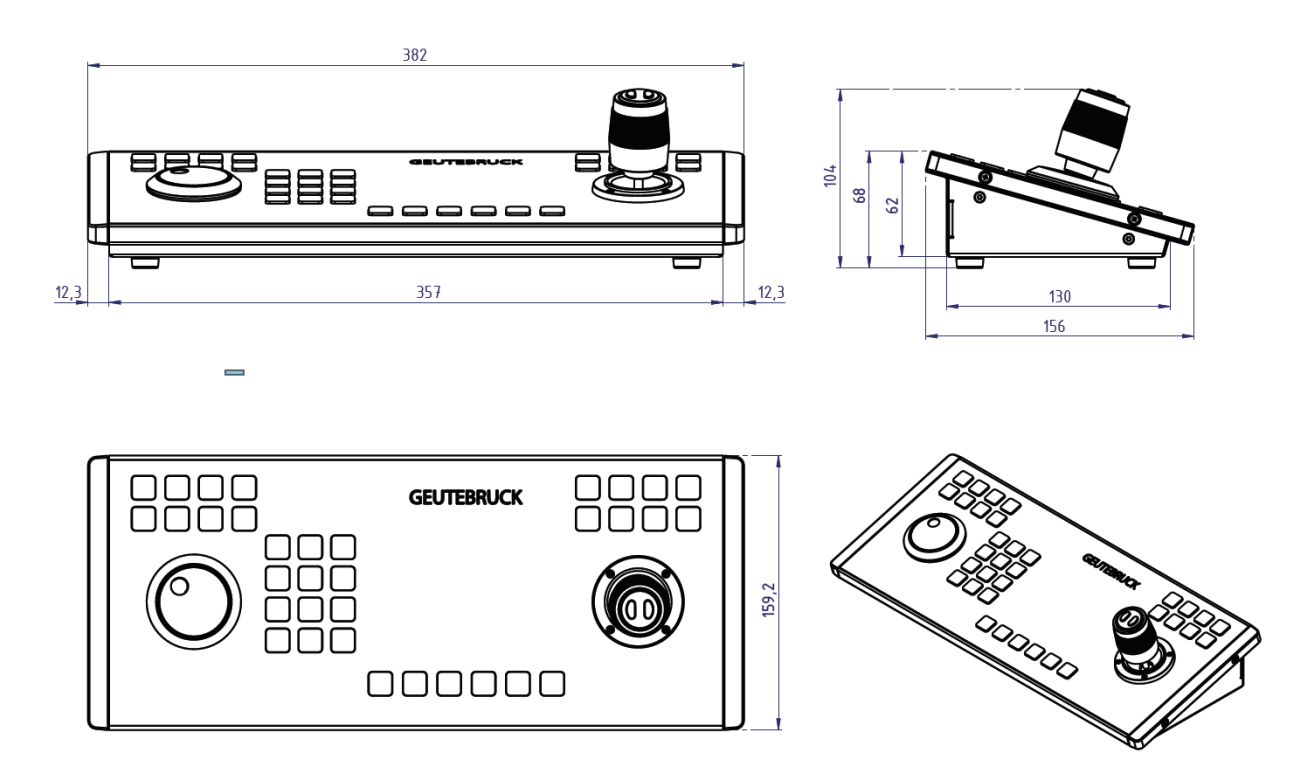

Table mounting template

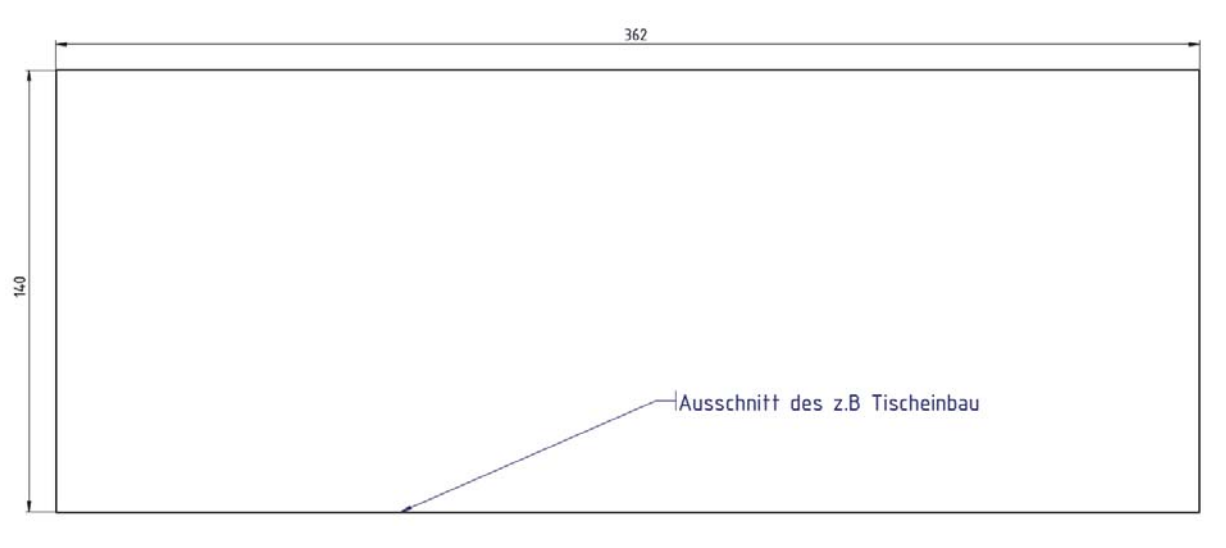

# Technical alterations reserved.

**GEUTEBRÜCK GmbH** Im Nassen 7-9 | D-53578 Windhagen | Tel. +49 (0)2645 137-0 | Fax-999 | E-mail: info@geutebrueck.com | Web: **www.geutebrueck.com**